**Guide de la Rentrée Scolaire**

> **2024 - 2025**

# PORTAIL FAMILLE

COMMÙNE DE **WAHAGNIES** la campagne vous sourit

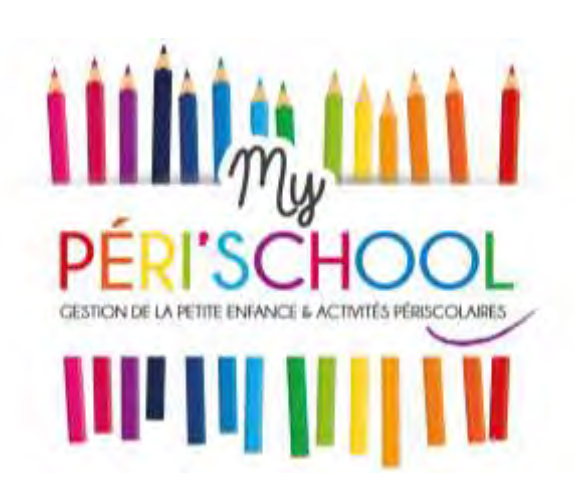

**Pévèle Carem** COMMUNAUTÉ DE COMMUNES

l'innovation par les hommes

1

# **RENTRÉE SCOLAIRE 2024-2025**

#### Éditorial

Mesdames, Messieurs, chers Parents.

En prévision de la rentrée scolaire 2024-2025, comme chaque année, nous avons le plaisir de vous transmettre le guide. Vous constaterez que pour la rentrée 2024-2025, le Conseil Municipal a voté le 8 Juin 2024 une augmentation de 2,5% des tarifs d'inscription au Restaurant scolaire, pour les enfants porteur d'un PAI (Projet d'Accueil Individualisé) et à la Garderie périscolaire.

Depuis le 1<sup>er</sup> Septembre 2022, nous avions fait le choix de ne pas augmenter les tarifs, sachant que selon les estimations de l'INSEE, l'inflation sera de 2,5% en 2024. Pour le nouveau marché de restauration scolaire, les tarifs de notre prestataire est passé de 2,42€ TTC à 2,57€ TTC pour un repas enfant, soit une augmentation de 6,2%. Vous verrez dans ce guide que la création du compte famille pour les nouvelles familles se fait dès maintenant et que les inscriptions à la cantine et à la garderie pour toutes les familles se font à partir du Lundi 12 août 2024. Nous vous souhaitons un bel été olympique ou ailleurs en espérant que ce guide répond le mieux possible à vos attentes.

> Au nom de l'ensemble de la Municipalité de Wahagnies, Élus et Agents de la commune, Hugues Leclercq, 1<sup>er</sup> Adjoint en charge des affaires scolaires et périscolaires.

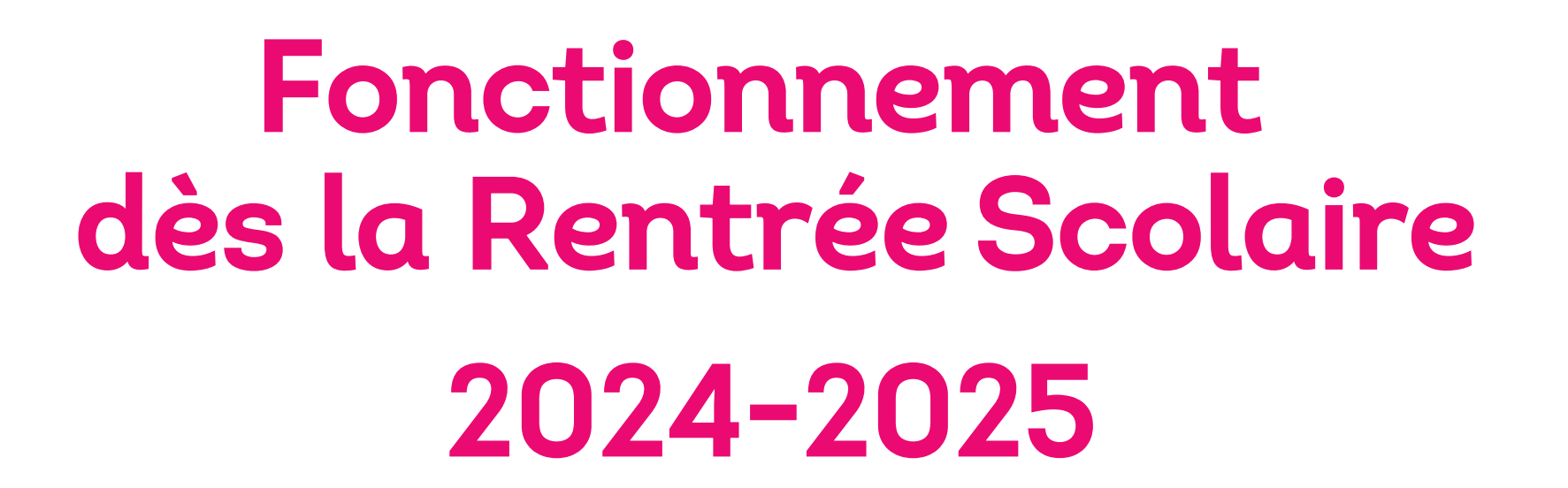

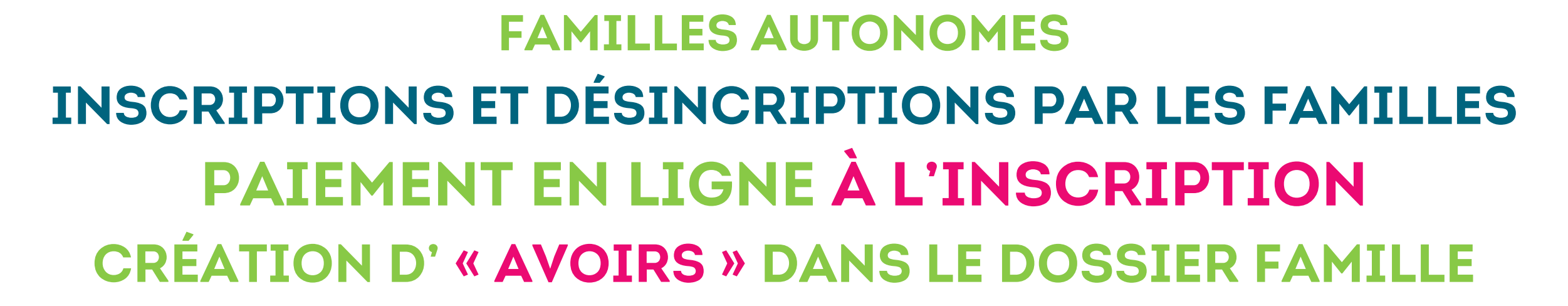

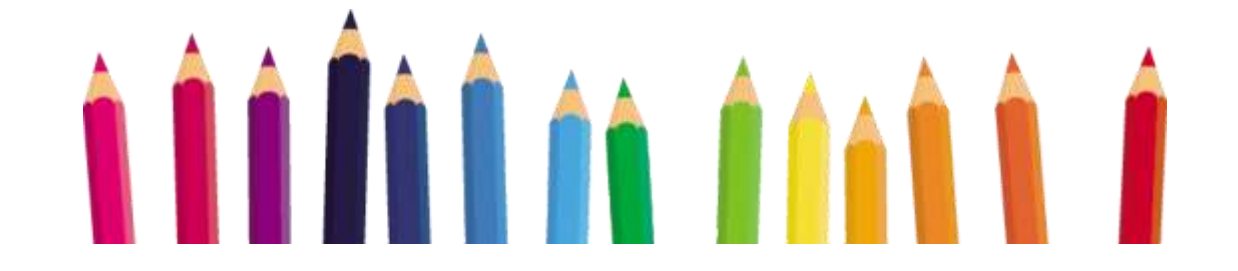

# R**È**GLEMENT DU RESTAURANT SCOLAIRE

Ce règlement est applicable hors état d'urgence sanitaire déclaré par le gouvernement.

#### Article 1 : MODALIT**É**S DE FONCTIONNEMENT

Le restaurant scolaire est situé 361 rue Jules Ferry à Wahagnies.

Il fonctionne les jours de classe et accueille les enfants scolarisés à l'école maternelle Suzanne Buisson et à l'école élémentaire Jules Ferry et présents en classe le matin.

Les repas ne peuvent être qu'exclusivement consommés au Restaurant Scolaire lors des services organisés. De ce fait, ils ne peuvent pas être emportés.

Tout enfant doit se comporter correctement.

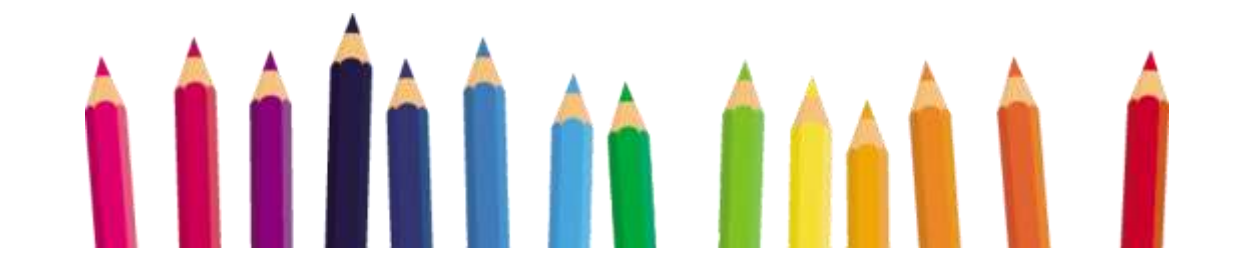

En cas de manquement aux règles de vie en collectivité ; un accompagnement à la réadaptation du comportement de l'enfant sera envisagé :

- → Dans un premier temps, l'enfant sera invité par l'animateur responsable à réadapter son comportement, La Mairie sera informée de tout comportement incorrect,
- → Si les incivilités persistent, intervention de l'Adjoint aux Affaires Périscolaires auprès de l'enfant avec enuoi d'un courrier d'information aux parents (à partir du 1<sup>er</sup> incident),
- → Selon la gravité de l'incident provoqué par l'enfant : convocation des parents et de l'enfant en Mairie. L'exclusion temporaire de l'enfant ou l'exclusion définitive pourra être prononcée.

En cas d'exclusion, il ne sera pas procédé au remboursement du/des repas concerné(s).

Tout comportement correct de l'enfant sera mis en valeur.

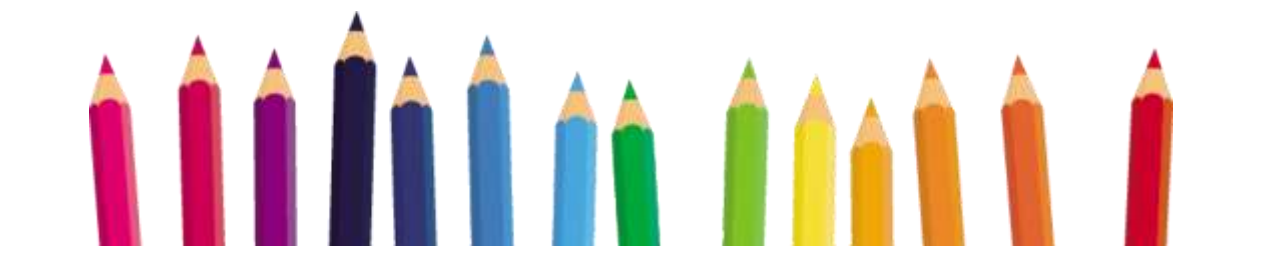

#### Article 2 : ESPACE PERSONNEL MY PERISCHOOL

Pour être admis au restaurant scolaire, l'inscription préalable via le logiciel MY PERISCHOOL est obligatoire. Elle doit être renouvelée tous les ans en remplissant en ligne le dossier d'inscription et/ou en modifiant les éléments nécessaires. Les pièces justificatives doivent être déposées dans l'espace famille afin d'être validées par les services concernés.

- Droit à l'image,
- Repartir seul (Personnes autorisées et/ou majeurs)
- Autorisations de transport,
- Hospitalisation,
- Pratique des activités sportives,
- Attestation C.A.F ou M.S.A. (ou attestation d'impôts),
- La fiche sanitaire,
- La copie des pages vaccinations à jour du carnet de santé de l'enfant,
- Le règlement du Restaurant Scolaire,
- Un justificatif de domicile récent,
- Une attestation d'assurance de responsabilité civile,
- Le document P.A.I.,
- Justificatif employeur 2 parents

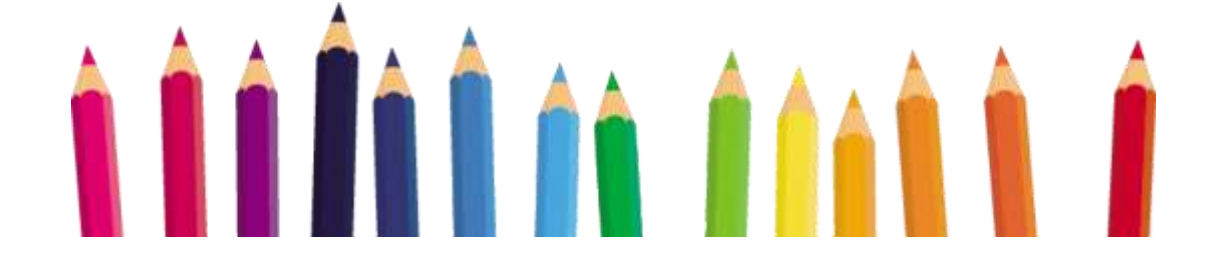

#### Article 3 : INSCRIPTIONS ET ANNULATIONS

La réservation et le paiement des repas se feront en prépaiement SUR LE LOGICIEL MY PERISCHOOL via la plateforme [PayFiP](https://www.payfip.gouv.fr/) (ou en régie de recettes aux dates fixées par le régisseur communal pour les familles justifiant d'une impossibilité à utiliser l'outil informatique et/ou à effectuer les paiements en ligne) dans les délais maximums suivants :

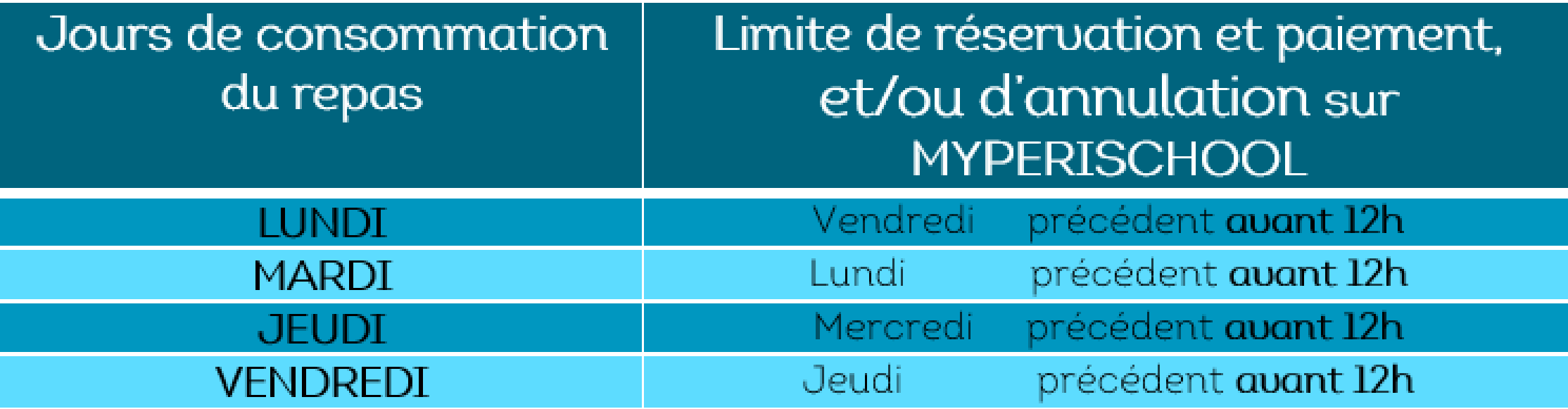

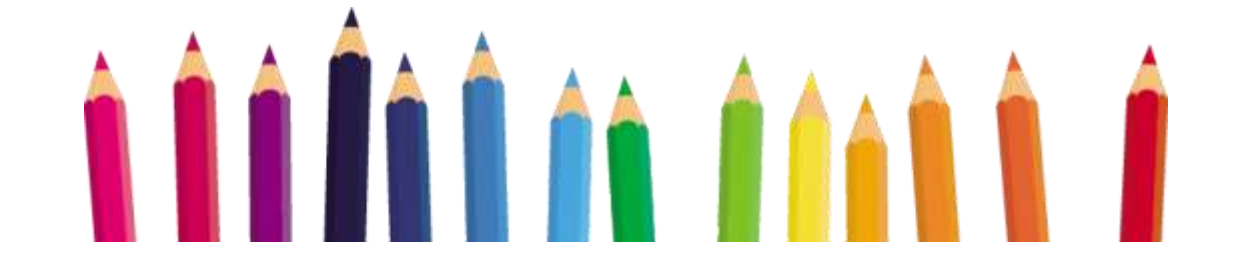

A l'issue du paiement sur la plateforme [PayFiP](https://www.payfip.gouv.fr/) pour valider les réservations effectuées, un justificatif sera envoyé à la famille.

#### Les réservations non payées en lignes sont automatiquement annulées.

Les familles ont la possibilité d'effectuer les réservations à la période souhaitée. (Jour, semaine, mois ou année scolaire). Aucun rappel ne sera effectué auprès des familles pour l'inscription de leur(s) enfant(s) aux prestations souhaitées.

#### Article 4 : TARIFS

Les tarifs modulés en fonction des ressources des familles sont adoptés par le Conseil Municipal. Impossibilité d'inverser les jours d'inscription au restaurant scolaire.

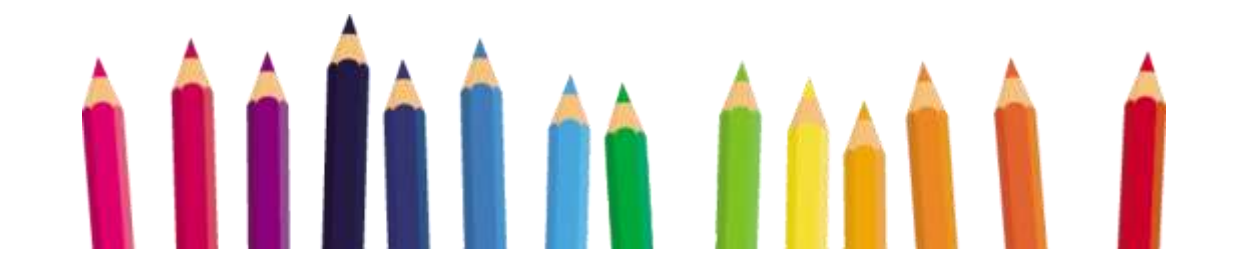

### **RESTAURANT SCOLAIRE**

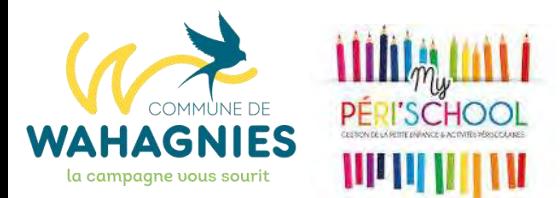

### **Tarifs du Restaurant scolaire**

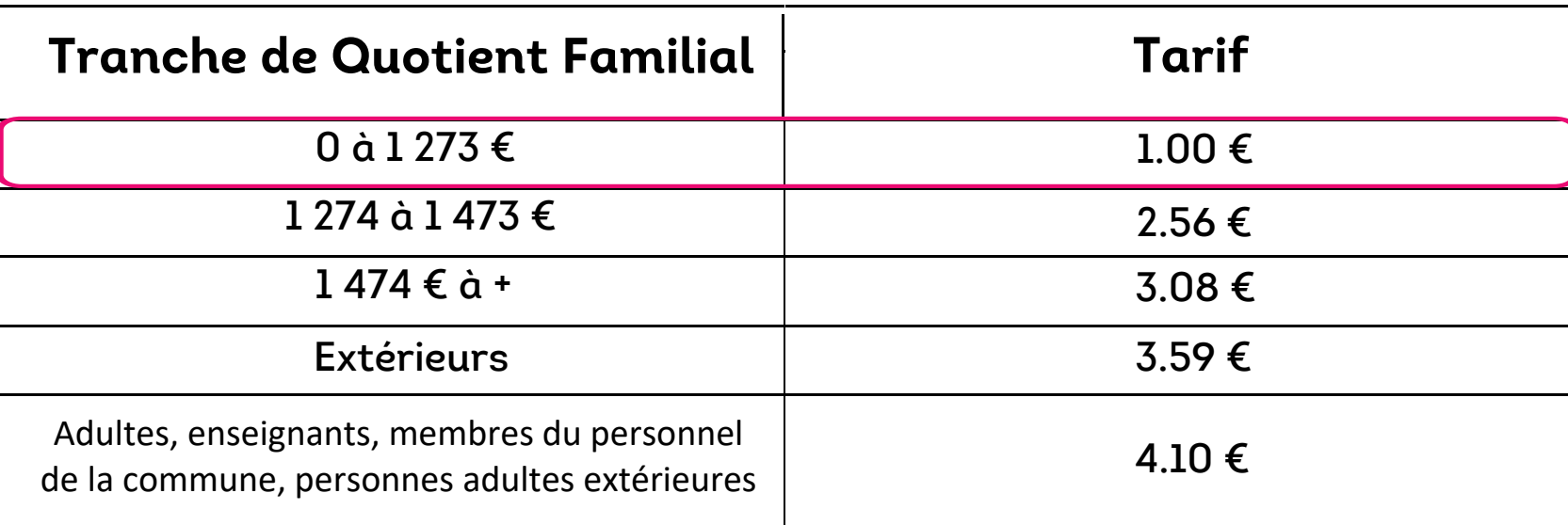

 **1,03€ pour les enfants en P.A.I.**

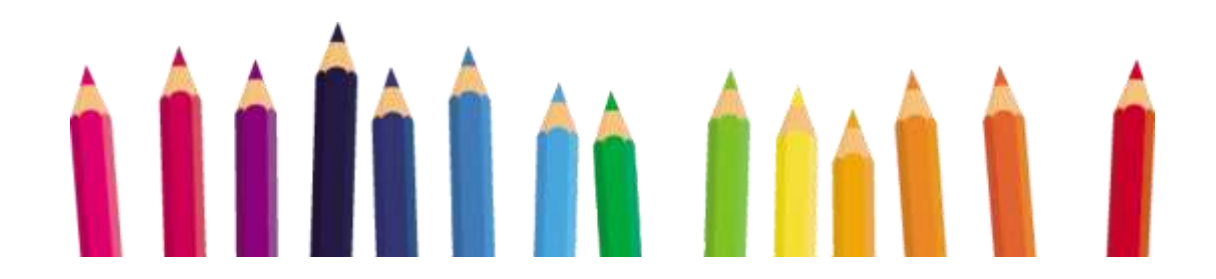

#### Article 5 : PROTOCOLE D'ACCCUEIL INDIVIDUALIS**É**

Les enfants souffrant d'allergies alimentaires pourront être accueilli au restaurant scolaire. Pour cela, un Projet d'Accueil Individualisé Municipal (P.A.I.) devra être mis en œuvre. Il a pour but de faciliter l'accueil de l'enfant présentant une allergie alimentaire. Le dossier est à retirer, en Mairie. Une tarification pour l'accueil des enfants porteurs de P.A.I. est votée par le Conseil Municipal. Cette tarification correspond aux frais d'encadrement.

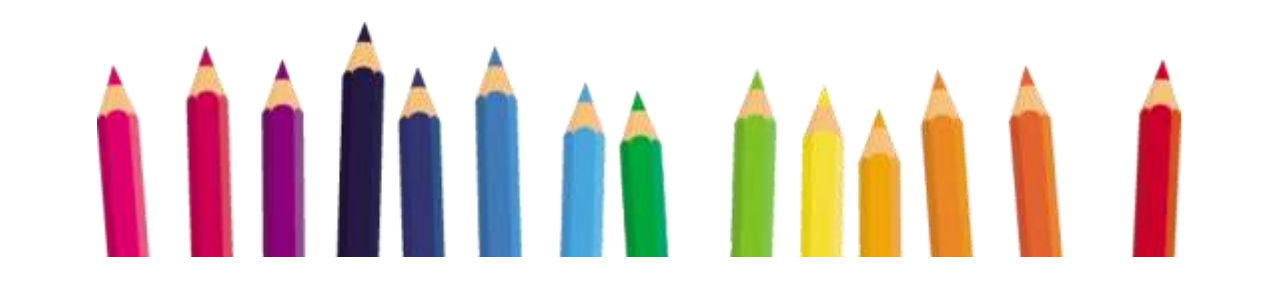

#### Article 6 : MALADIES ET ABSENCES

En cas d'absence de l'enfant, la famille devra se connecter sur son espace personnel du logiciel MYPERISCHOOL afin de procéder aux annulations des repas réservés pour les jours suivants en fonction de l'état de santé de l'enfant.

Cette démarche est indispensable afin de pouvoir annuler les réservations et pouvoir bénéficier d'un avoir correspondant au montant des prestations. Cette connexion sera également nécessaire lors des absences annoncées des enseignants.

#### Le repas du 1<sup>er</sup> jour ne sera pas remboursé car réservé et payé par la collectivité.

Les repas réservés pour des jours de fermeture du service municipal de restauration (grève du personnel municipal, et/ou impossibilité de faire fonctionner le service), seront systématiquement déduits et recrédités sur les dossiers sous la forme d'un avoir.

Les familles deuront procéder à l'annulation des repas pour les jours des sorties pédagogiques organisées par les écoles et pour les journées de grèves annoncées 48 heures à l'avance, dans les délais maximums indiqués dans l'Article 3.

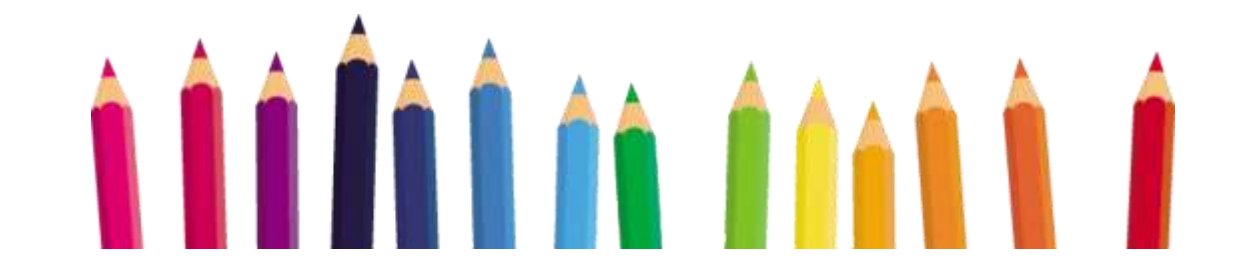

### Article 7 : ACC**É**S AU RESTAURANT SCOLAIRE

L'accès au restaurant scolaire est strictement interdit à toutes personnes extérieures, parents d'élèves y compris.

### A**rticle 8 : FACTURATION SUPPLÉMENTAIRE**

**Toute présence non justifiée, sans inscription préalable, sera facturée au double du tarif réglementaire maximum pour les Wahagnisiens et au double du tarif réglementaire des extérieurs.**

En fonction du pointage, la famille recevra sur son espace personnel une facture à régler sur la plateforme [PayFiP](https://www.payfip.gouv.fr/) via le logiciel MYPERISCHOOL.

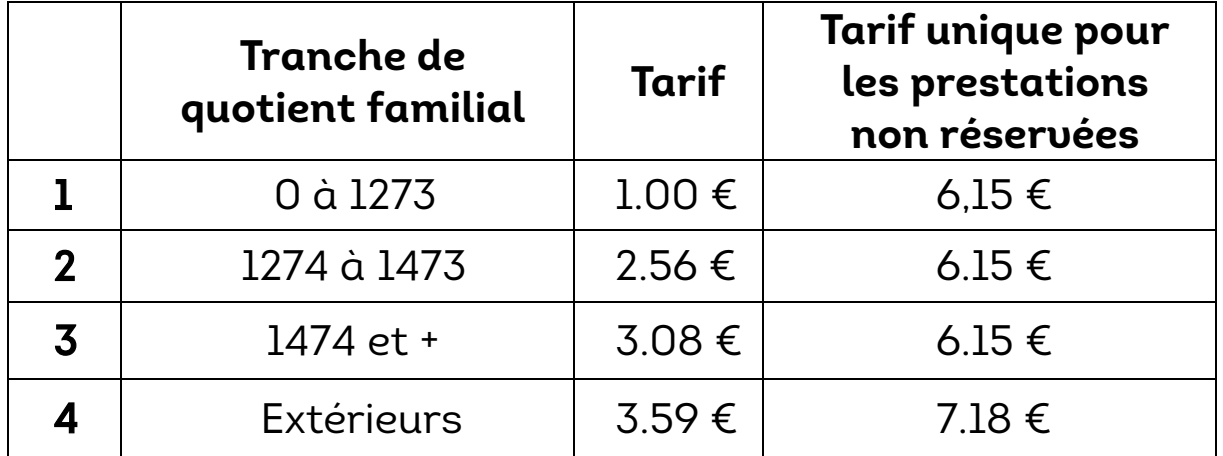

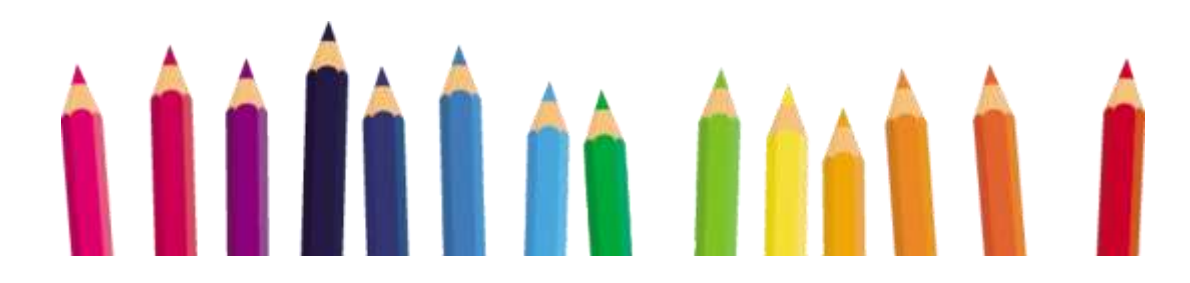

# R**È**GLEMENT DE LA GARDERIE PERISCOLAIRE

Ce règlement est applicable hors état d'urgence sanitaire déclaré par le gouvernement.

#### Article 1 : MODALIT**É**S DE FONCTIONNEMENT

La garderie périscolaire est située au Centre de Loisirs, 72 rue Jules Ferry.

Elle fonctionne les jours de classe et accueille les enfants scolarisés à l'école maternelle Suzanne Buisson et à l'école élémentaire Jules Ferry.

Elle fonctionne les lundis, mardis, jeudis et vendredis durant toute l'année scolaire de 6 heures 50 à 8 heures 20 et 16 heures 30 à 19 heures.

Tout enfant doit se comporter correctement.

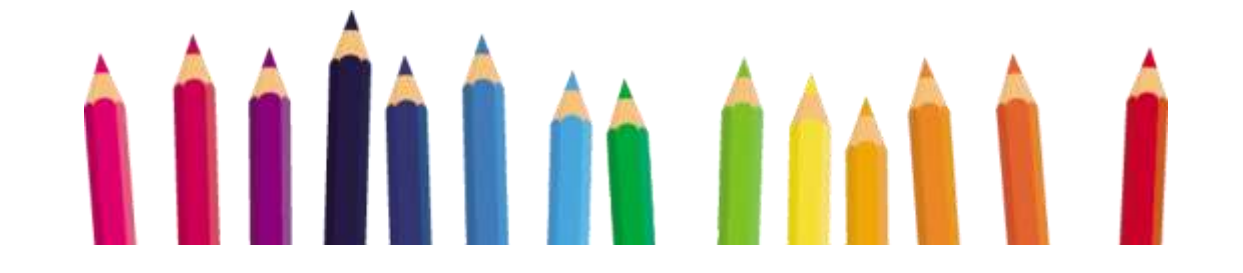

Le matin, et en cas d'intempérie ; le responsable de l'accueil peut prendre la décision de maintenir provisoirement les enfants au Centre de Loisirs en attendant de meilleures conditions climatiques. Les directrices des écoles seront informées de la situation et les enfants rejoindront leur établissement scolaire dès que possible.

Le soir, et en cas d'intempérie ; le responsable de l'accueil peut prendre la décision de maintenir les enfants aux écoles afin d'y organiser le service de garderie.

Un affichage sera effectué sur la porte du Centre de Loisirs et un mail sera envoyé aux familles.

ATTENTION : à partir de 8 H 10, tout enfant ne pourra plus être accueilli au Centre de Loisirs, ni déposé sur le parcours auprès des animateurs. L'enfant devra obligatoirement être déposé à l'école en fonction des horaires définis par les établissements scolaires. L'enfant inscrit à la garderie ne pourra pas être repris avant 17 H 30 au Centre de Loisirs (1<sup>ère</sup> heure du soir incompressible avec prise du goûter) ni sur le parcours auprès des animateurs. Pour tout retard ou autre motif, il est impératif d'appeler le responsable de l'accueil au Centre de Loisirs (Message sur le répondeur en cas de non réponse)

Après 19 H 00, si la famille n'est pas venue chercher l'enfant à l'heure de fermeture de la structure, le responsable de l'accueil fera appel aux personnes autorisées à venir chercher l'enfant. Si celles-ci sont absentes, le responsable devra organiser un hébergement provisoire, selon les dispositions de l'article 56 du Code de l'Action Sociale et des Familles (recueil provisoire par les services d'aide sociale à l'enfance). Sauf cas exceptionnel signalé par téléphone au responsable de l'accueil. Si la situation venait à se reproduire, l'enfant ne serait plus accueilli en garderie.

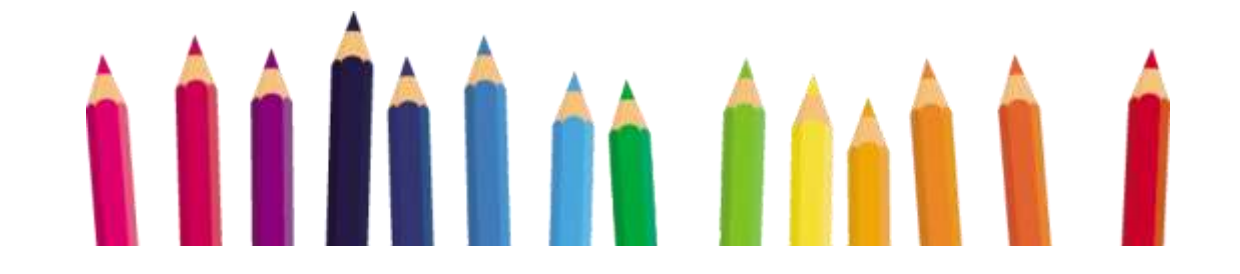

Les informations des parents destinées aux enseignants doivent leur être remises directement et ne pas transiter par les agents de la garderie périscolaire.

Il est formellement interdit de déposer à la garderie périscolaire les gâteaux pour les anniversaires organisés au sein des écoles. Ceux-ci sont à remettre directement aux enseignants.

En cas de manquement aux règles de vie en collectivité ; un accompagnement à la réadaptation du comportement de l'enfant sera envisagé :

- → Dans un premier temps, l'enfant sera invité par l'animateur responsable à réadapter son comportement, La Mairie sera informée de tout comportement incorrect,
- → Si les incivilités persistent, intervention de l'Adjoint aux Affaires Périscolaires auprès de l'enfant avec enuoi d'un courrier d'information aux parents (à partir du 1<sup>er</sup> incident),
- → Selon la gravité de l'incident provoqué par l'enfant : convocation des parents et de l'enfant en Mairie. L'exclusion temporaire de l'enfant ou l'exclusion définitive pourra être prononcée. En cas d'exclusion, il ne sera pas procédé au remboursement de la/des prestation(s) horaire(s) réservées.

Tout comportement correct de l'enfant sera mis en valeur.

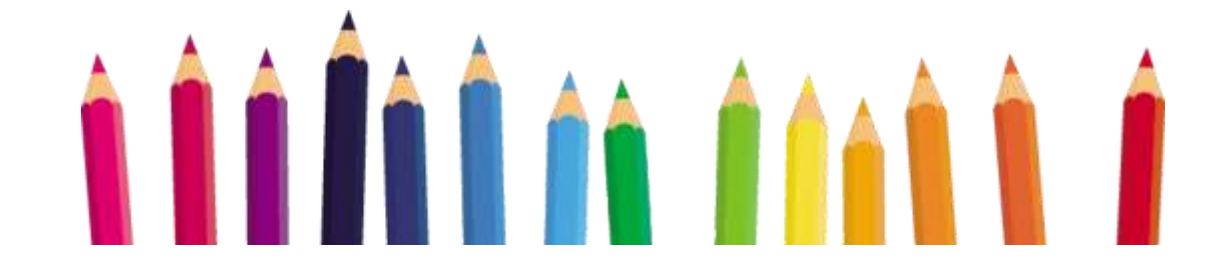

#### Article 2 : ESPACE PERSONNEL MY PERISCHOOL

Pour être admis à la Garderie Périscolaire, l'inscription préalable via le logiciel MYPERISCHOOL est obligatoire. Elle doit être renouvelée tous les ans en remplissant en ligne le dossier d'inscription et/ou en modifiant les éléments nécessaires. Les pièces justificatives doivent être déposées dans l'espace famille afin d'être validées par les services concernés.

- Droit <sup>à</sup> l'image,
- Repartir seul (Personnes autorisées et/ou majeurs)
- Autorisations de transport,
- Hospitalisation,
- Pratique des activités sportives,
- Attestation C.A.F ou M.S.A. (ou attestation d'impôts),
- La fiche sanitaire,
- La copie des pages vaccinations à jour du carnet de santé de l'enfant,
- Le règlement du Restaurant Scolaire,
- Un justificatif de domicile récent,
- Une attestation d'assurance de responsabilité civile,
- Le document P.A.I..
- Justificatif employeur <sup>2</sup> parents

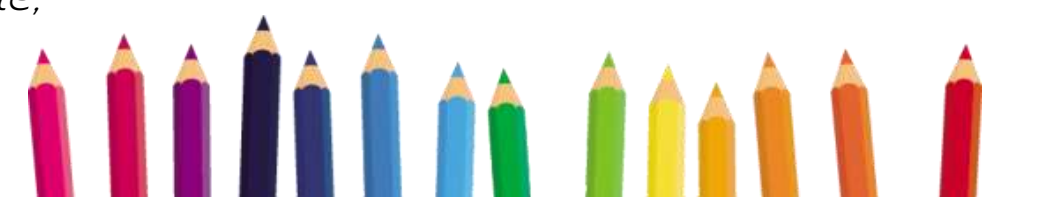

#### Article 3 : INSCRIPTIONS ET ANNULATIONS

La réservation et le paiement des séances de garderies se feront en prépaiement SUR LE LOGICIEL MYPERISCHOOL via la plateforme [PayFiP](https://www.payfip.gouv.fr/) (ou en régie de recettes aux dates fixées par le régisseur communal pour les familles justifiant d'une impossibilité à utiliser l'outil informatique et/ou à effectuer les paiements en ligne) dans les délais maximums suivants :

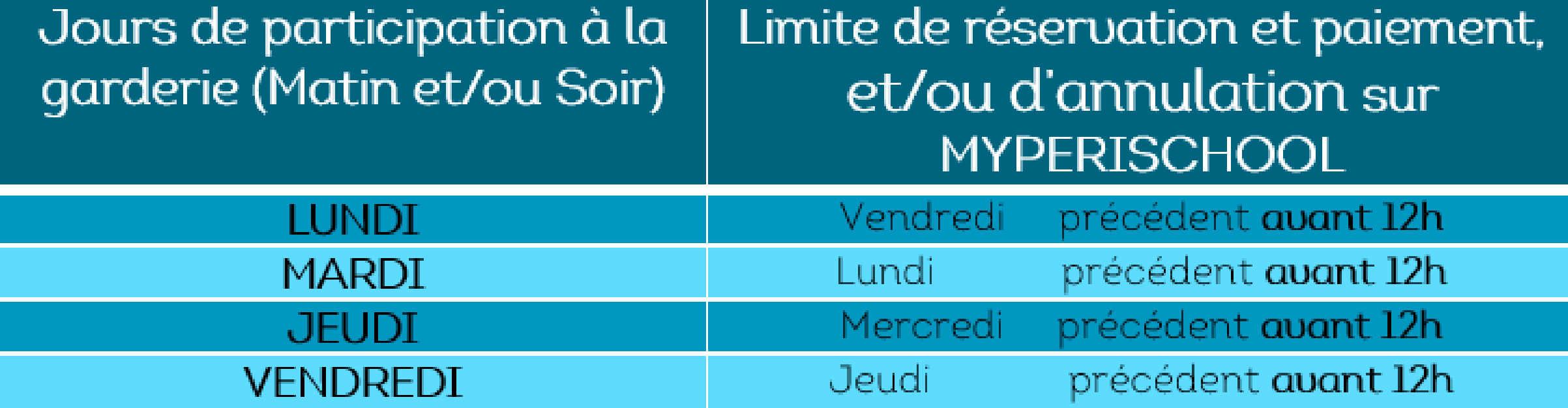

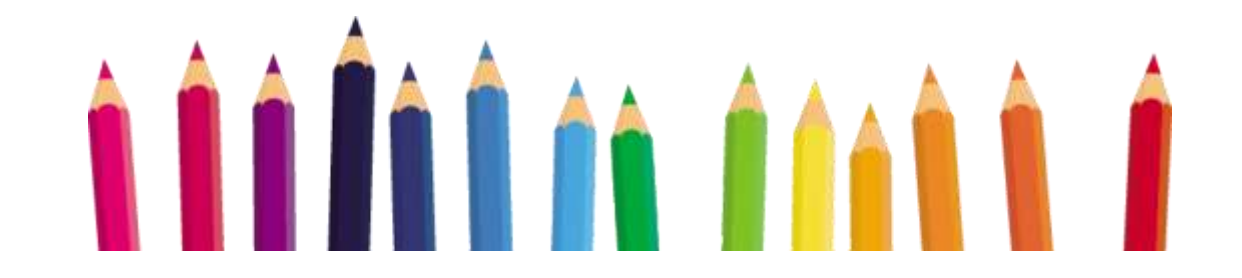

A l'issue du paiement sur la plateforme [PayFiP](https://www.payfip.gouv.fr/) pour valider les réservations effectuées, un justificatif sera envoyé à la famille.

#### Les réservations non payées en lignes sont automatiquement annulées.

Les familles ont la possibilité d'effectuer les réservations à la période souhaitée. (Jour, semaine, mois ou année scolaire). Aucun rappel ne sera effectué auprès des familles pour l'inscription de leur(s) enfant(s) aux prestations souhaitées. Impossibilité d'inverser les jours d'inscription à la Garderie Périscolaire.

#### Article 4 : TARIFS

Les tarifs modulés en fonction des ressources des familles sont adoptés par le Conseil Municipal.

Les tarifs sont fixés à la 1/2 Heure, sauf la première du soir AVEC GOÛTER.

(Excepté pour les enfants en P.A.I. dont le montant du goûter sera déduit de la prestation.)

 $\rightarrow$  <u>SOIR :</u> 16h30-17h30 16h30-18h00 16h30-18h30 16h30-19h00  $\rightarrow$  MATIN: 6h50-8h10 7h20-8h10 7h20-8h10 7h50-8h10

Une tarification unique sera appliquée pour les prestations « réservées » en dehors des délais ET POUR LES PRESTATIONS COMPLÉMENTAIRES CONSOMMÉES.

**Elle sera égale au tarif maximum = 1,15 €**

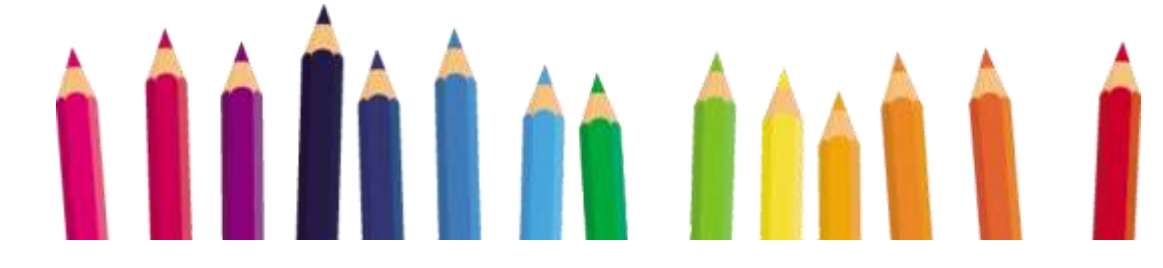

### **GARDERIE PÉRISCOLAIRE**

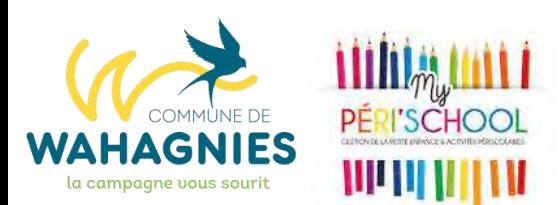

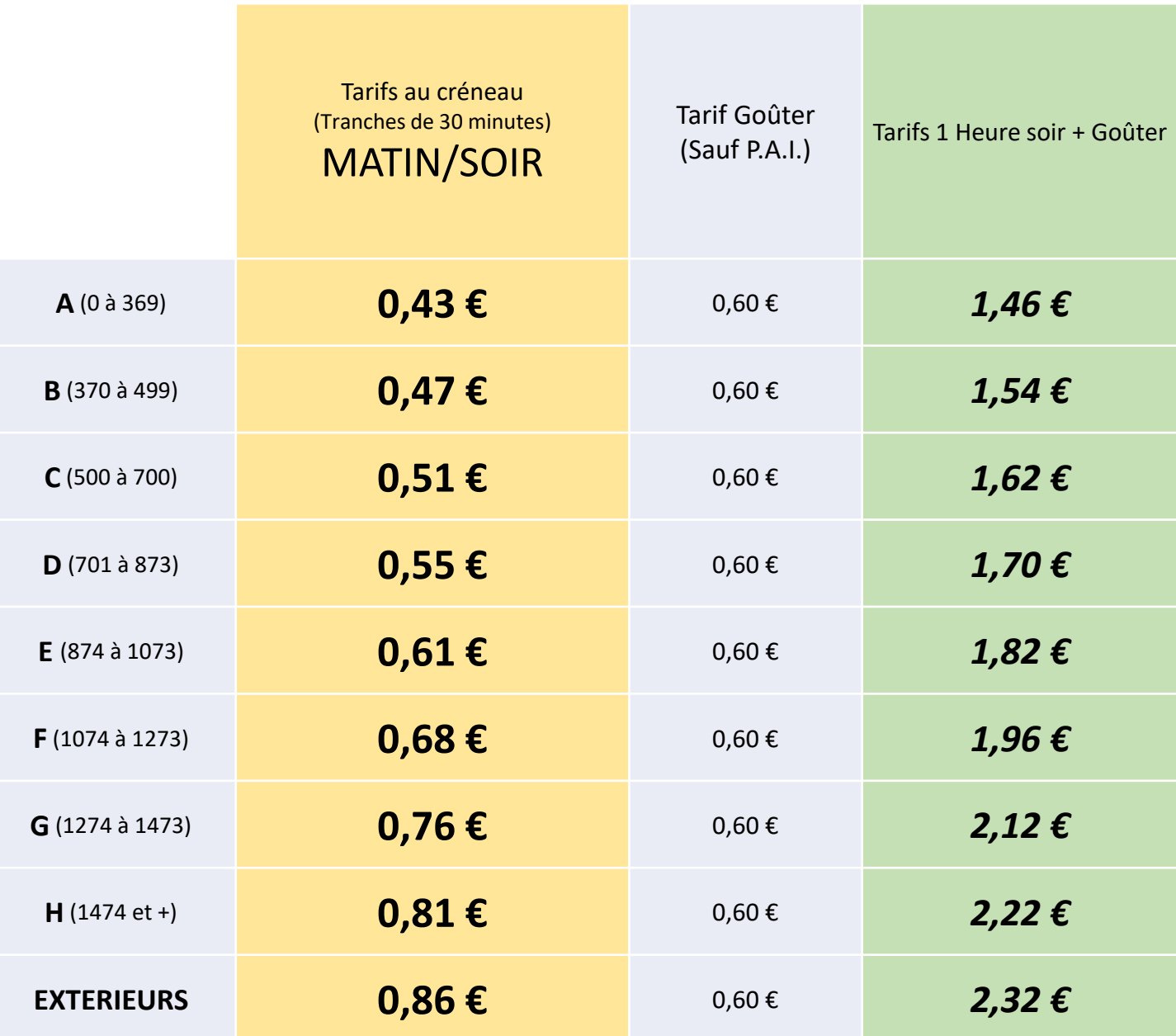

#### Article 5 : MALADIES ET ABSENCES

Les enfants malades ne seront pas acceptés à la garderie périscolaire. Le personnel municipal n'est pas habilité à administrer des médicaments ou des soins particuliers courants aux enfants, sauf lorsqu'un P.A.I. (Projet d'Accueil Individualisé) en a précisément déterminé les conditions et circonstances. En cas d'absence d'un enseignant, un message sur l'E.N.T. est envoyé aux familles par les établissements scolaires.

En cas d'absence de l'enfant, la famille devra se connecter sur son espace personnel du logiciel MYPERISCHOOL afin de procéder aux annulations des séances de garderie réservées pour les jours suivants en fonction de l'état de santé de l'enfant. Cette démarche est indispensable afin de pouvoir annuler les réservations et pouvoir bénéficier d'un avoir correspondant au montant des prestations. Cette connexion sera également nécessaire lors des absences annoncées des enseignants.

Les séances de garderie réservées pour des jours de fermeture du service municipal de la garderie périscolaire (grève du personnel municipal, et/ou impossibilité de faire fonctionner le service), seront systématiquement déduites et recréditées sur les dossiers sous la forme d'un avoir. Les familles deuront procéder à l'annulation des séances de garderie pour les jours des sorties pédagogiques organisées par les écoles et pour les journées de grèves des enseignants annoncées 48 heures à l'avance, dans les délais maximums indiqués dans l'Article 3.

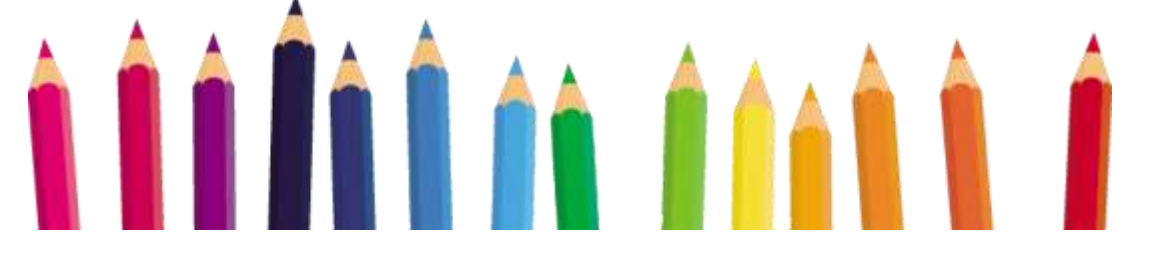

#### Article 6 : ACC**ÉS** A LA GARDERIE PERISCOLAIRE

L'accès au Centre de Loisirs est strictement interdit à toutes personnes extérieures, parents d'élèves y compris.

### Article 7 : FACTURATION SUPPL**ÉM**ENTAIRE

Une tarification unique sera appliquée pour les prestations réservées en dehors des délais et pour les prestations complémentaires consommées. Elle sera égale au tarif maximum = 1.12 €.

En fonction du pointage, la famille recevra sur son espace personnel une facture à régler sur la plateforme [PayFiP](https://www.payfip.gouv.fr/) via le logiciel MYPERISCHOOL.

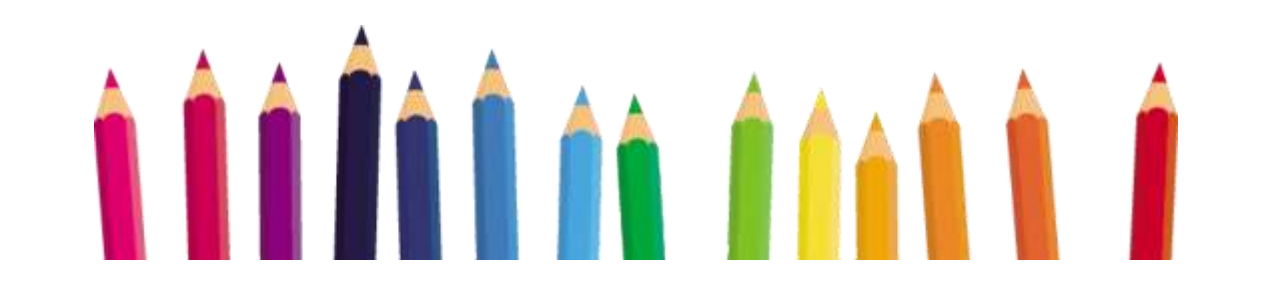

## **DOCUMENT D'INFORMATION**

À destination des nouvelles familles pour la création du compte famille MYPERISCHOOL dès maintenant.

À destination de toutes les familles pour les inscriptions à partir du Lundi 12 Août 2024.

n lin lin lin an

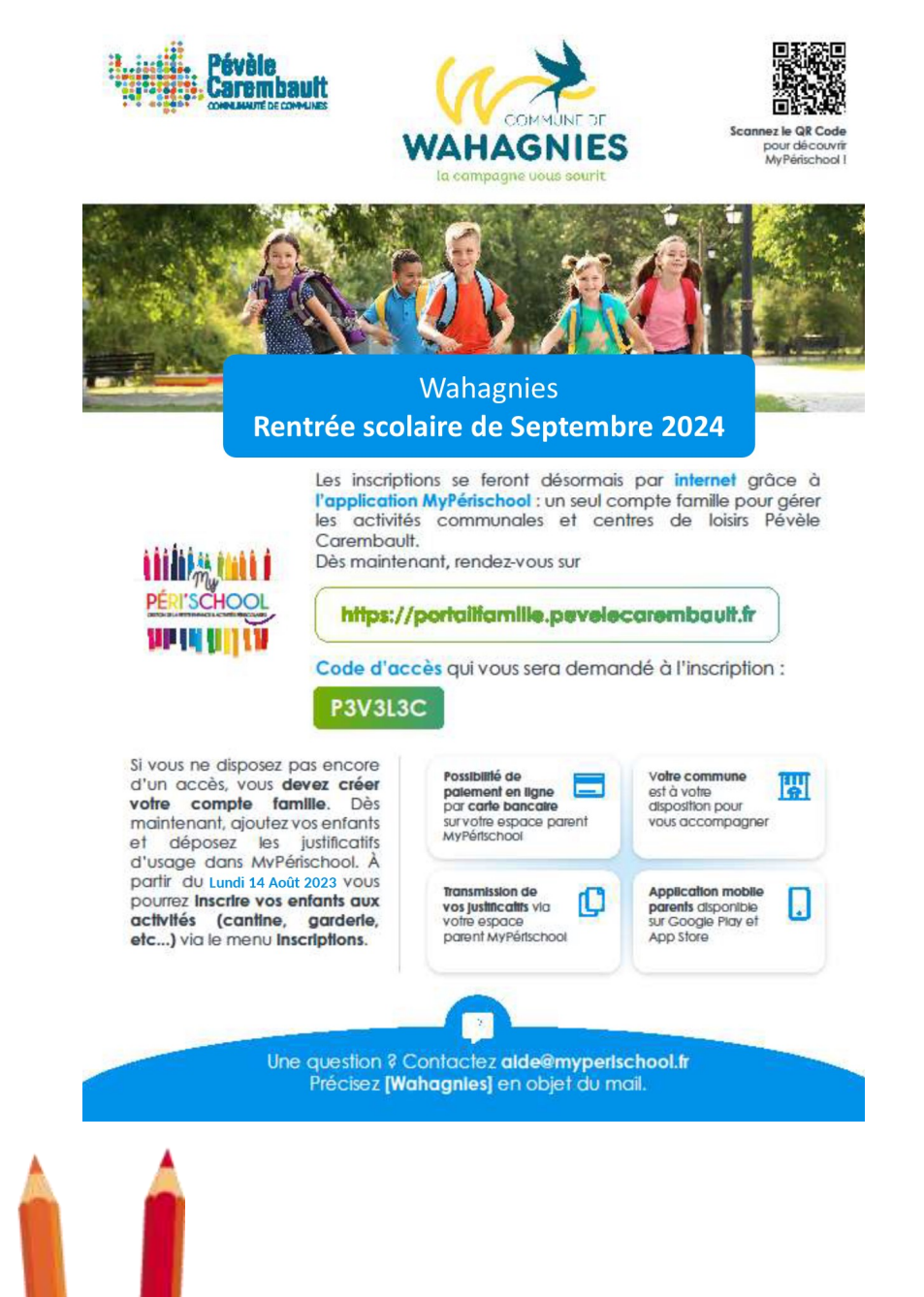

# **ÉTAPE 1 Comment créer mon dossier ?**

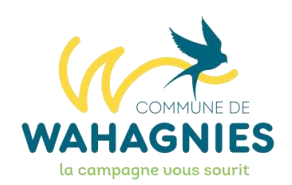

# **https://portailfamille.pevelecarembault.fr**

# où sur l'**Application Mobile MY PERISCHOOL**

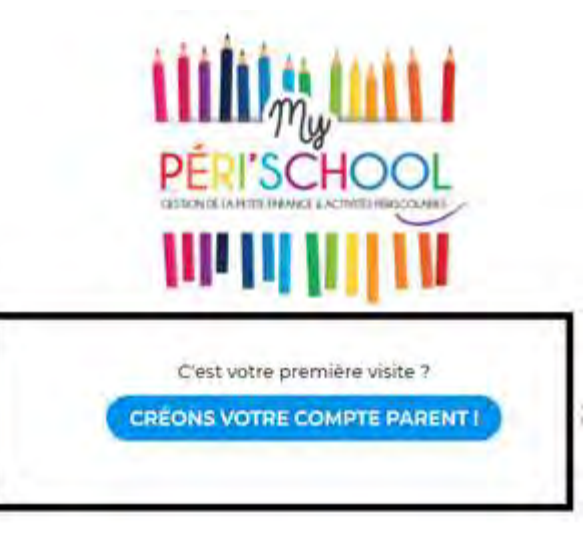

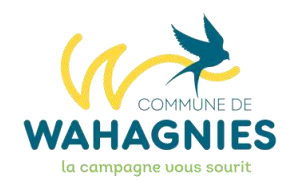

### Vous êtes amené à remplir un formulaire composé de plusieurs parties, complétez toutes les informations demandées.

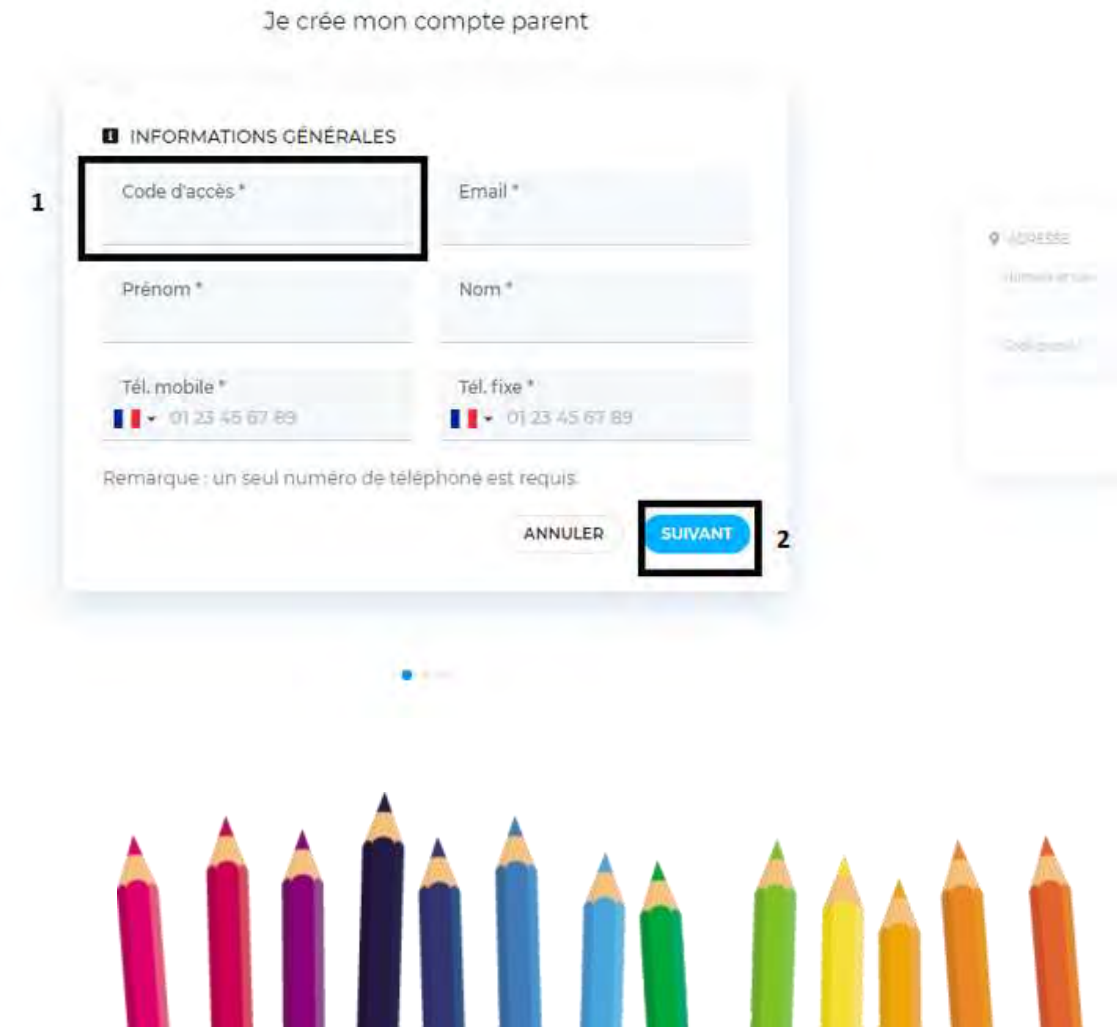

Code d'accès qui vous sera demandé à l'inscription :

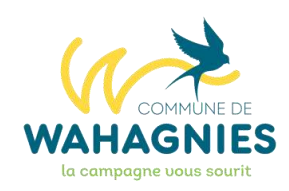

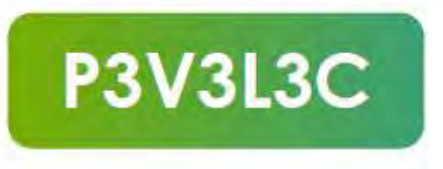

Cliquez sur suivant, pour passer à la seconde partie du formulaire.

Complétez les informations concernant votre adresse puis cliquez sur suivant.

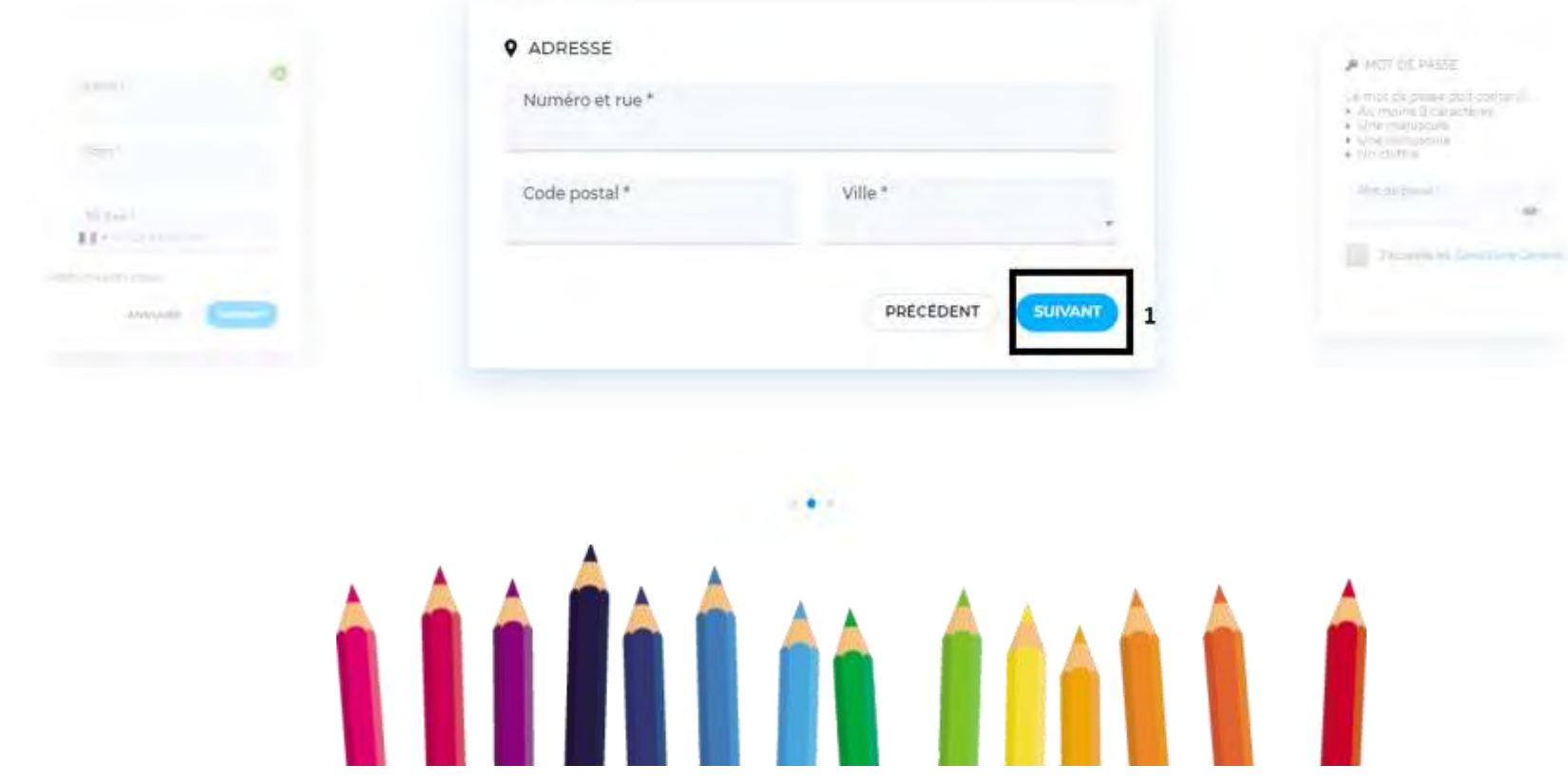

La dernière partie du formulaire consiste à choisir le mot de passe de votre compte parent, et à accepter les conditions générales d'utilisation.

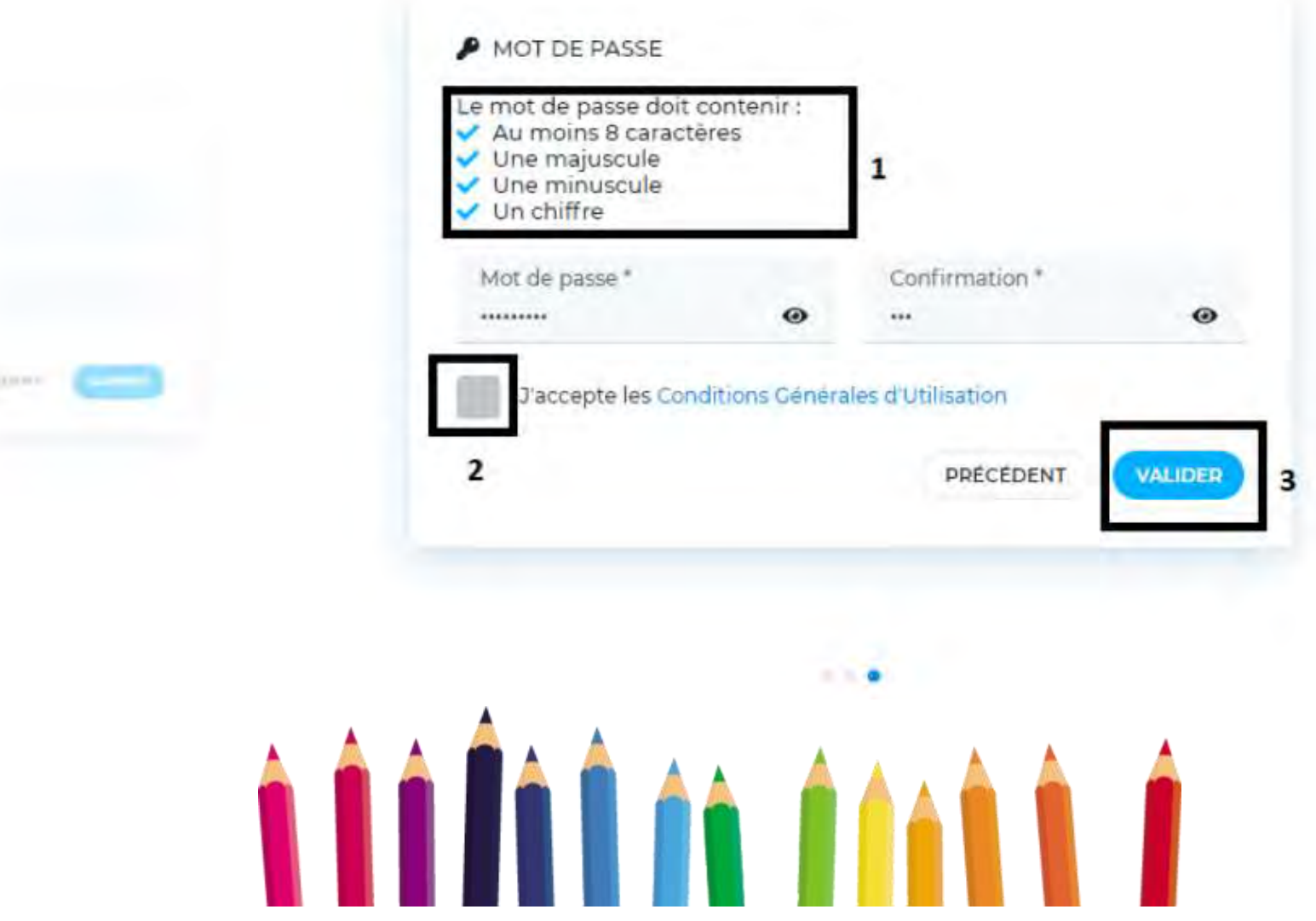

Lorsque vous choisissez votre mot de passe, un indicateur vous informe sur la robustesse de votre mot de passe.

Il doit contenir :

- Au moins 8 caractères
- Une majuscule
- Une minuscule
- Un chiffre

Vous devez accepter les conditions générales d'utilisation en cochant la case à cocher.

Une fois terminé, cliquez sur le bouton "Valider".

Une fenêtre vous informe que votre compte a été créé et qu'un **mail de confirmation vous a été envoyé sur votre adresse mail.**

**Rendez-vous sur le mail reçu pour activer votre compte.**

na n

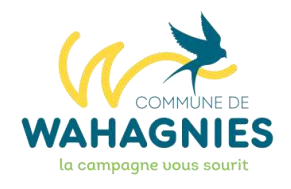

# **ÉTAPE 2 Première connexion**

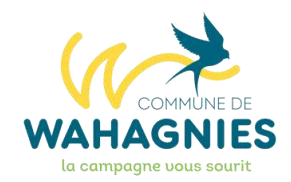

Votre compte parent MyPérischool a été **créé et activé**. Vous pouvez désormais accéder à votre espace privé et sécurisé. Pour cela, rendez vous sur l'adresse :

# **https://portailfamille.pevelecarembault.fr**

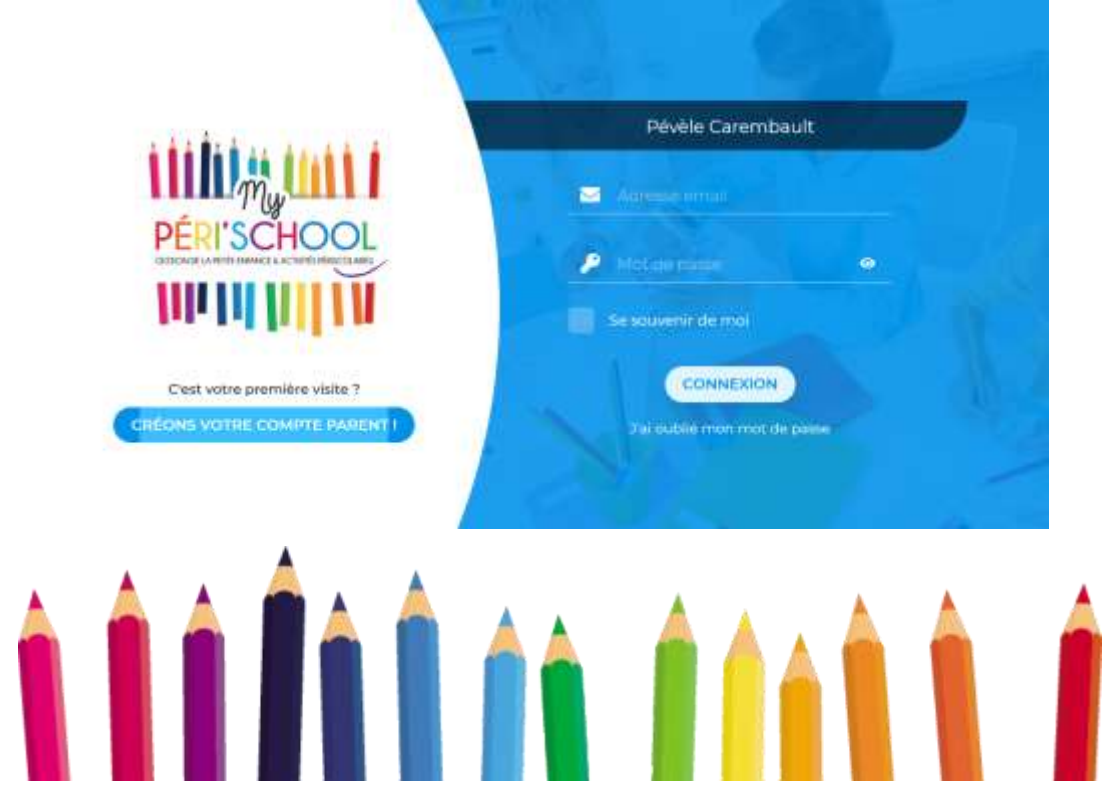

Renseignez le mail de votre compte parent MyPérischool ainsi que le mot de passe choisi lors de la création de votre compte à l'étape précédente.

Cliquez ensuite sur le bouton "Connexion".

Lors de votre toute première connexion, vous êtes invité à compléter étape par étape, les informations nécessaires à la bonne utilisation de MyPérischool.

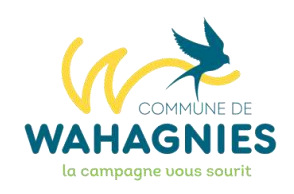

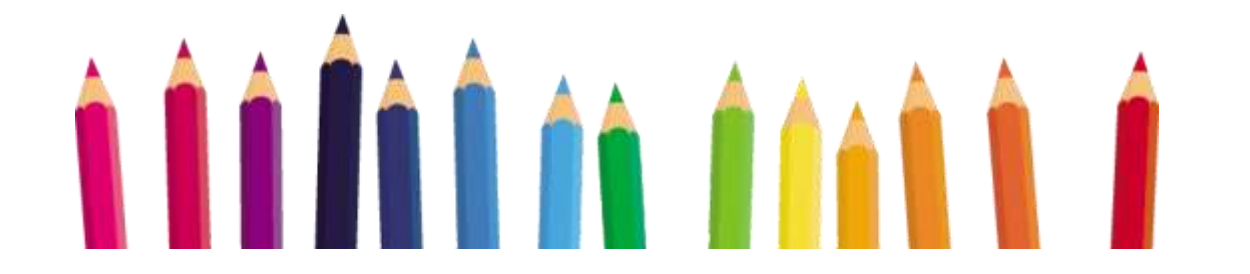

## **SITUATION C.A.F.**

Pour les familles qui n'ont pas de n° allocataire C.A.F. ou M.S.A., vous devrez fournir votre fiche d'imposition.

En communiquant votre quotient familial, vous devrez fournir votre justificatif CAF, ce qui vous permettra de bénéficier des tarifs adaptés de la commune.

Si vous ne le communiquez pas, vous serez soumis à la grille tarifaire maximale.

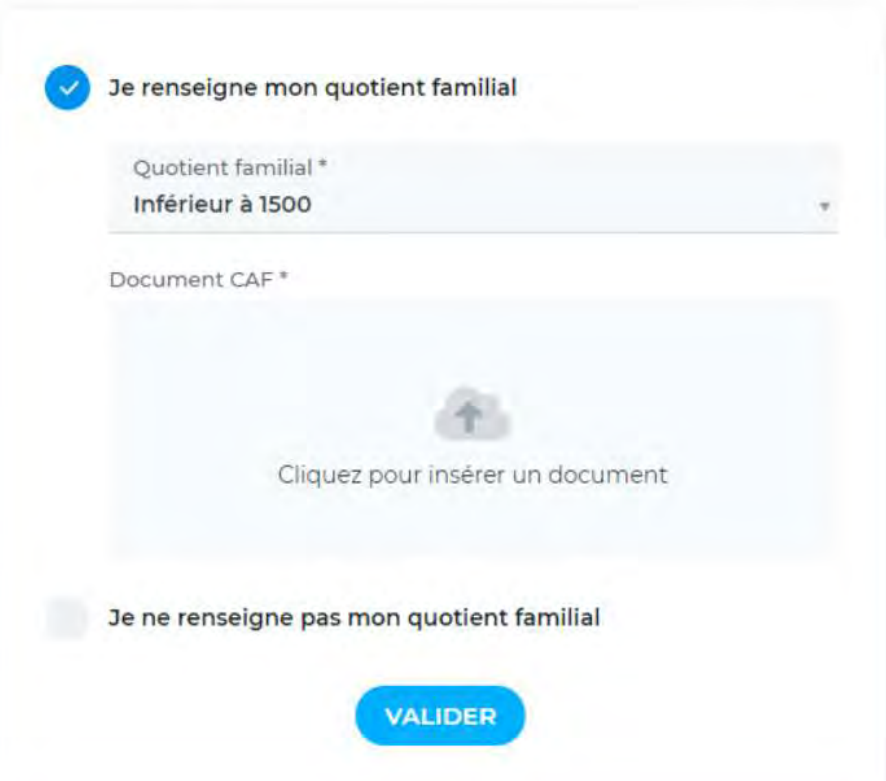

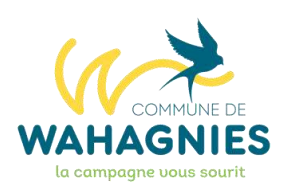

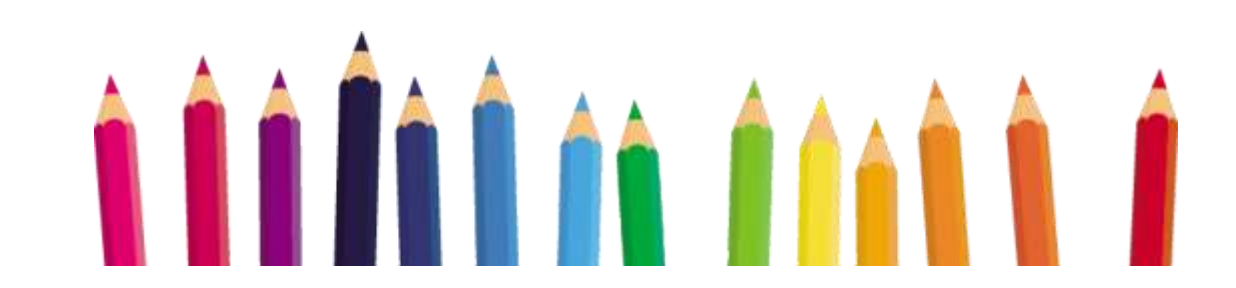

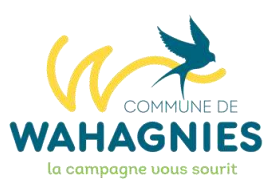

# La prochaine étape consiste à **créer la fiche de votre enfant**. Cette étape est obligatoire.

Vous allez devoir renseigner toutes les informations concernant votre enfant. Ces informations sont découpées en 6 étapes

<u>à là lia da daoin d</u>

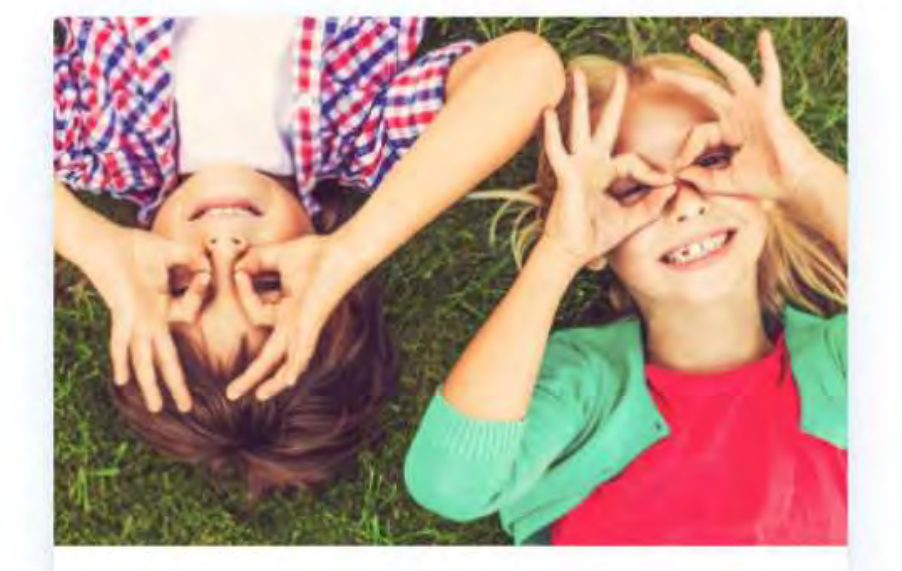

Créons désormais les fiches de vos enfants afin de pouvoir les inscrire aux activités !

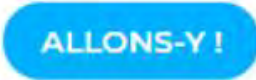

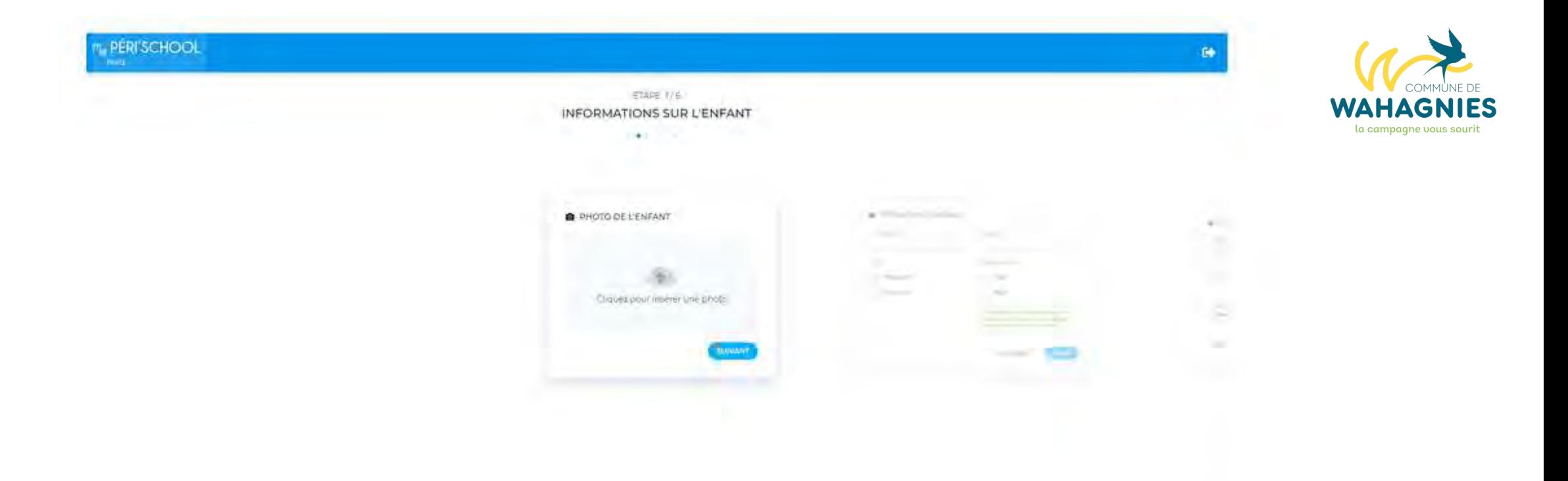

#### Vous devez obligatoirement renseigner la photo de votre enfant.

Celle-ci sert notamment à faciliter le pointage des enfants par les agents communaux lors des activité.

Cliquez sur "Suivant".

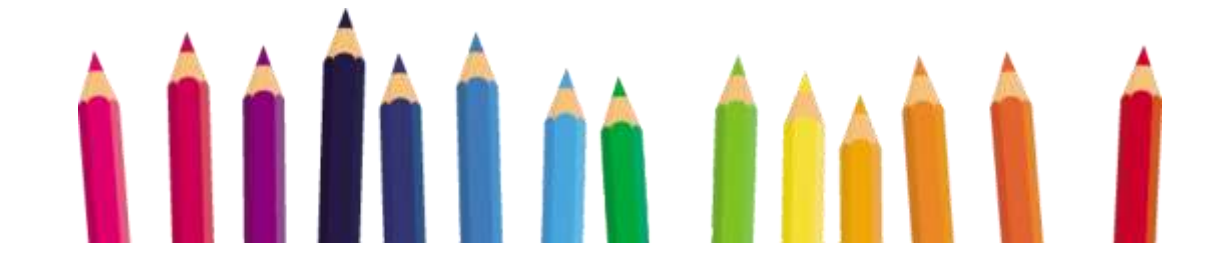

ETAPE 1/6

#### **INFORMATIONS SUR L'ENFANT**

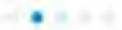

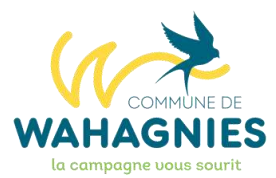

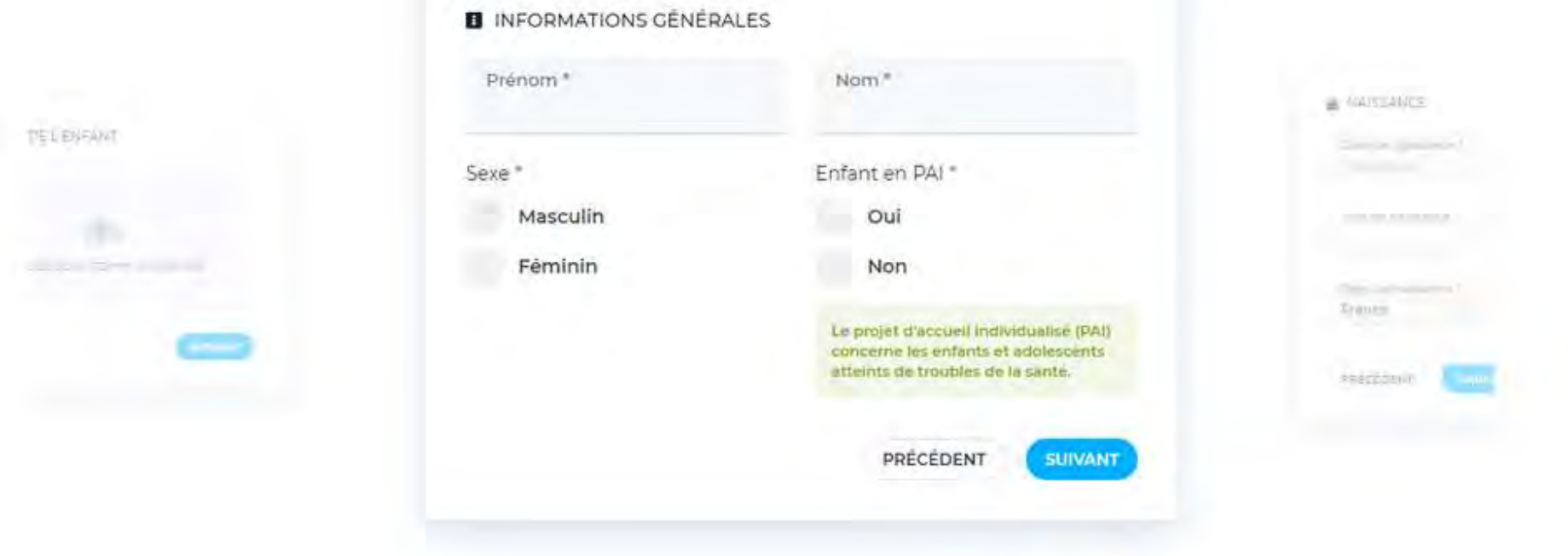

Renseignez le prénom, nom et sexe de votre enfant. Si celui-ci bénéficie d'un projet d'accueil individualisé (PAI), indiquez-le.

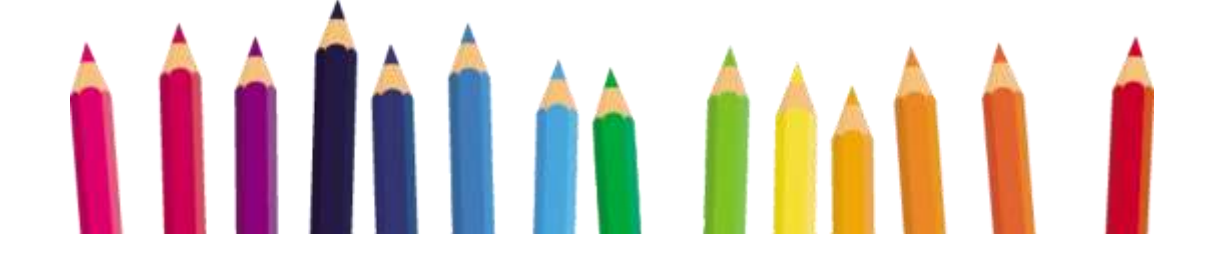

ÉTAPE 1/6 **INFORMATIONS SUR L'ENFANT** 

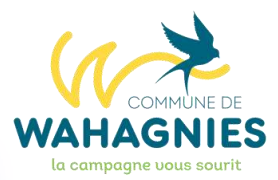

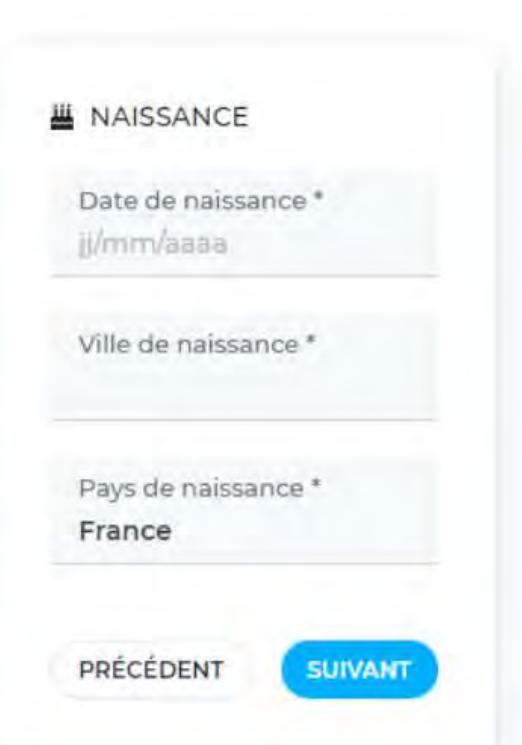

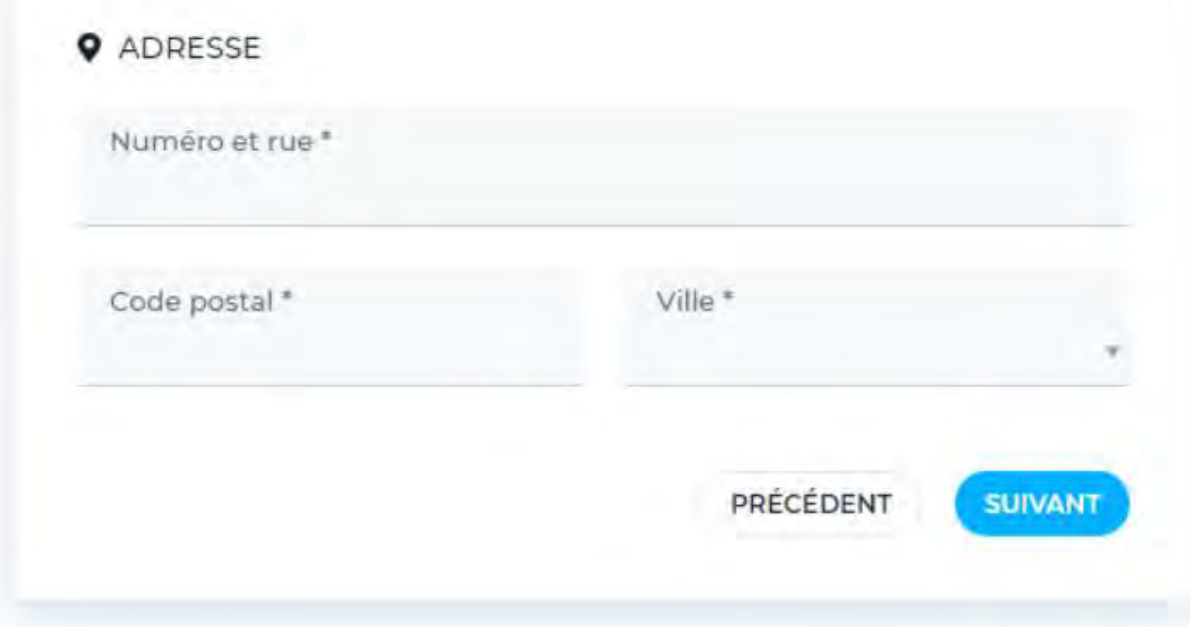

Vérifiez l'adresse de l'enfant. Par défaut, les champs sont rempli à partir des informations de votre compte parent.

Renseignez la date de naissance, la ville et le pays de naissance de votre enfant.

Cliquez sur "Suivant".

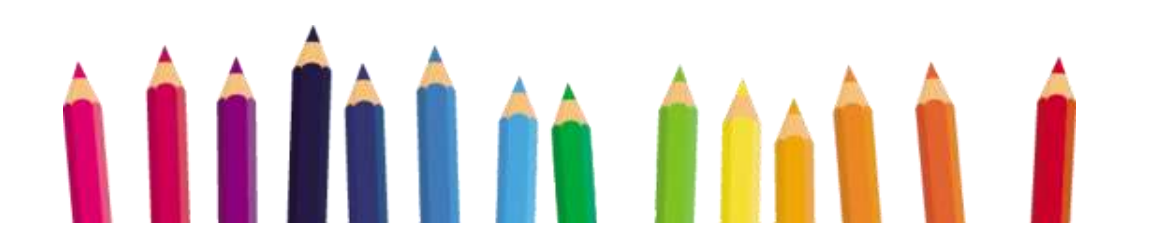

34

Vous devez maintenant répondre aux différentes demandes d'autorisations que nécessaires à votre commune. Celles-ci diffèrent d'une commune à l'autre.

Vous devez simplement répondre "Oul" ou "Non" à une série de question.

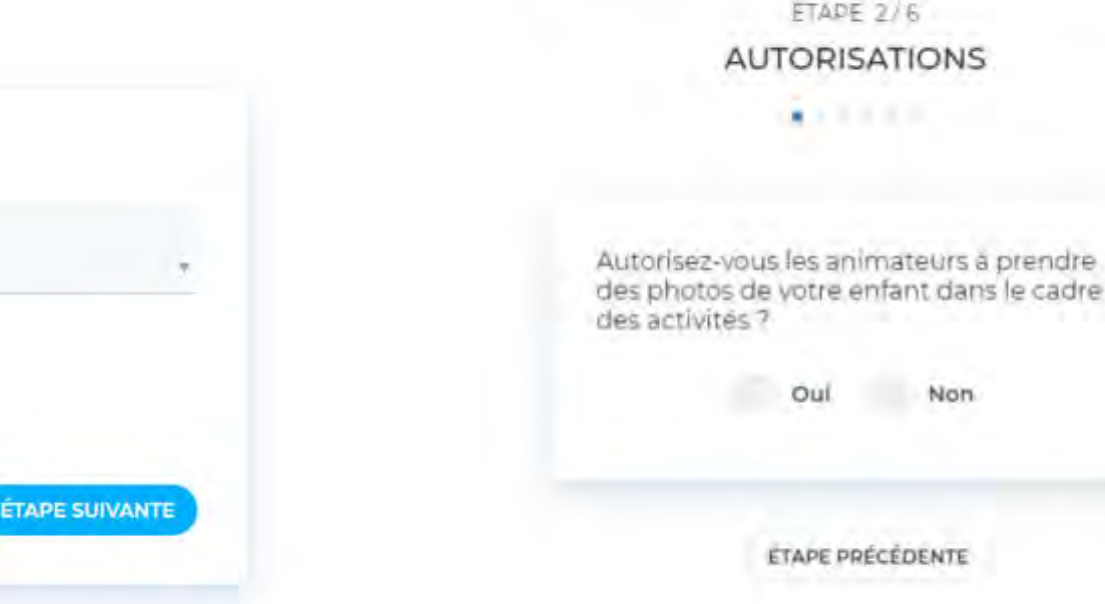

Renseignez la classe, l'école et le professeur référent de votre enfant. Le professeur référent pourra être complété plus tard si vous ne connaissez pas encore son nom.

PRÉCÉDENT

École\*

Lorsque vous avez répondu à toutes les demandes d'autorisations, vous arrivez à l'étape suivante.

Cliquez sur "Etape suivante".

**A** SCOLARITÉ

Professeur référent

Classe<sup>\*</sup>

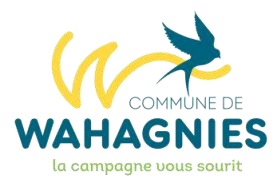

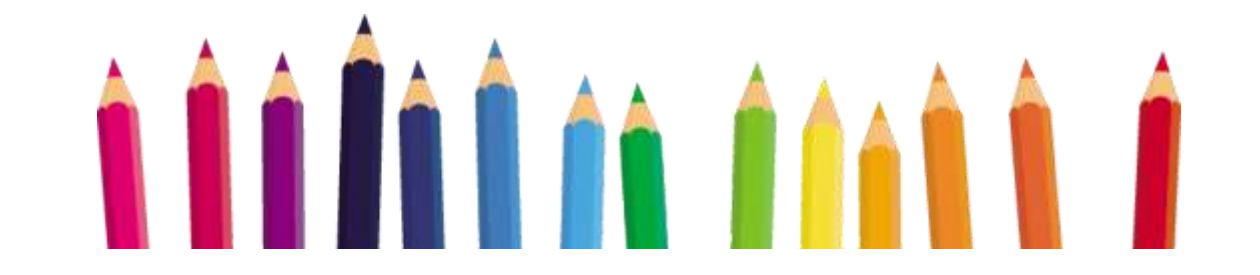

Vous devez à présent déclarer les responsables de l'enfant. Il s'agit souvent des parents.

Il faut obligatoirement ajouter au moins un responsable référent.

Cliquez sur le bouton "Ajouter" au niveau du responsable référent. (rectangle 1 sur l'image ci-dessous).

 $ETAPE$  3/6 **RESPONSABLES** 

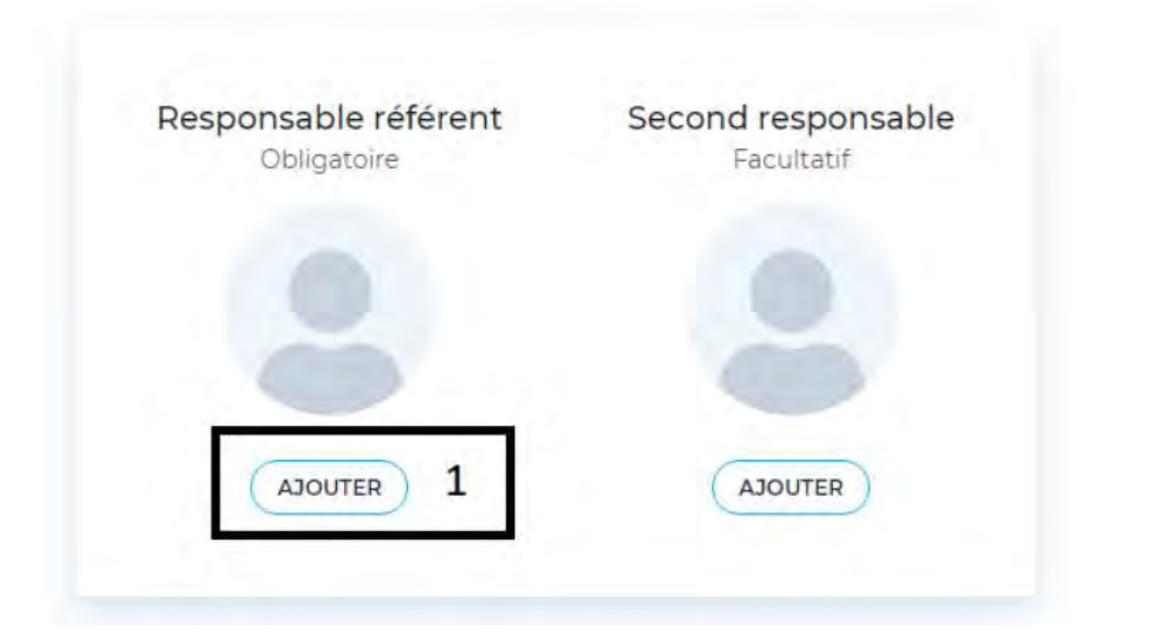

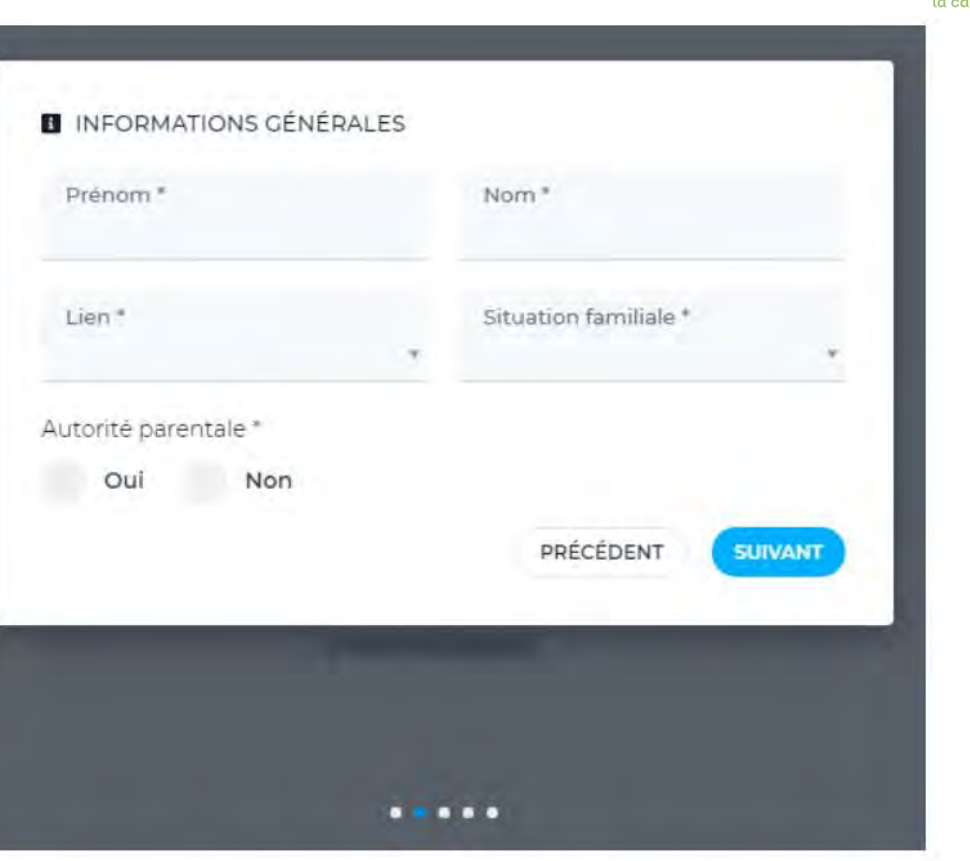

Renseignez le prénom, nom, le lien par rapport à l'enfant et la situation familiale du responsable.

Vous devrez indiquer également si le responsable a l'autorité parentale sur l'enfant.

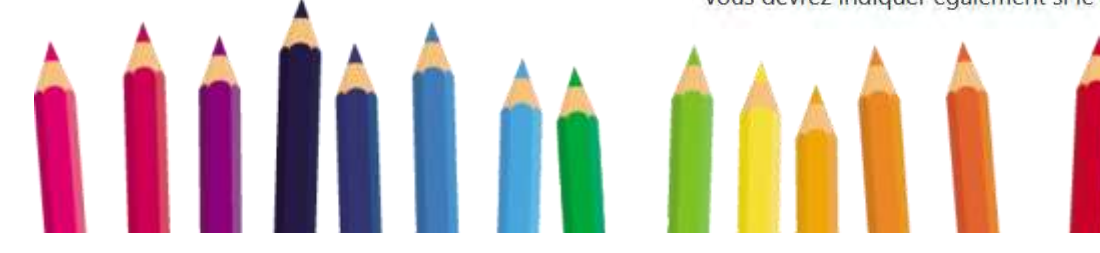

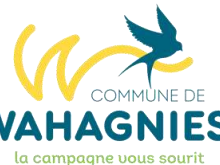
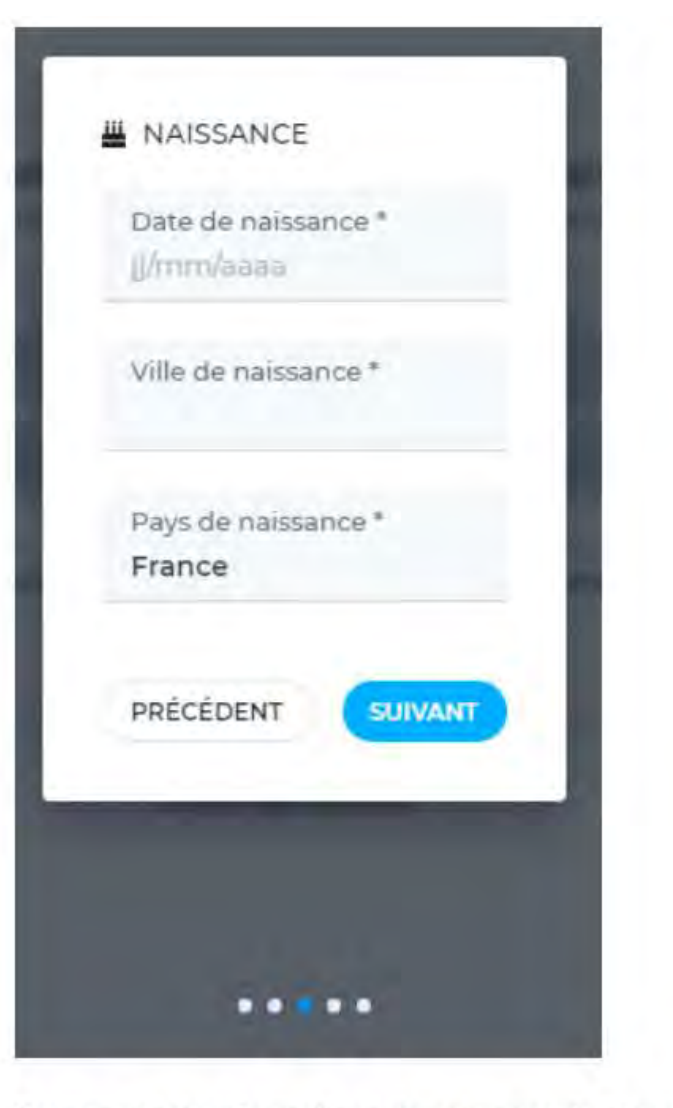

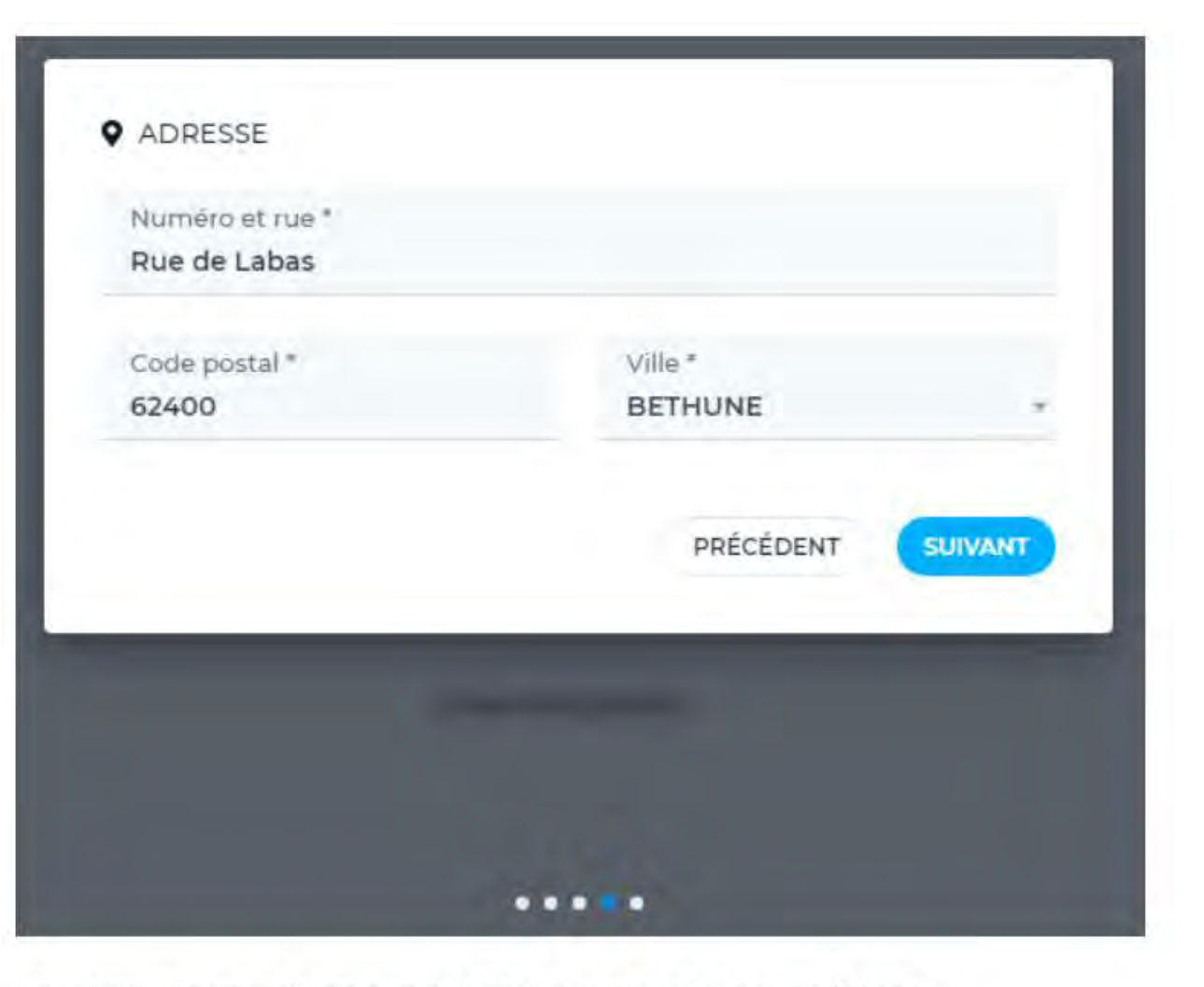

Renseignez l'adresse du responsable, puis cliquez sur le bouton "Suivant".

Renseignez les informations de naissance du responsable, puis cliquez sur le bouton "Suivant".

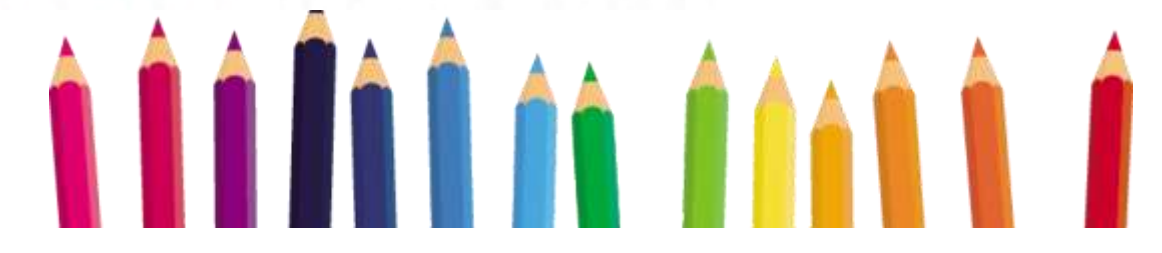

la campagne vous souri

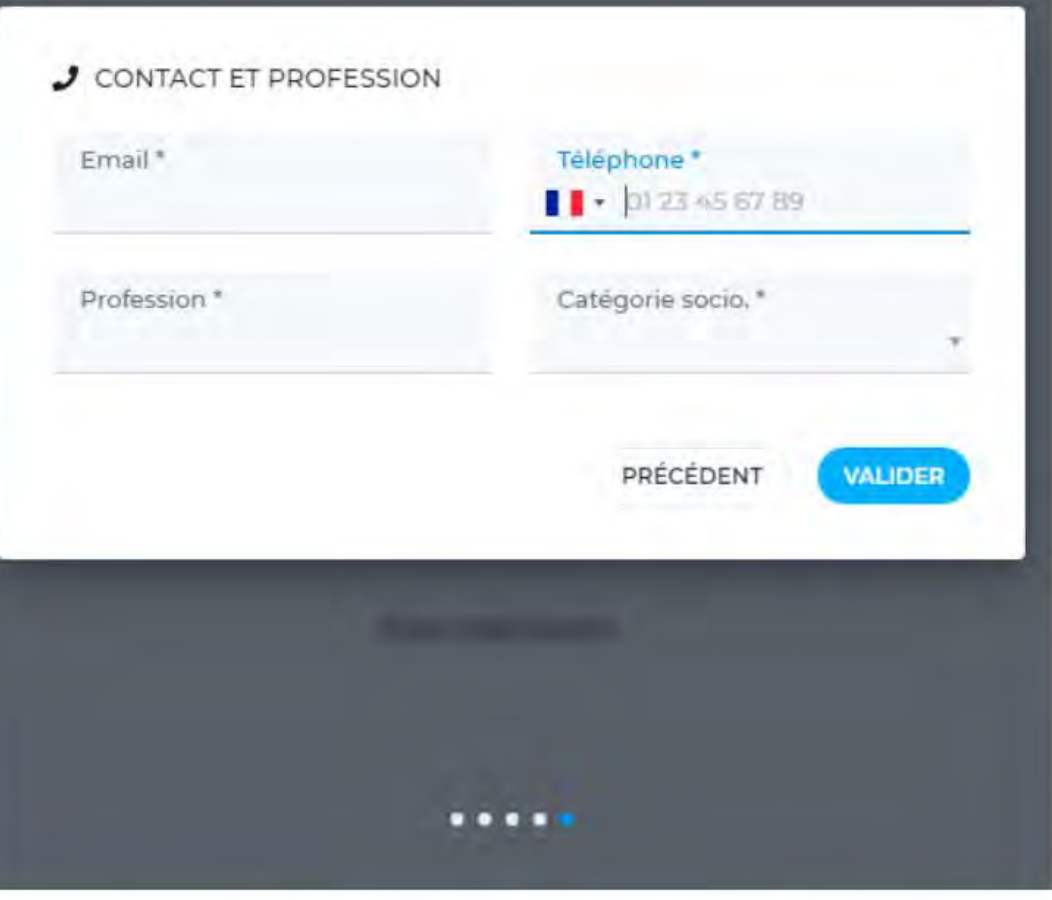

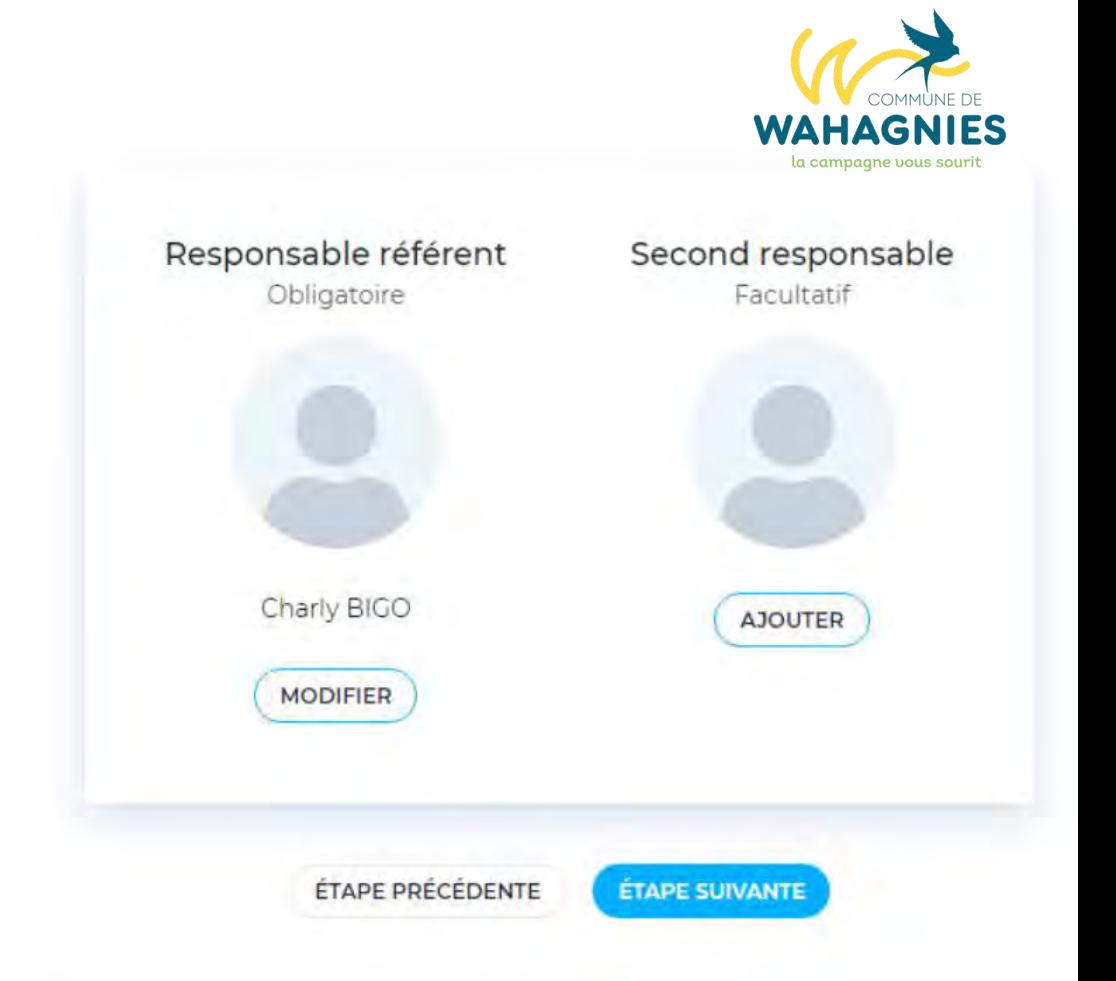

Renseignez l'adresse mail, le numéro de téléphone, la profession et la catégorie socio-professionnelle du responsable.

Cliquez sur le bouton "Valider" pour finaliser l'ajout du responsable.

<u>a primeira da componente d</u>

Vous pouvez de la même façon, ajouter un second responsable.

Pour continuer, cliquez sur le bouton "Étape suivante".

Vous pouvez ajouter des personnes de confiance. Les personnes de confiance sont les personnes que vous autorisez à venir rechercher votre enfant par exemple, ou à être appelées en cas de problème.

Cette étape est facultative, mais recommandée.

Pour ajouter une personne de confiance, cliquez sur le bouton "Ajouter".

Les informations demandées sont semblables aux informations demandées lors de l'ajout d'un responsable. (voir l'étape précédente)

Une fois vos personnes de confiance ajoutées, cliquez sur le bouton "Étape suivante".

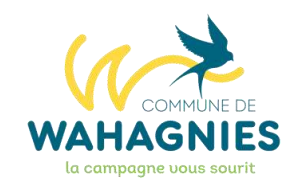

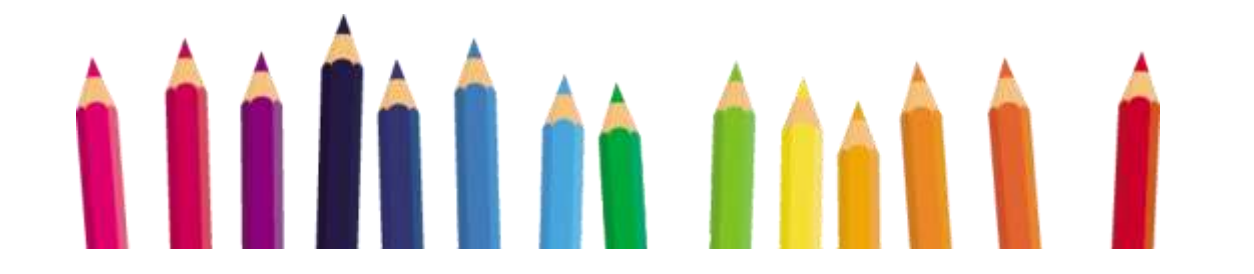

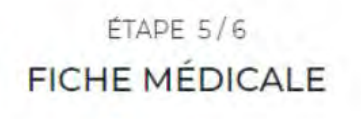

### ÉTAPE 5/6 **FICHE MÉDICALE**  $-0.14111$

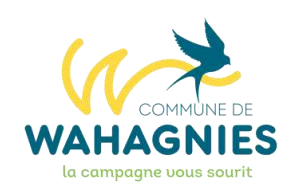

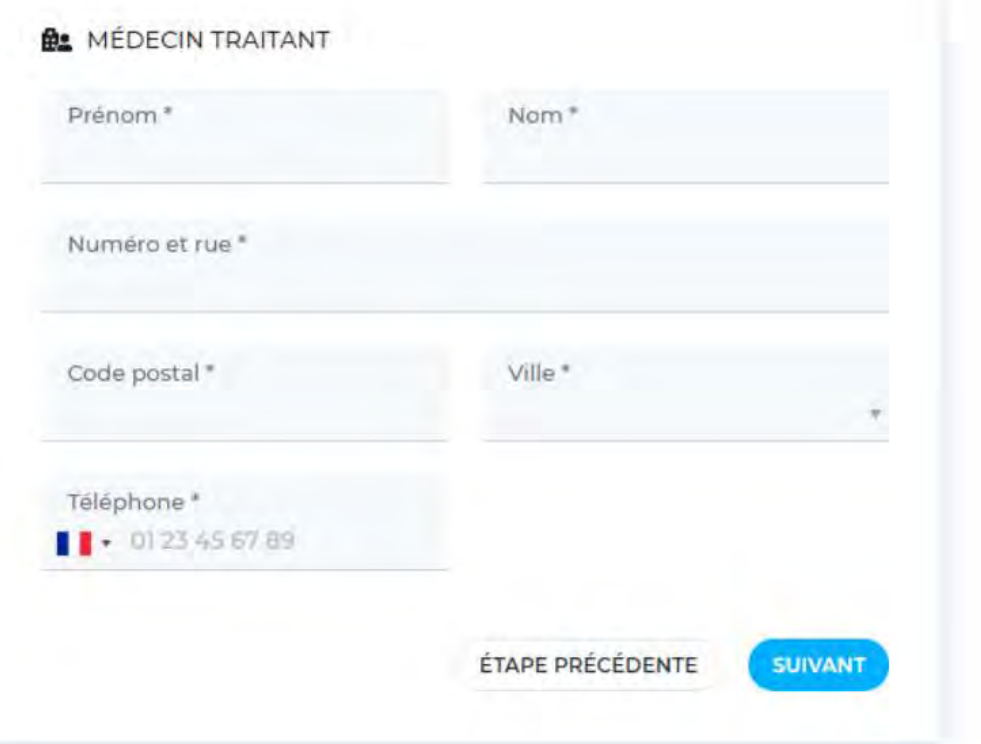

Renseignez les informations sur le médecin traitant de votre enfant, puis cliquez sur le bouton "Suivant".

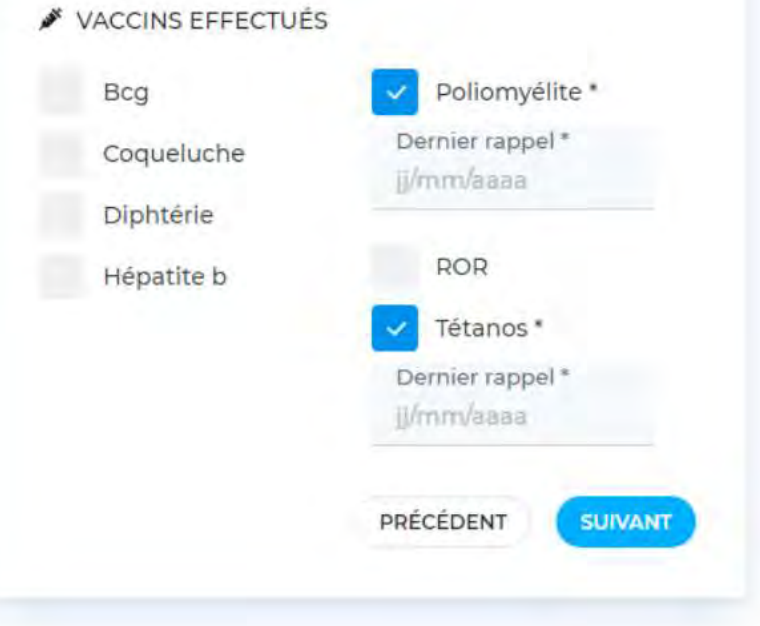

Cochez les vaccins fait par votre enfant et indiquez les dates d'injection des différents vaccins. La poliomyélite et le tétanos sont des vaccins obligatoires.

Cliquez sur le bouton "Suivant"

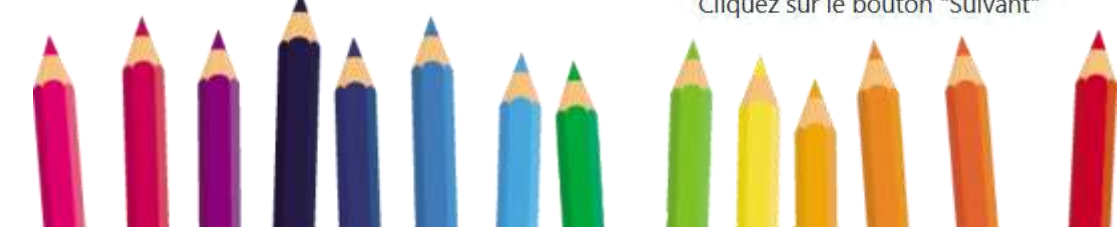

### ETAPE 5/6 **FICHE MÉDICALE**

 $A = 2.14$  ,  $A = 7.17$  ,

### **63 RECOMMANDATIONS** ALLERGIES Lunettes Prothèses auditives Animaux Prothèses dentaires Asthme Autres recommandations Médicamenteuse PRÉCÉDENT **SUIVANT** PRÉCÉDENT Vous pouvez indiquer les autres recommandations importantes à connaitre pour les encadrants lors des activités de votre enfant.

<u>a primeira da anti</u>

### $ETAPE$  5/6 **FICHE MÉDICALE**

Arrest March

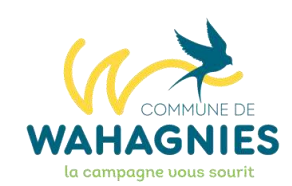

Informations complémentaires **SUIVANT** 

Indiquez les différentes allergies de votre enfant s'il en a.

### ETAPE 5/6 **FICHE MÉDICALE**

 $= 1.14$ 

### *Qo MALADIES CONTRACTÉES*

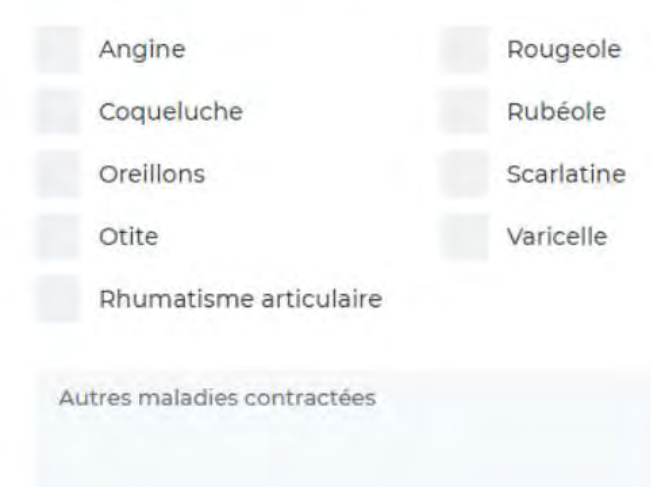

PRÉCÉDENT

**SUIVANT** 

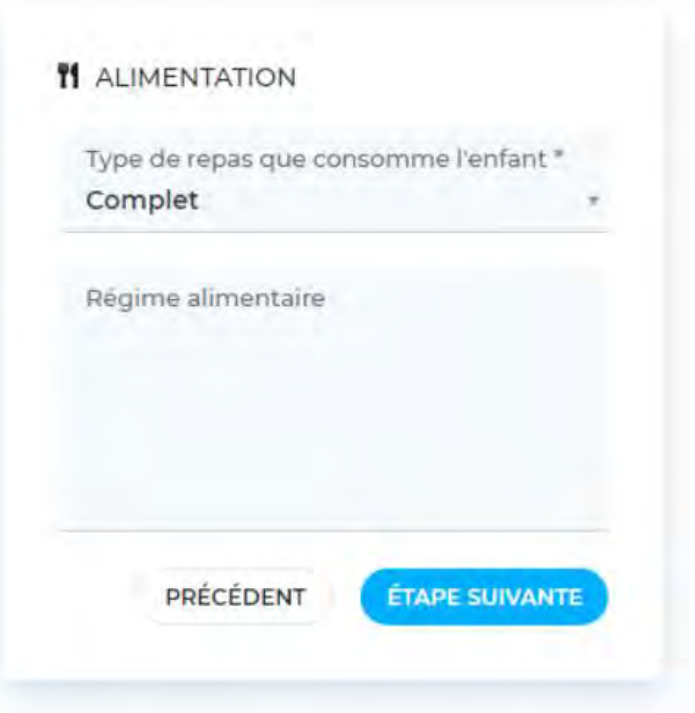

Vous pouvez sélectionner le type de repas que consomme votre enfant et spécifier en commentaire des indications particulières.

Cliquez sur le bouton "Suivant" pour continuer.

### Pour WAHAGNIES: COMPLET ou VÉGÉTARIEN

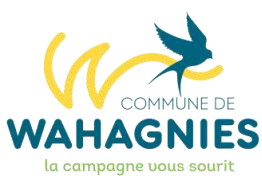

Enfin, vous devez autoriser le traitement des informations de votre enfant et certifier l'exactitude de tous les renseignements apportés.

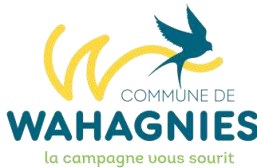

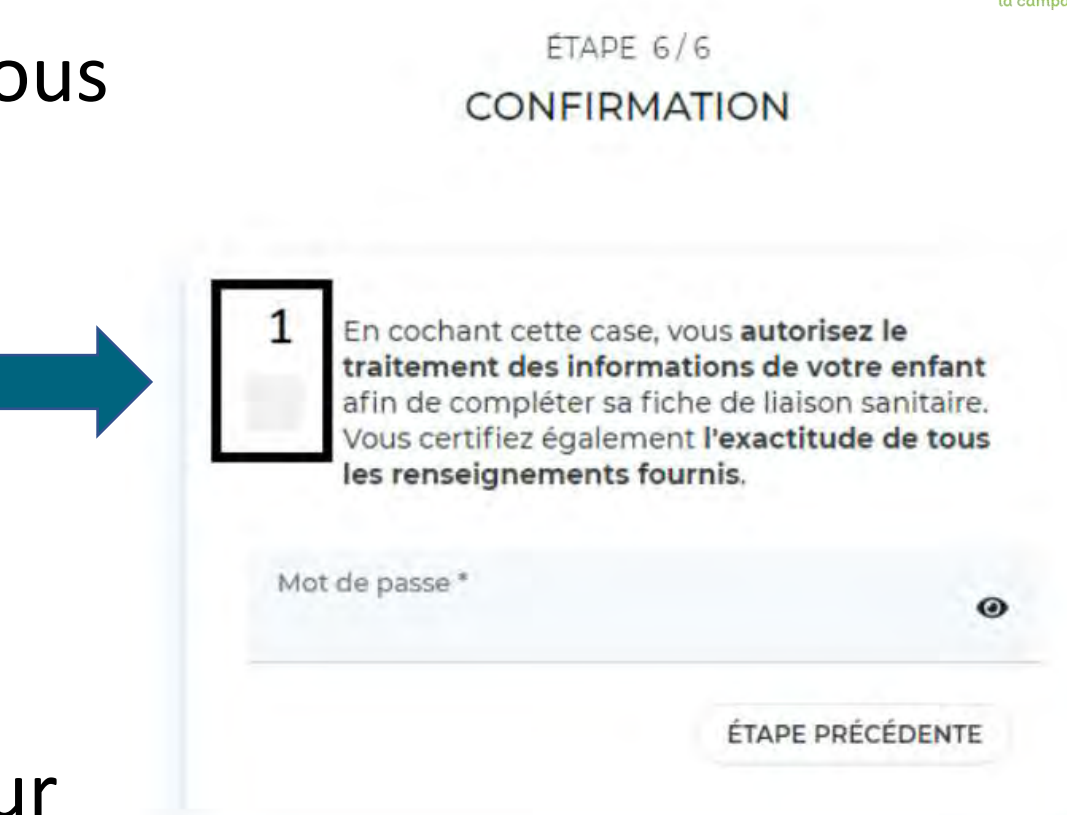

Pour cela, cochez la case.

Saisissez votre mot de passe (celui utilisé pour se connecter à votre compte MyPérischool) et cliquez sur le bouton "Valider".

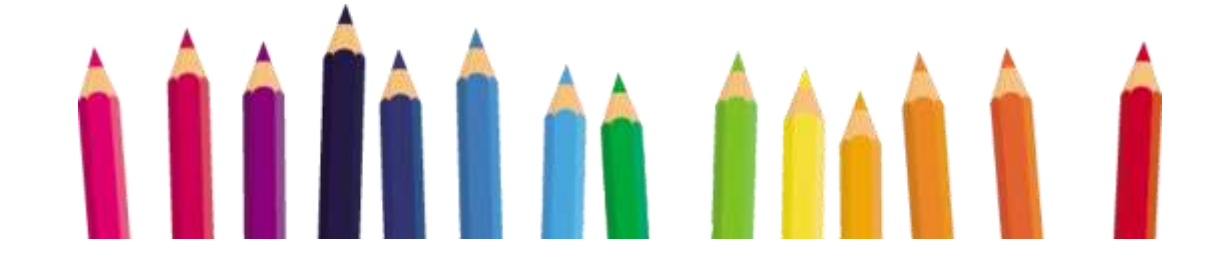

### **Créer la fiche de mes autres enfants**

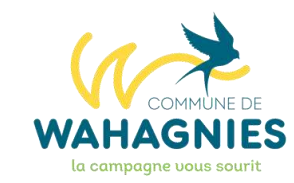

Vous avez créé les fiches de :

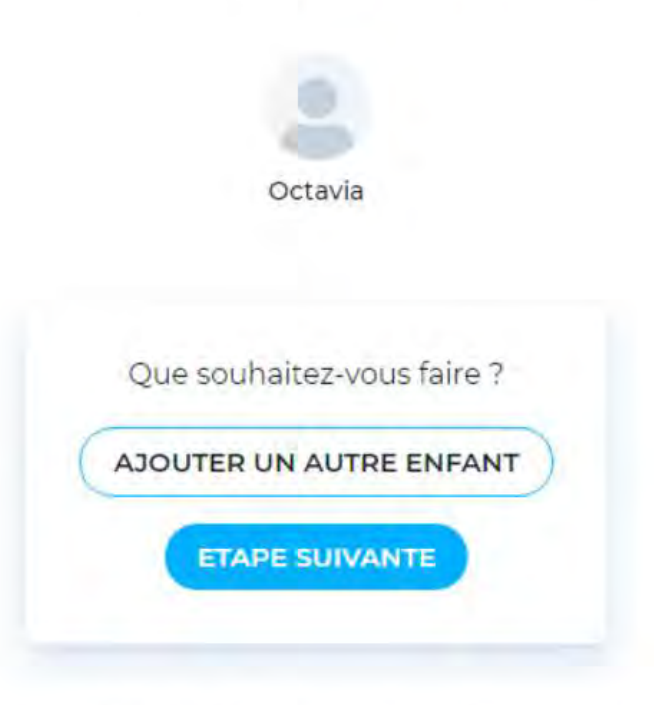

Cliquez sur le bouton "Ajouter un autre enfant", pour créer un autre enfant dans l'application.

Remarque : Vous pourrez toujours ajouter et modifier les informations de vos enfants ultérieurement.

Cliquez sur le bouton "Étape suivante" pour continuer.

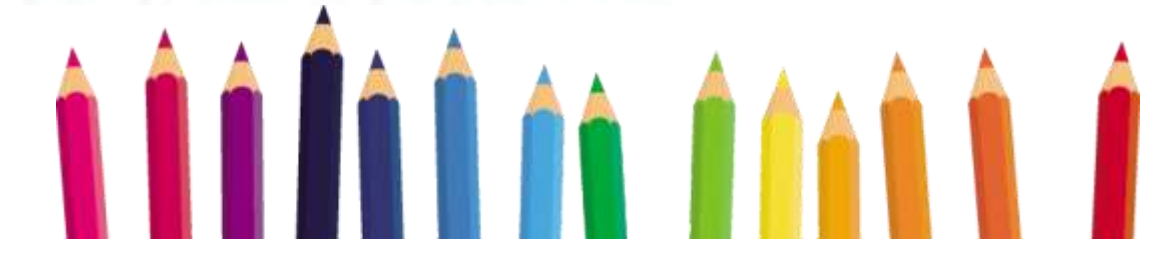

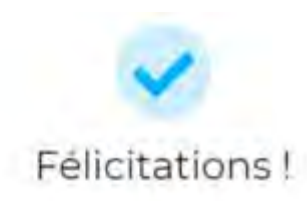

**Création des dossiers familles Jusqu'au Vendredi 2 Août 2024**

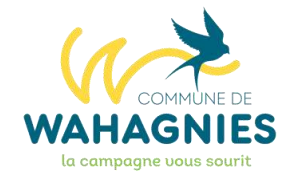

Votre situation va être validée dans les prochaines heures par le service administratif de votre mairie.

Nous yous enverrons un mail quand elle sera effective.

Vous pourrez ensuite procéder aux inscriptions de vos enfants.

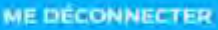

inscriptions.

commune.

Désormais, votre situation doit être vérifiée par un agent de la commune avant de pouvoir accéder aux Votre attestation CAF ou votre avis d'imposition va être vérifié(e) et validé(e) par les agents de la

Vous recevrez un mail lorsque votre situation aura été contrôlée. Vous pourrez alors passer aux étapes suivantes.

# **INSCRIPTIONS**

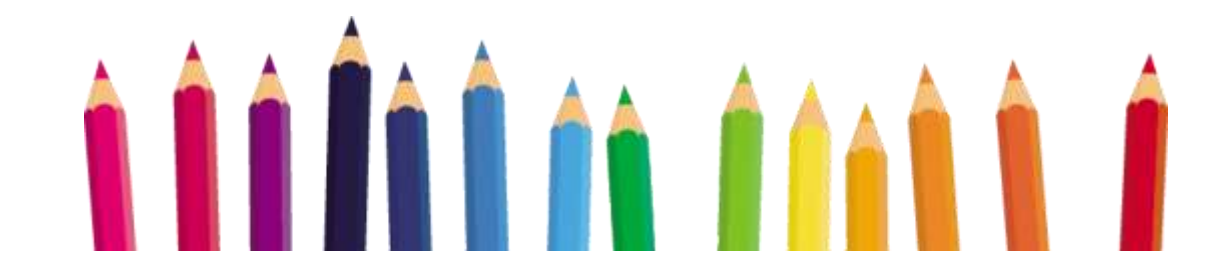

# **ETAPE 3 FOURNIR LES DOCUMENTS**

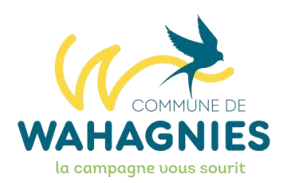

Une fois connecté sur votre compte parent MyPérischool, vous arrivez sur la page d'accueil proposant les inscriptions.

En haut de l'écran, un message vous indique de fournir les documents avant d'inscrire vos enfants.

Cliquez sur "Mes documents" dans le menu.

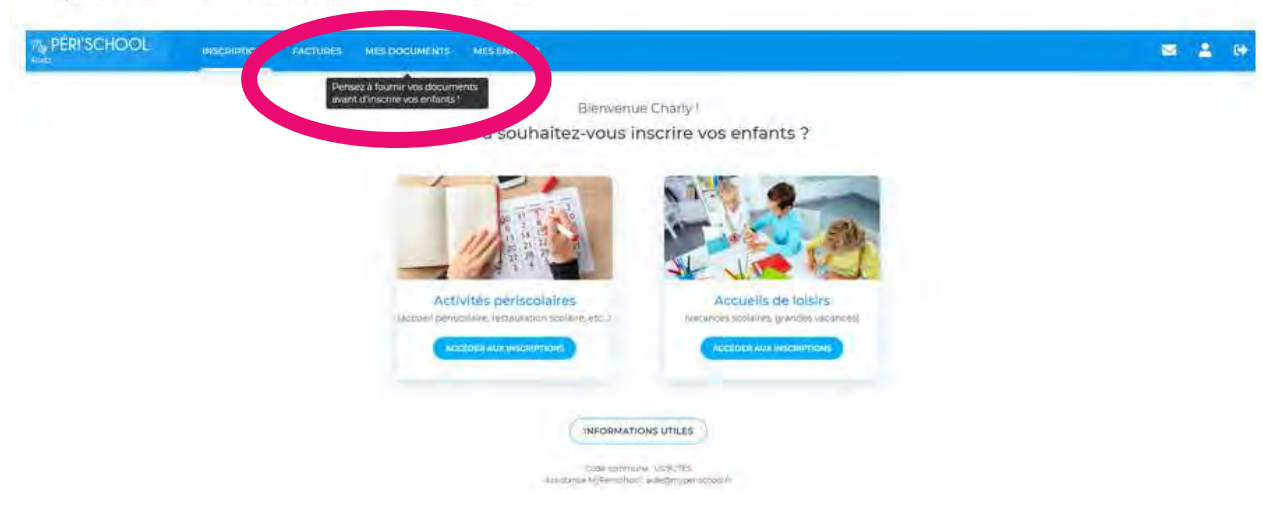

Vous retrouvez sur cette page, tous les documents associés à votre compte ou à vos enfants.

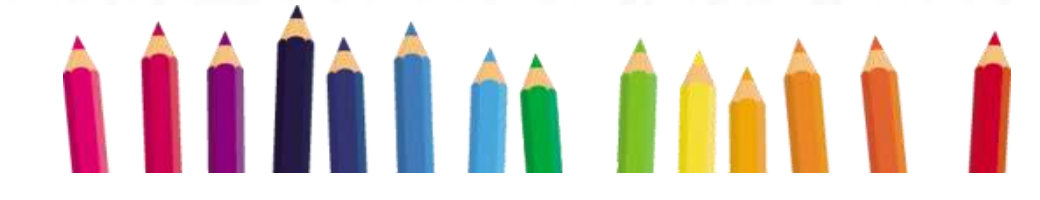

On retrouve par ailleurs, l'attestation CAF ou l'avis d'imposition fourni lors de la première connexion. (rectangle 3 sur l'image ci-dessous).

Les zones en rouge indiquent les documents manquants.

Les documents manquants peuvent être bloquants pour l'inscription de votre enfant aux activités.

Pour ajouter les documents manquants, il suffit de cliquer sur le bouton "Ajouter", à droite du document en question. (rectangle 1 et 2 sur l'image ci-dessous).

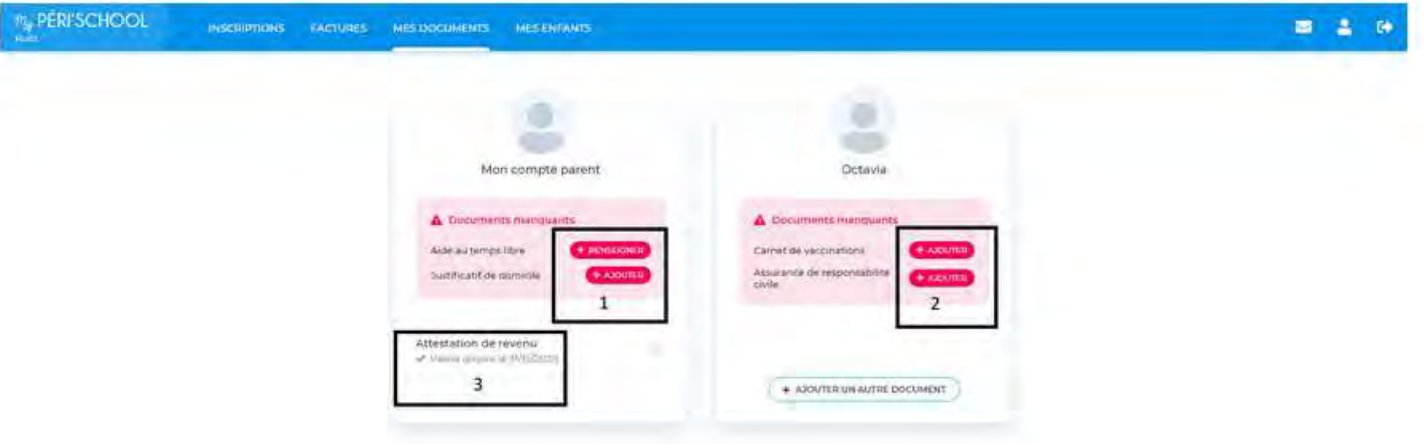

Chaque document ajouté sera vérifié par les services de la mairie. Son statut passe en attente de validation (voir l'image ci-dessous).

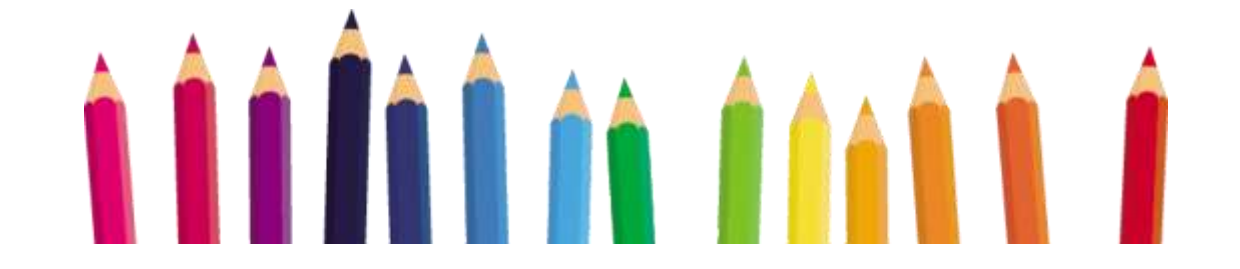

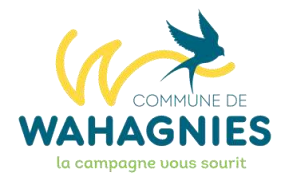

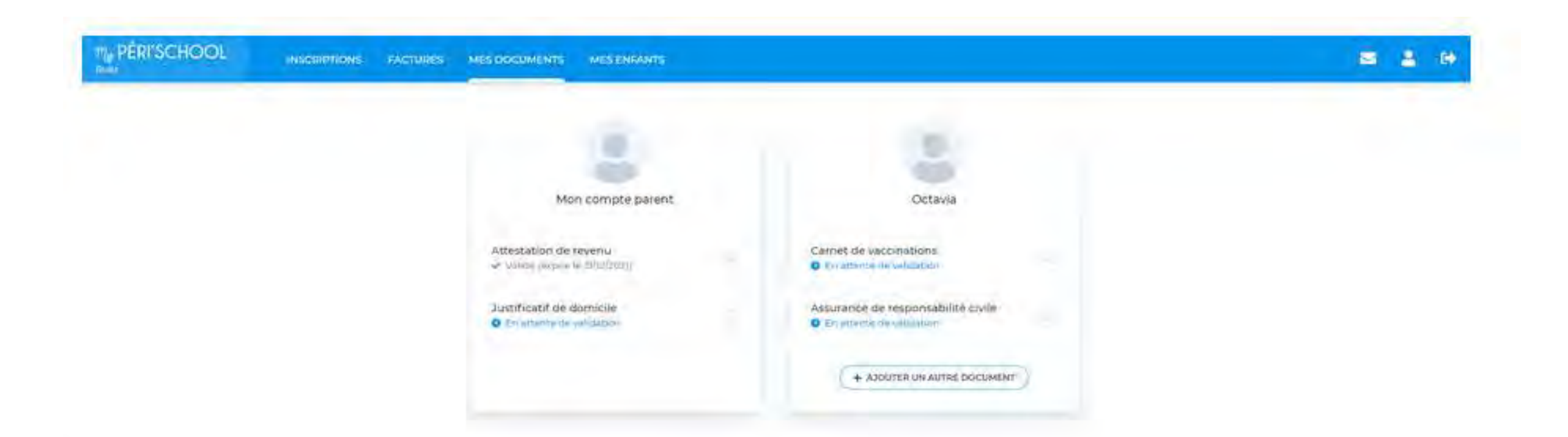

Une fois validé, le document apparait comme validé et une date vous indique quand le document sera à remplacer.

### **Harmonisation des durées avec Pévèle Carembault**

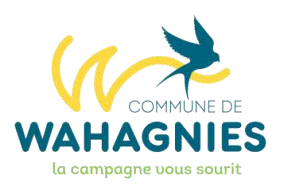

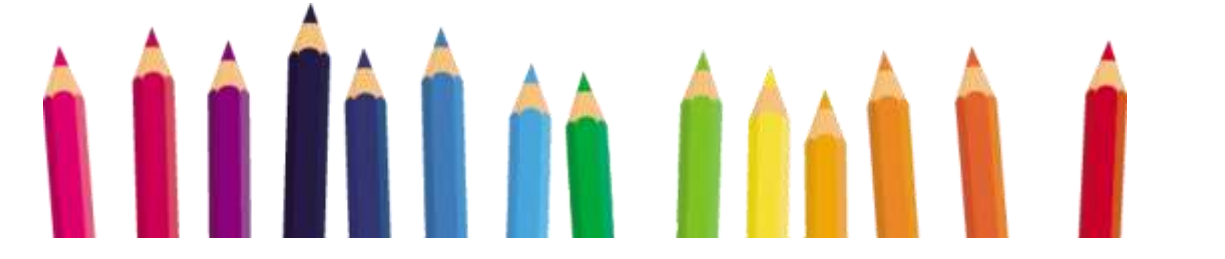

**ÉTAPE 4 INSCRIRE SON ENFANTS AUX SERVICES PÉRISCOLAIRES**

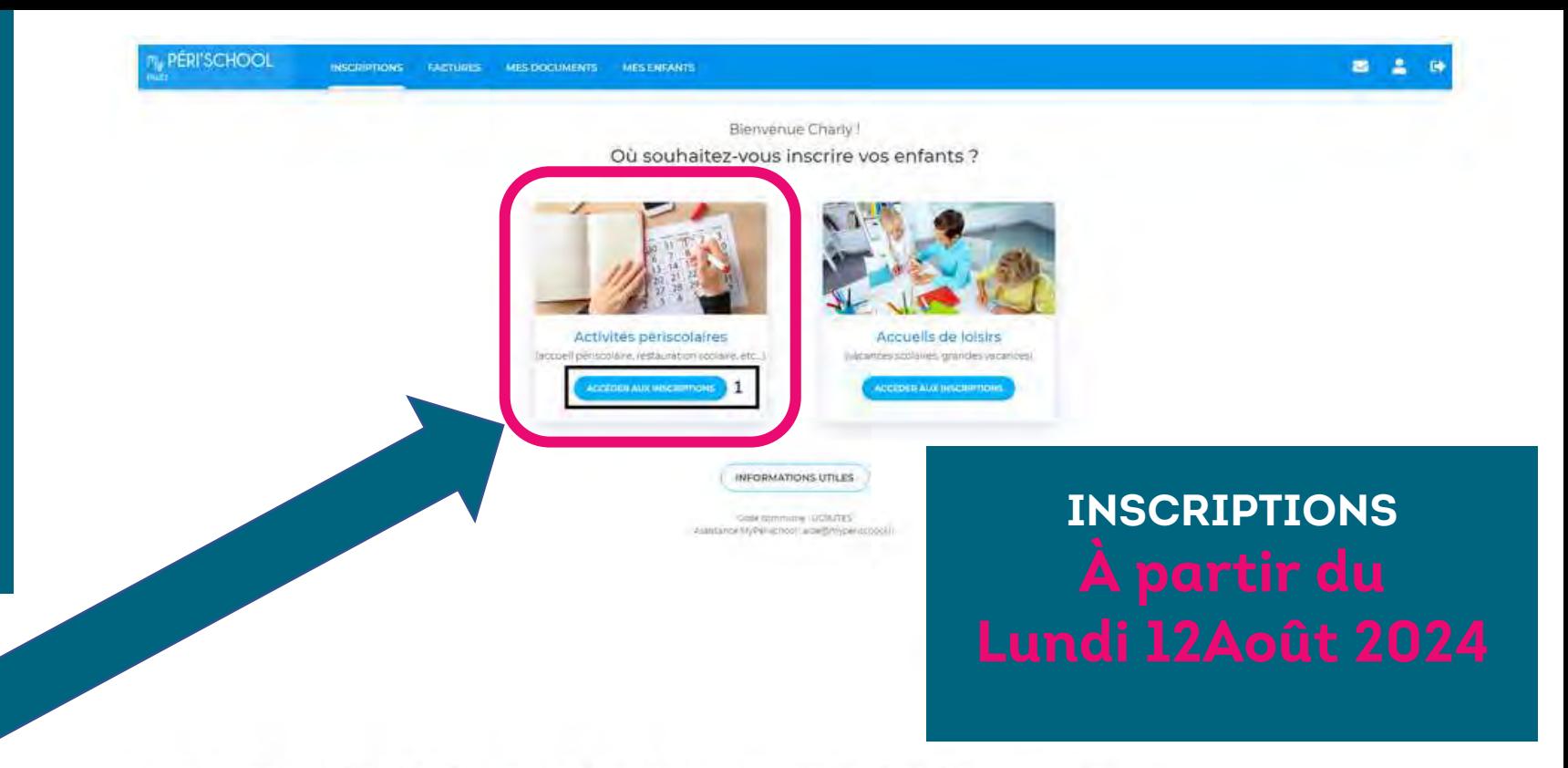

Vous devez ensuite sélectionner l'enfant que vous souhaitez inscrire en premier.

Pour inscrire votre enfant, allez dans "Inscriptions" puis choisissez si vous voulez inscrire votre enfant aux activités périscolaires (Cantine, Garderie…) ou si vous souhaitez l'inscrire aux accueils de loisirs (vacances scolaires). Cliquez sur le bouton "Accéder aux inscriptions". (rectangle 1 sur l'image ci-dessous).

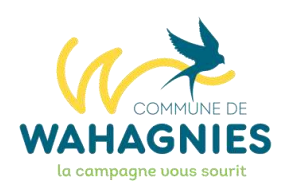

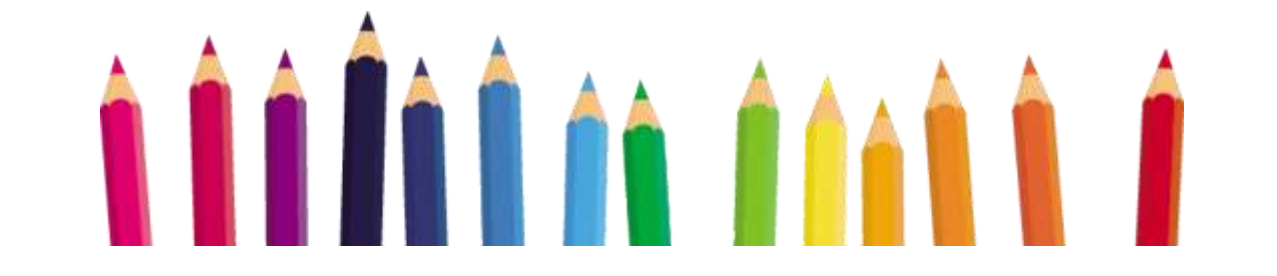

Pour cela, cliquez sur la photo représentant votre enfant. (rectangle 1 sur l'image ci-dessous)

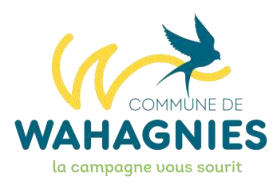

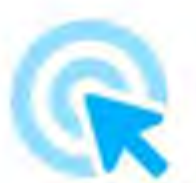

### Veuillez sélectionner un membre de la famille

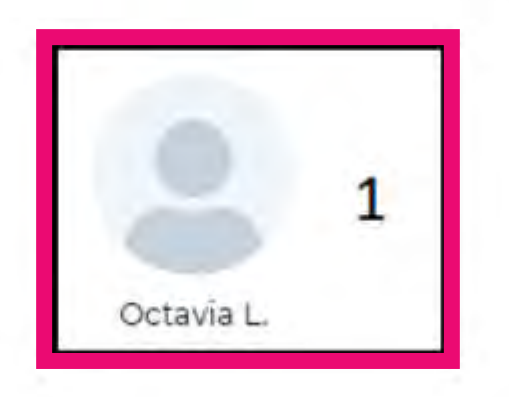

Un calendrier s'affiche, proposant tous les créneaux où votre enfant peut s'inscrire.

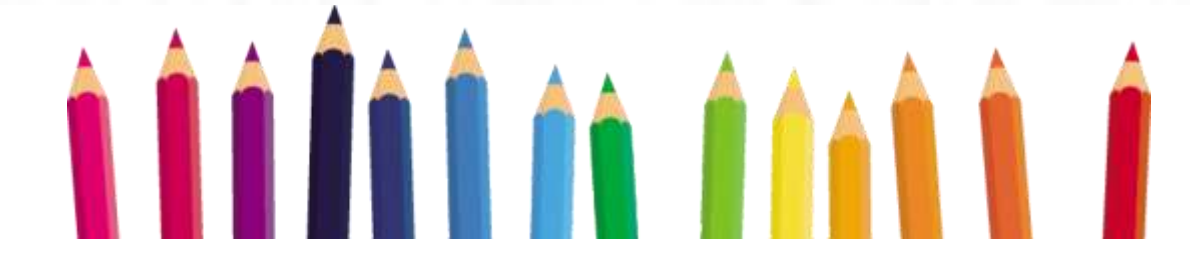

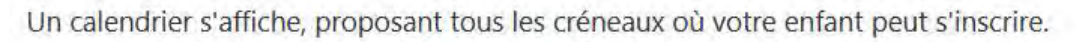

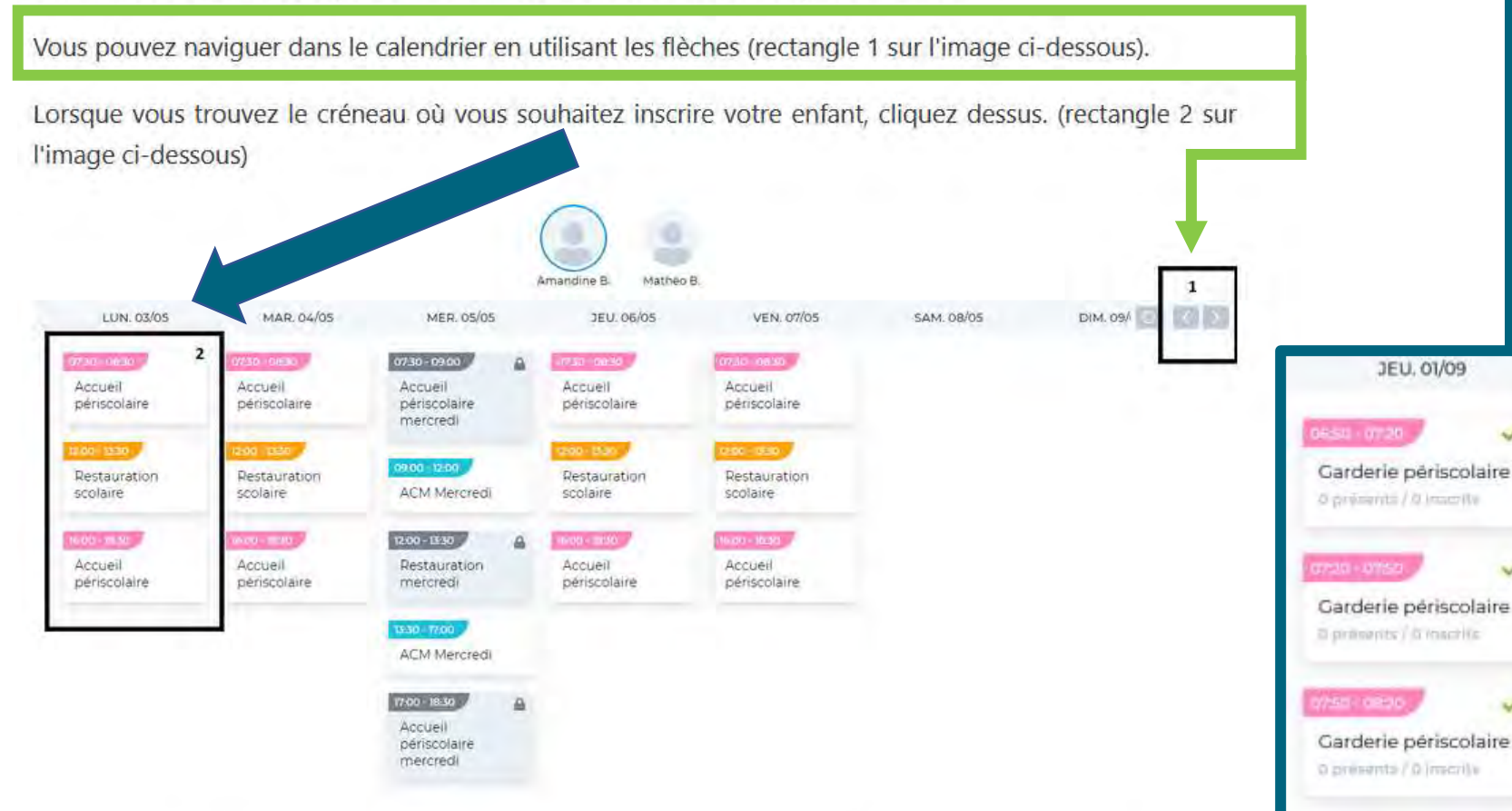

Une fenêtre apparaît. Si vous souhaitez inscrire votre enfant sur ce créneau et uniquement ce jour là, il vous suffit de cliquer sur le bouton "Valider".

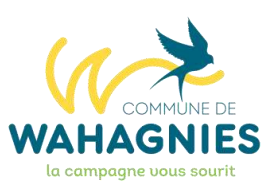

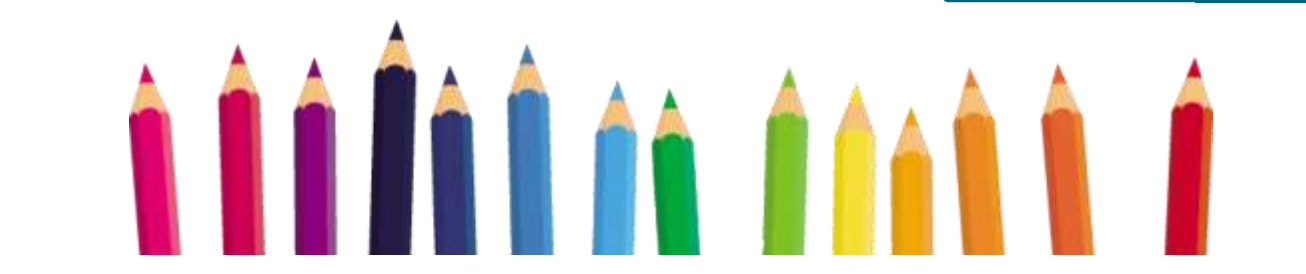

**Si INSCRIPTION** garderie matin À partir de 6h50 **ATTENTION CLIQUEZ SUR LES 3 CASES DU MATIN** 

**JEU, 01/09** 

 $\overrightarrow{v}$ 

 $\checkmark$ 

Cantine

U presente / 0 inscrite

6H50-7H20 7H20-7H50 7H50-8H20

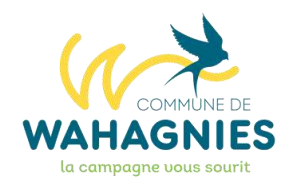

### Je m'inscris

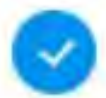

À ce créneau uniquement

Sur plusieurs jours de la semaine (à partir de cette séance d'activité)

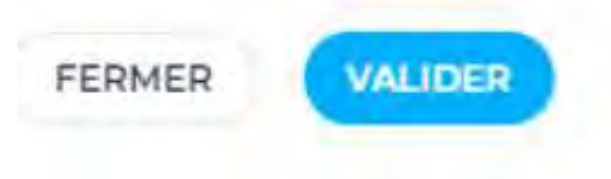

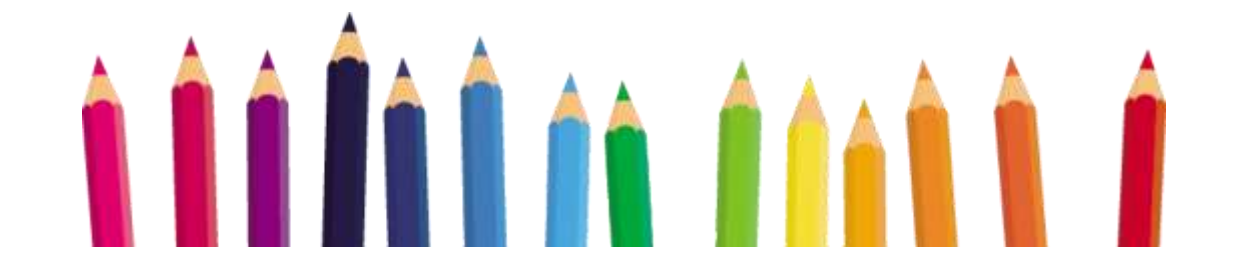

Si, en revanche, vous souhaitez inscrire votre enfant à ce créneau sur plusieurs jours, cochez "Sur plusieurs jours de la semaine (à partir de cette séance d'activité)". (rectangle 1 sur l'image ci dessous)

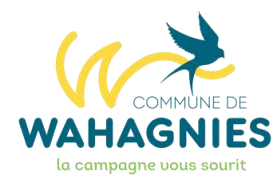

Vous pourrez alors choisir d'inscrire votre enfant sur des jours définis (rectangle 2 sur l'image ci dessous) jusqu'à une certaine date (rectangle 3 sur l'image ci dessous). Vous n'aurez donc pas à cliquer sur les créneaux un par un.

Ensuite "Valider"

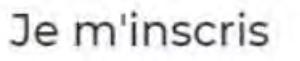

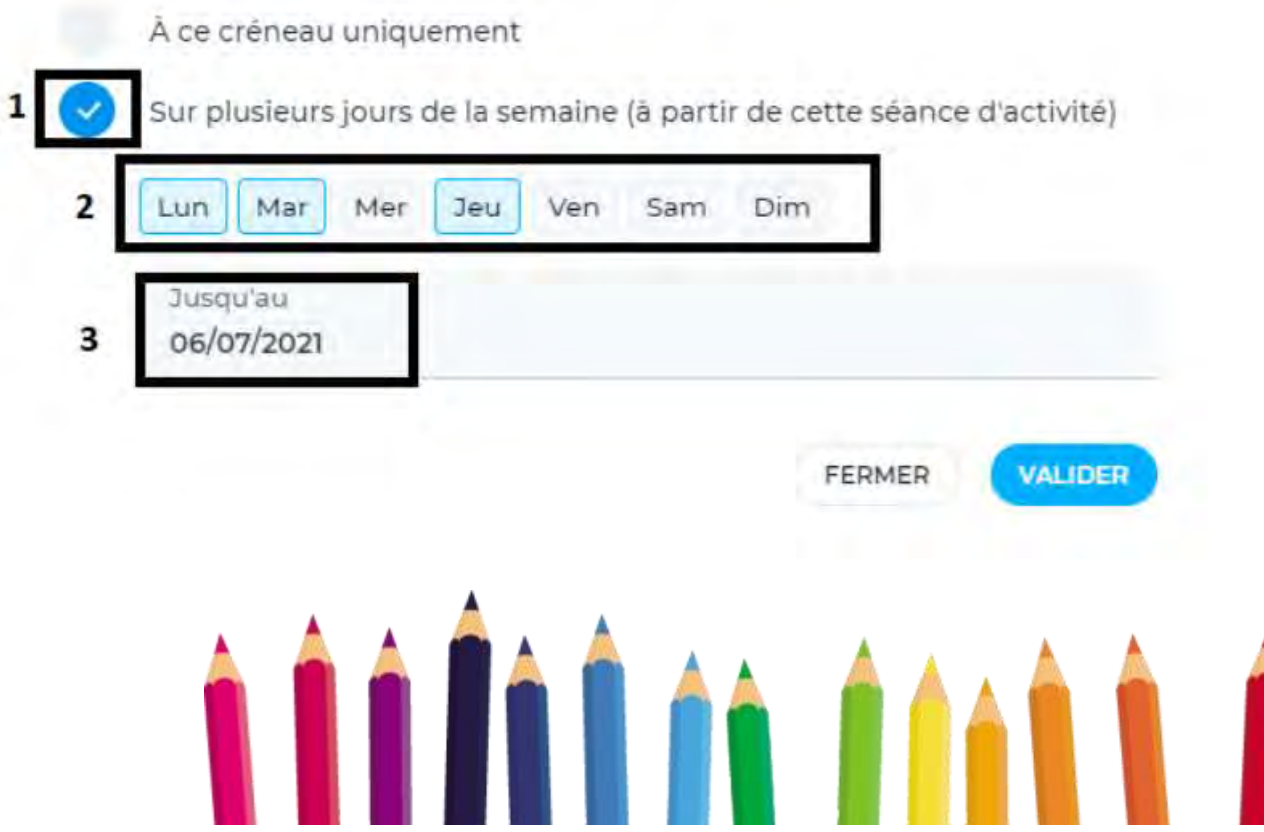

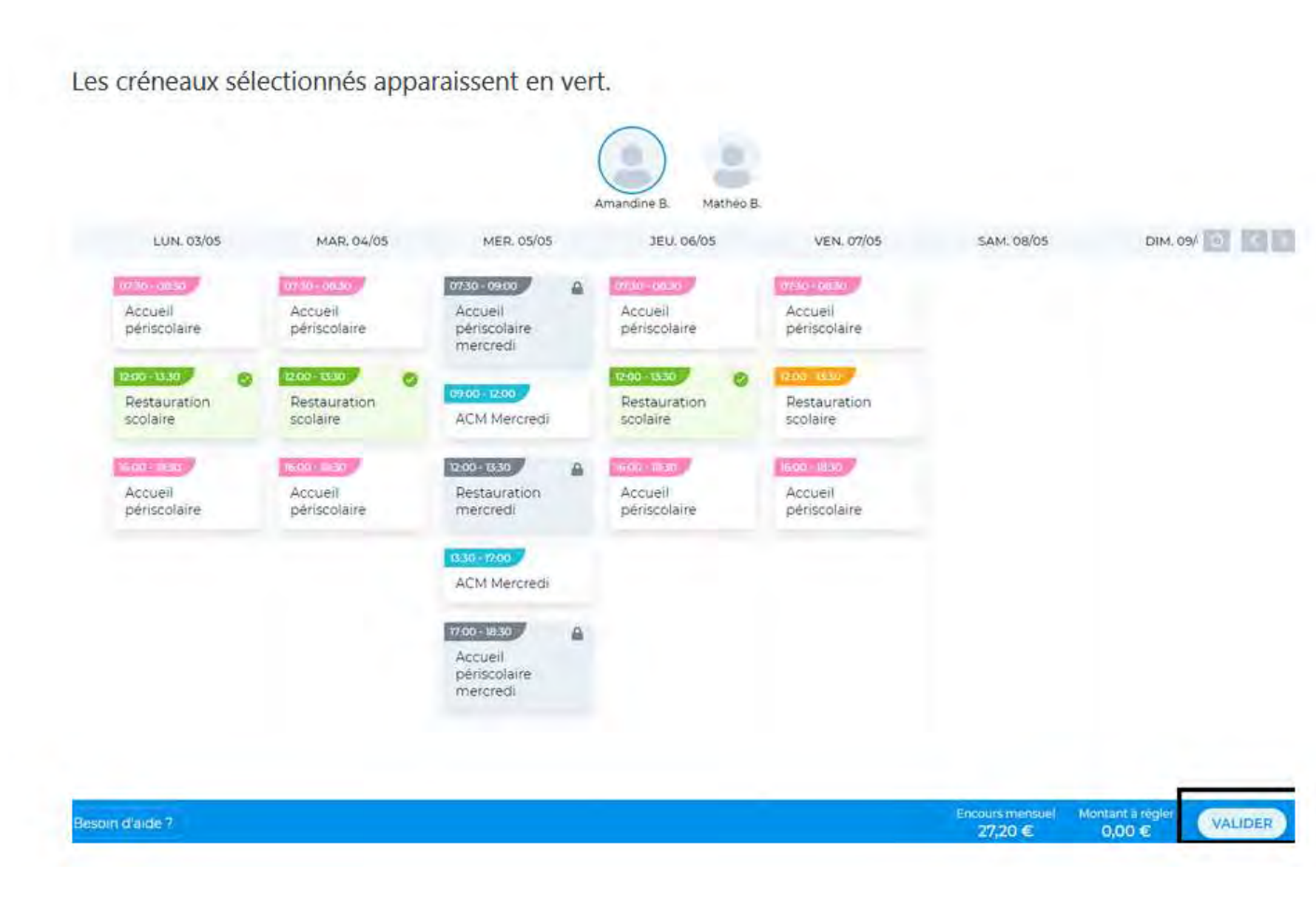

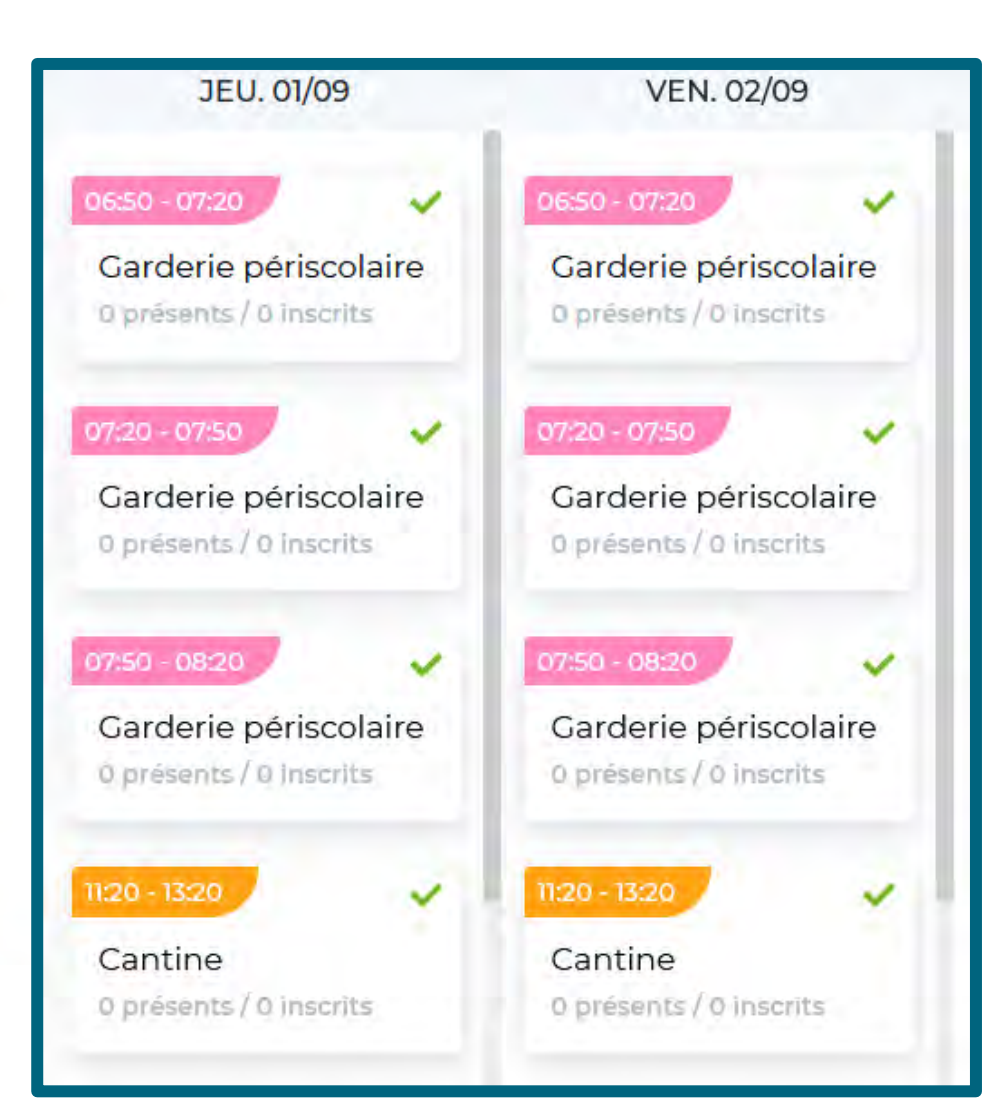

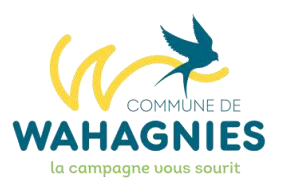

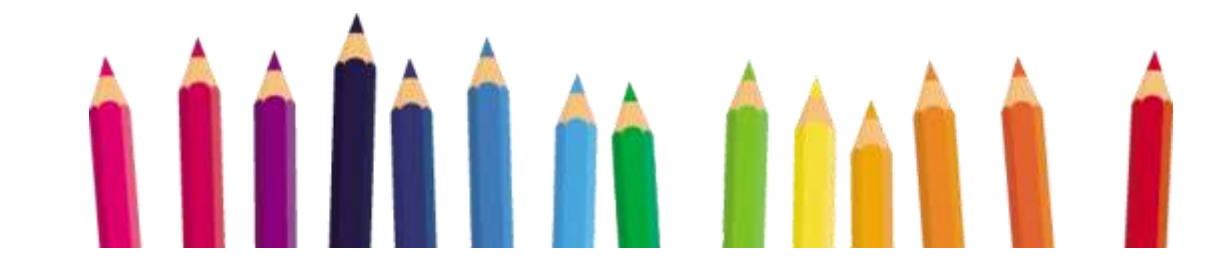

Encours mensuel<br>27,20 € Montant a ré

VALIDER

### Attention : Votre enfant n'est pas encore inscrit.

Si vous avez un (ou plusieurs) autre(s) enfant(s) à inscrire, c'est le moment de cliquer sur le deuxième enfant (comme sur le carré noir ci-dessous) et choisir les créneaux comme vous l'avez fait pour le 1er enfant.

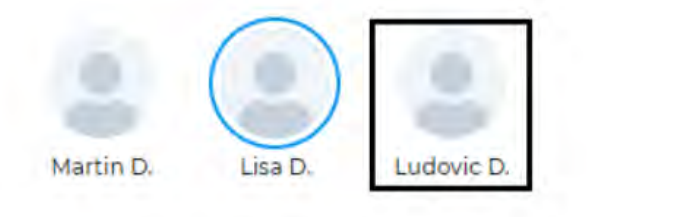

Pour valider les inscriptions : cliquez sur le bouton "Valider".

Vous arrivez ensuite au moment du récapitulatif, c'est le moment de vérifier si vous n'avez rien oublié et si vous n'avez pas fait d'erreur.

Si vous avez des avoirs, un bouton "Utiliser un avoir" peut apparaître sur le récapitulatif. Il apparaît uniquement si vous avez des avoirs dont le montant est inférieur ou égal à la somme à payer.

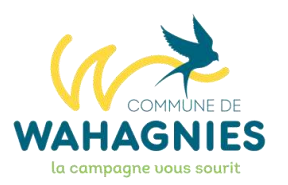

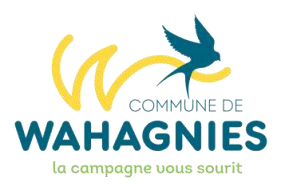

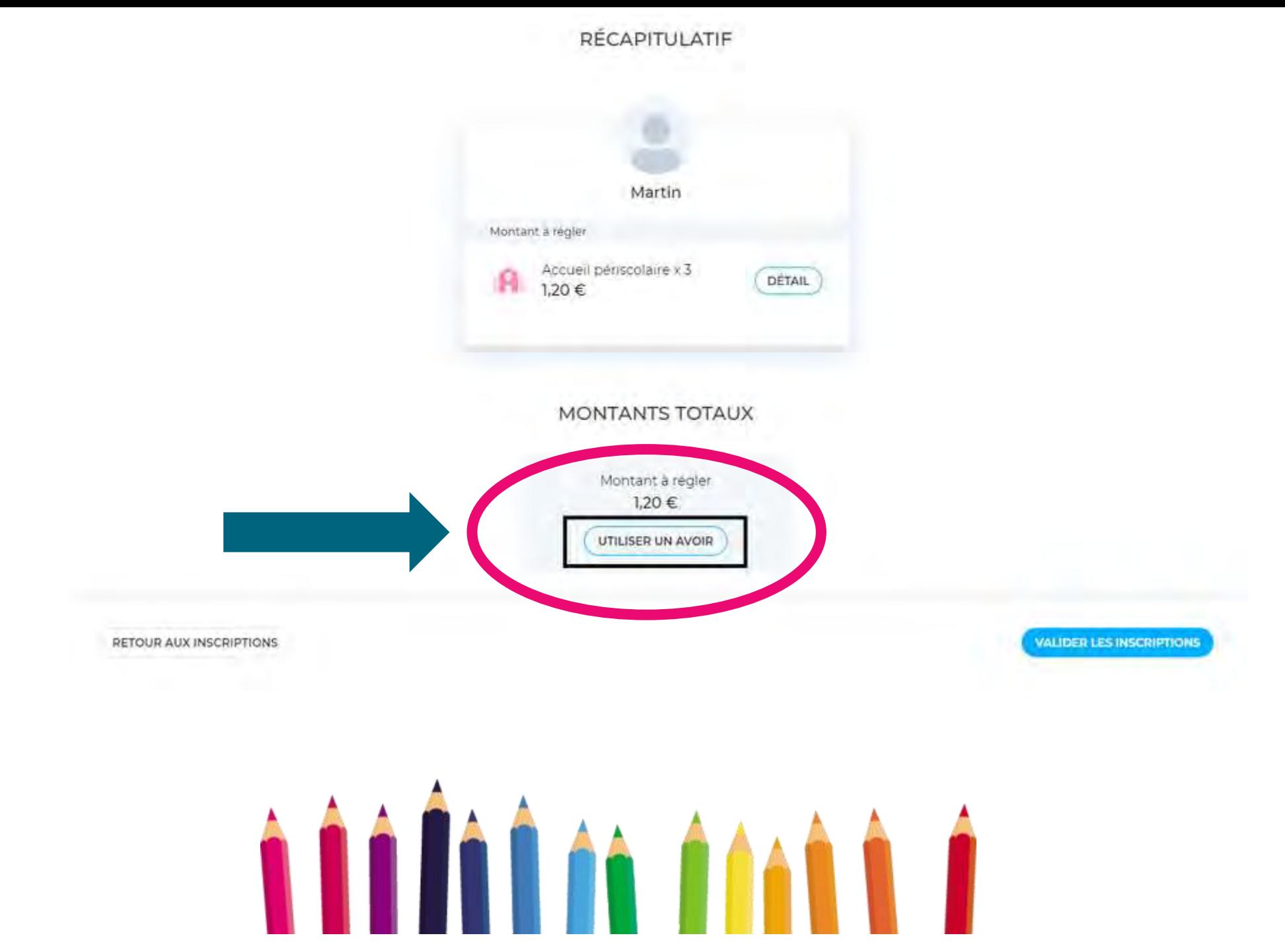

Lorsque vous cliquez dessus, une fenêtre apparaît. Cochez les avoirs que vous souhaitez utiliser puis cliquez sur "Valider".

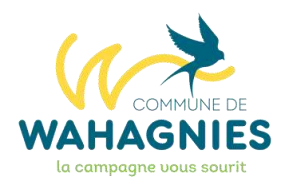

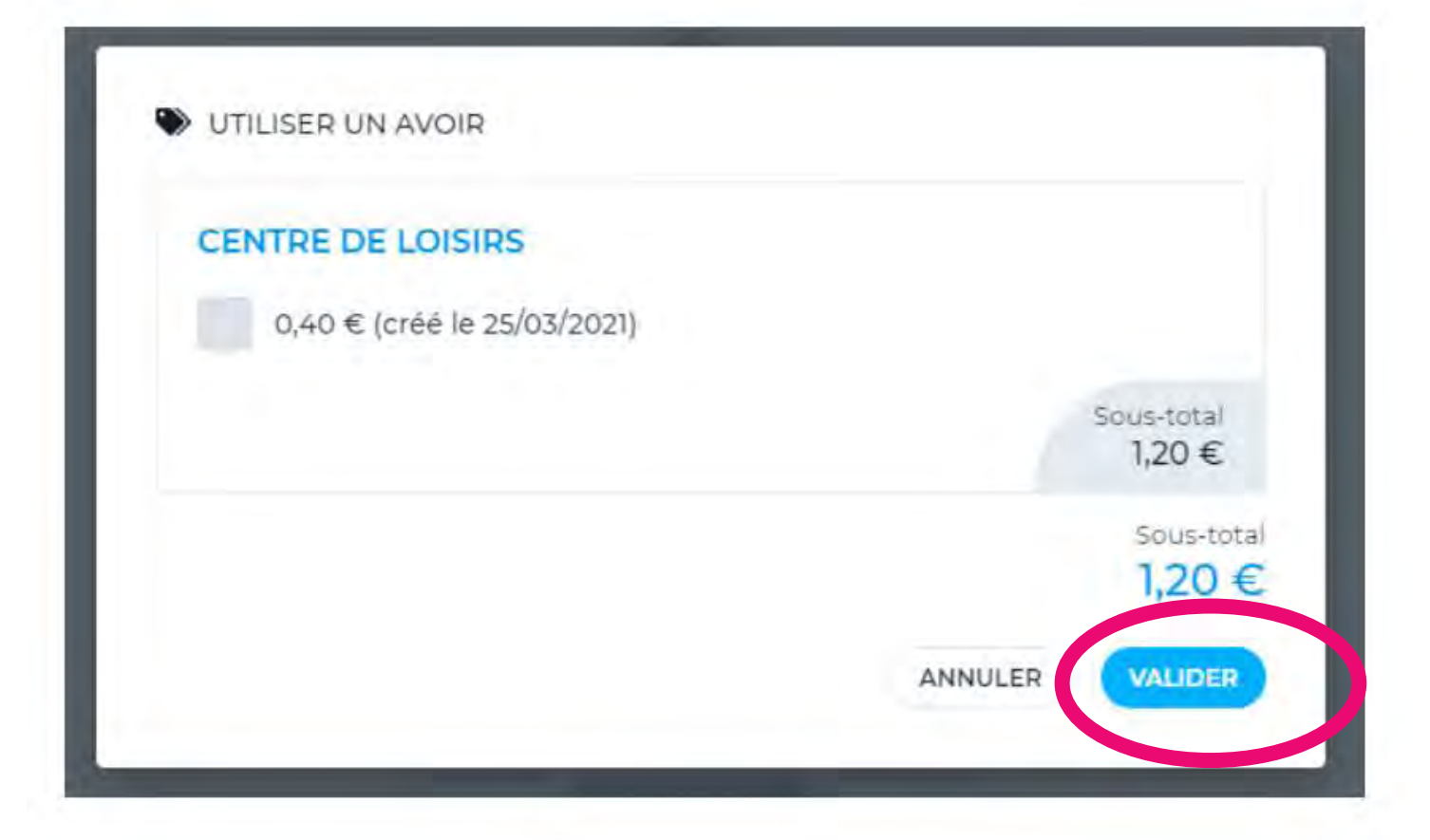

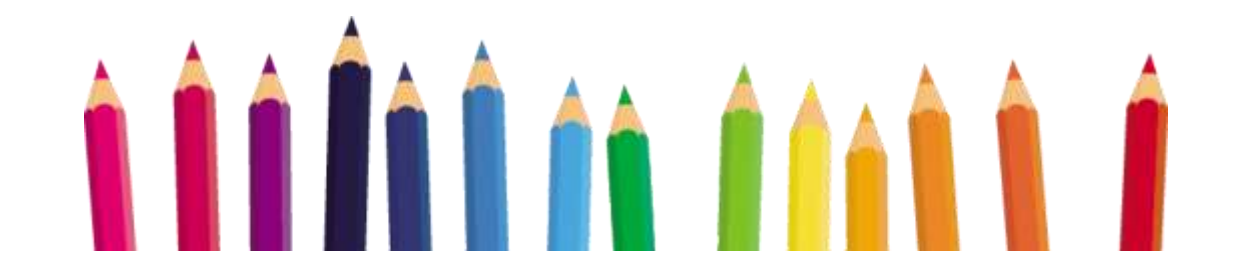

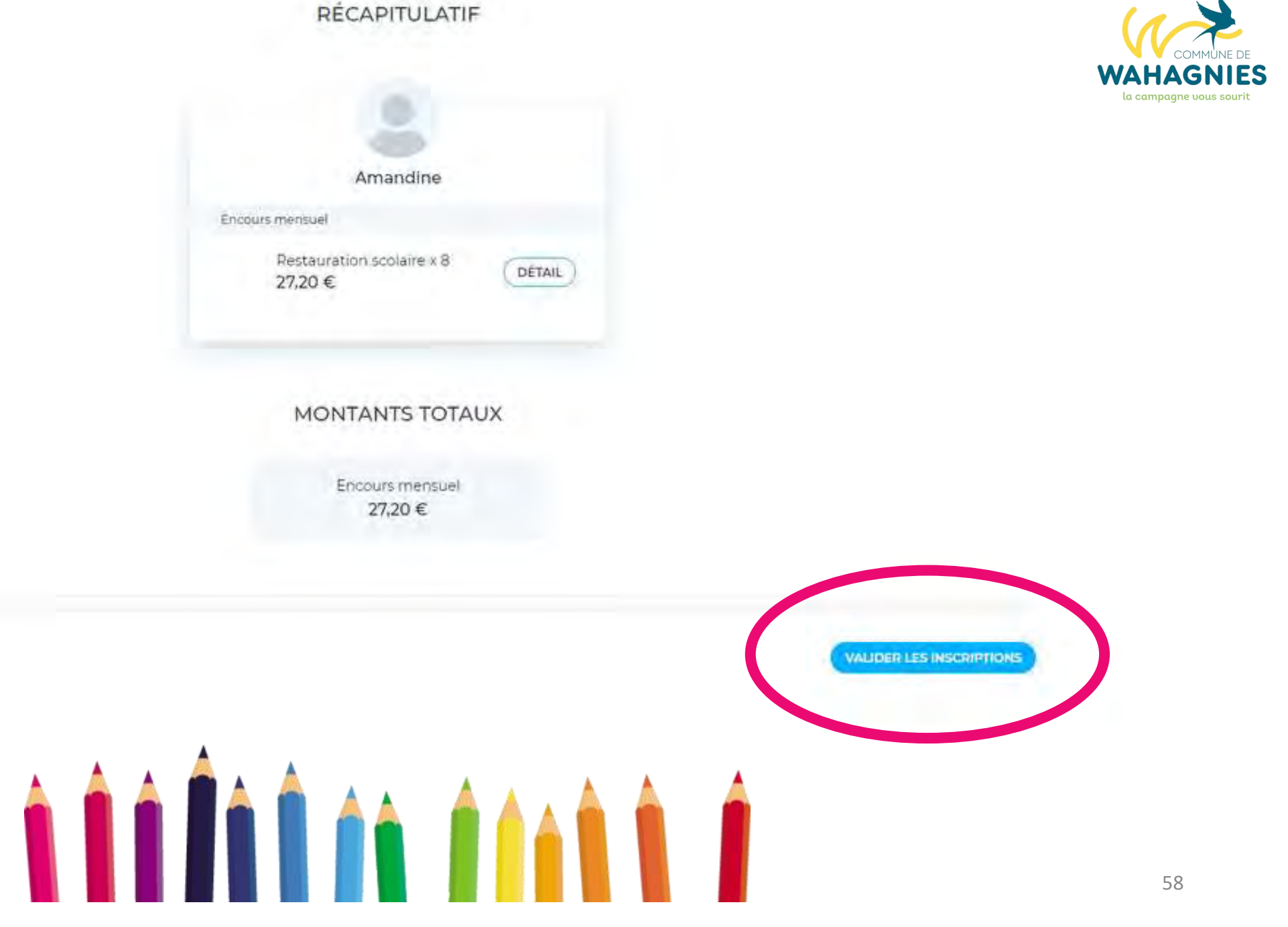

RETOUR AUX INSCRIPTIONS

# **ÉTAPE 5** DÉSINCRIPTION

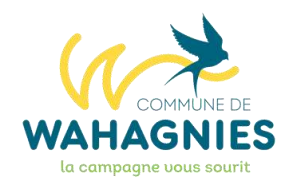

Pour désinscrire votre enfant, allez dans "Inscriptions" puis choisissez si vous voulez désinscrire votre enfant aux activités périscolaires (cantine, garderie...) ou si vous souhaitez le désinscrire aux accueils de loisirs (vacances scolaires).

Cliquez sur le bouton "Accéder aux inscriptions". (rectangle 1 sur l'image ci-dessous).

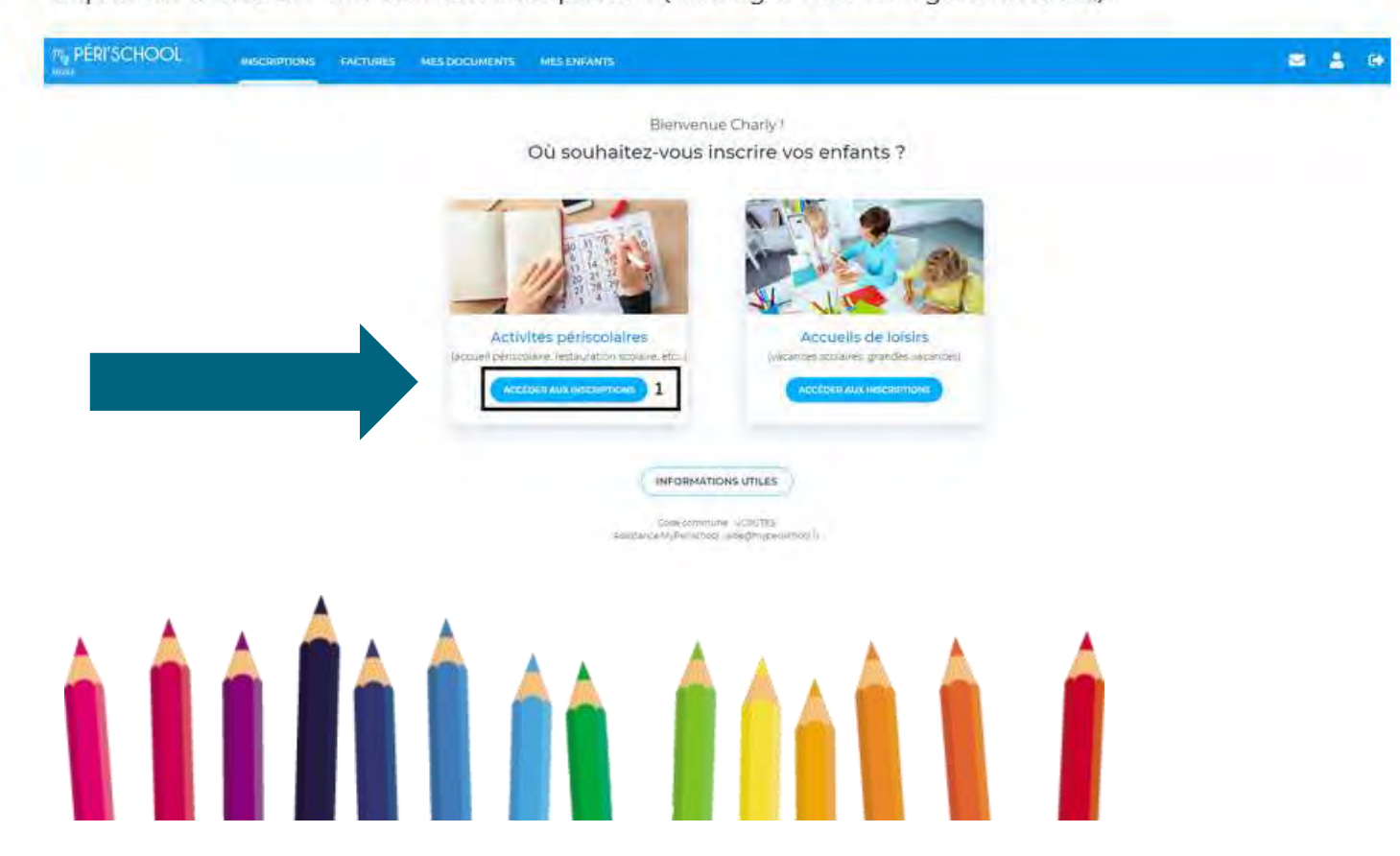

Vous devez ensuite sélectionner l'enfant que vous souhaitez désinscrire en premier.

Pour cela, cliquez sur la photo représentant votre enfant. (rectangle 1 sur l'image ci-dessous)

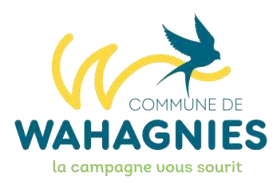

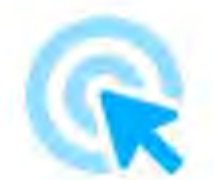

### Veuillez sélectionner un membre de la famille

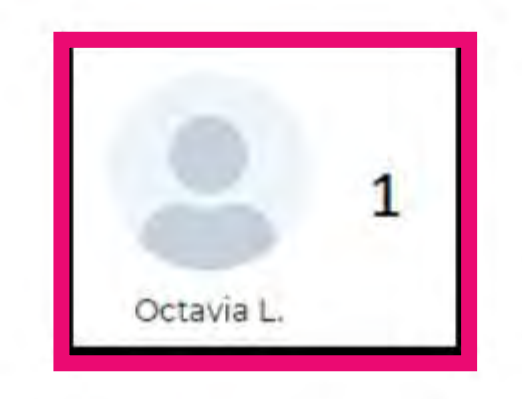

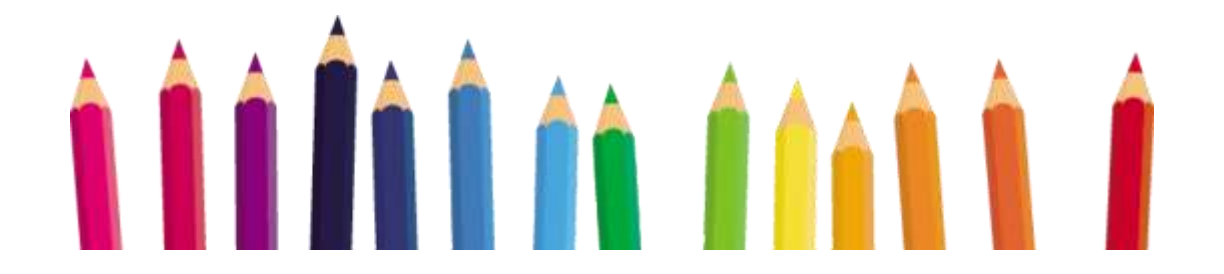

Le calendrier s'affiche. Cliquez simplement sur les créneaux où vous souhaitez désinscrire votre enfant. Comme pour les inscriptions, yous pouvez effectuer des désinscriptions pour plusieurs enfants.

Attention, pour chaque créneau, il y a un délai (variable selon la commune) durant lequel vous pouvez désinscrire votre enfant. Passé ce délai, la désinscription est impossible.

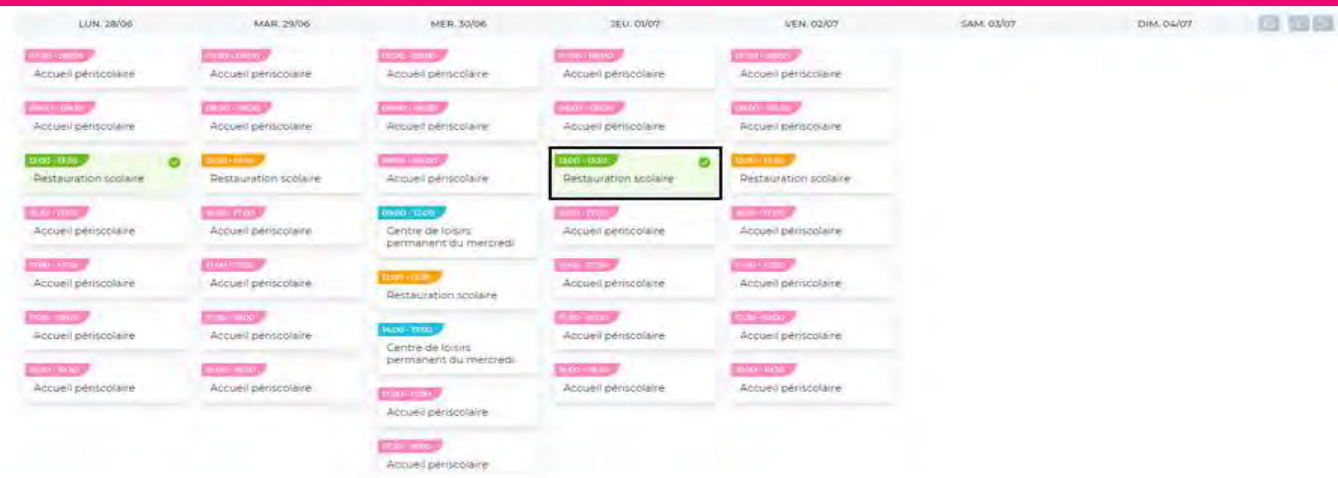

Les montants s'actualisent. Cliquez sur le bouton "Valider".

**Encours mensuel** Montant à régli  $0.00 \in$  $-3,35 \in$ 

Le récapitulatif s'affiche. Cliquez sur "Valider les inscriptions".

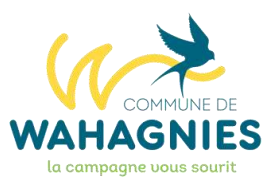

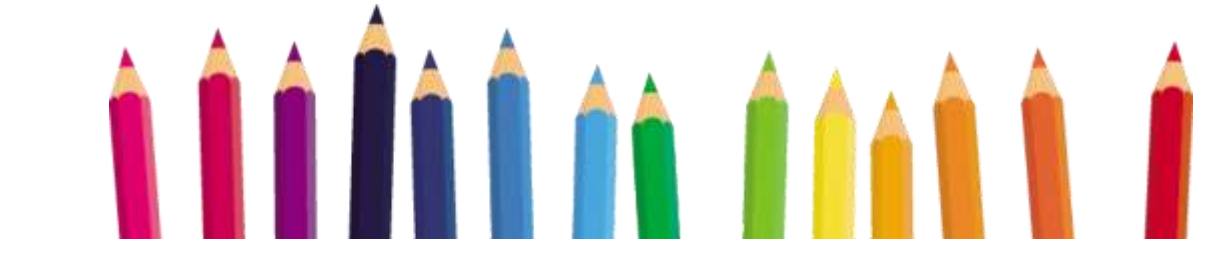

**Si DÉSINSCRIPTION** garderie matin À partir de 6h50 **ATTENTION CLIQUEZ SUR LES 3 CASES DU MATIN** 

> 6H50-7H20 7H20-7H50 7H50-8H20

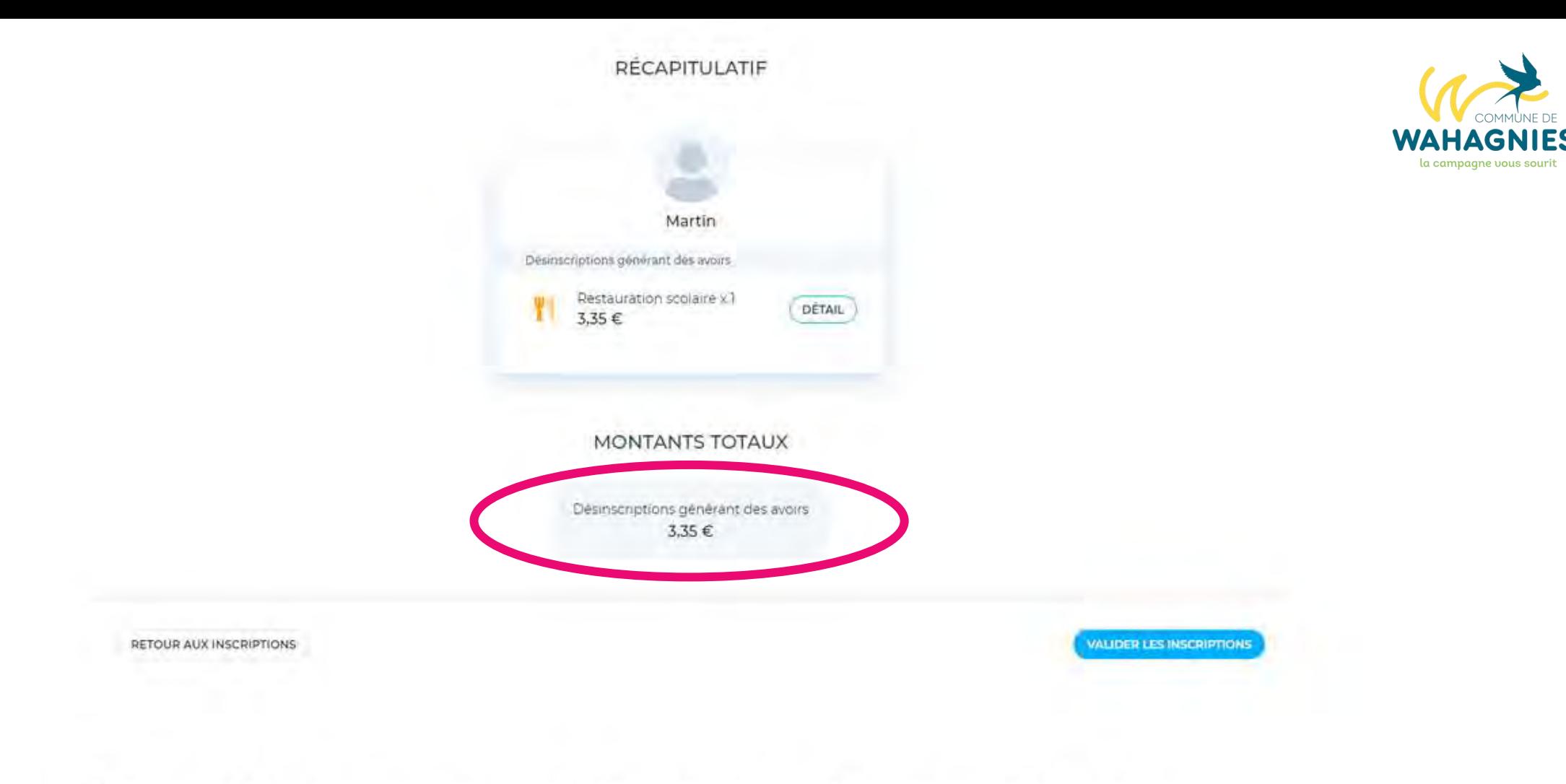

Notez que, si besoin, vous pouvez réaliser des inscriptions et des désinscriptions en même temps.

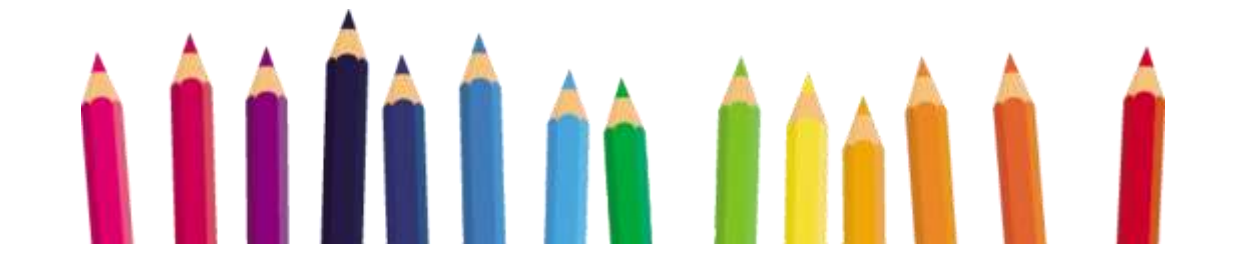

# COMMUNICATION avec les familles

**My PERI'SCHOOL INSCRIPTIONS FACTURES MES DOCUMENTS**  $\sim$ MA FAMILLE + **PAWN Carembaum** Bienvenue Nicolas! Où souhaitez-vous inscrire vos enfants ? Activités périscolaires Accueils de loisirs (accueil périscolaire, restauration scolaire, etc...) (vacances scolaires, grandes vacances) **ACCEDER AUX INSCRIPTIONS CCÉDER AUX INSCRIPTIONS INFORMATIONS UTILES** Code commune : P3V3L3C Assistance MyPerischool aide@myperischool/r

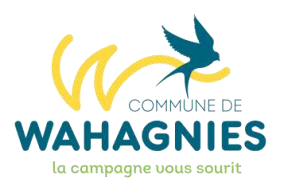

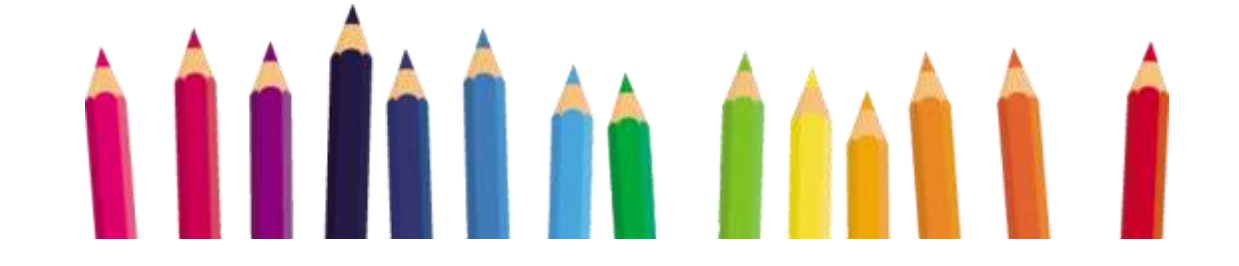

G)

# Supports et Aide

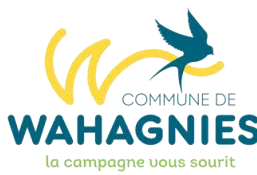

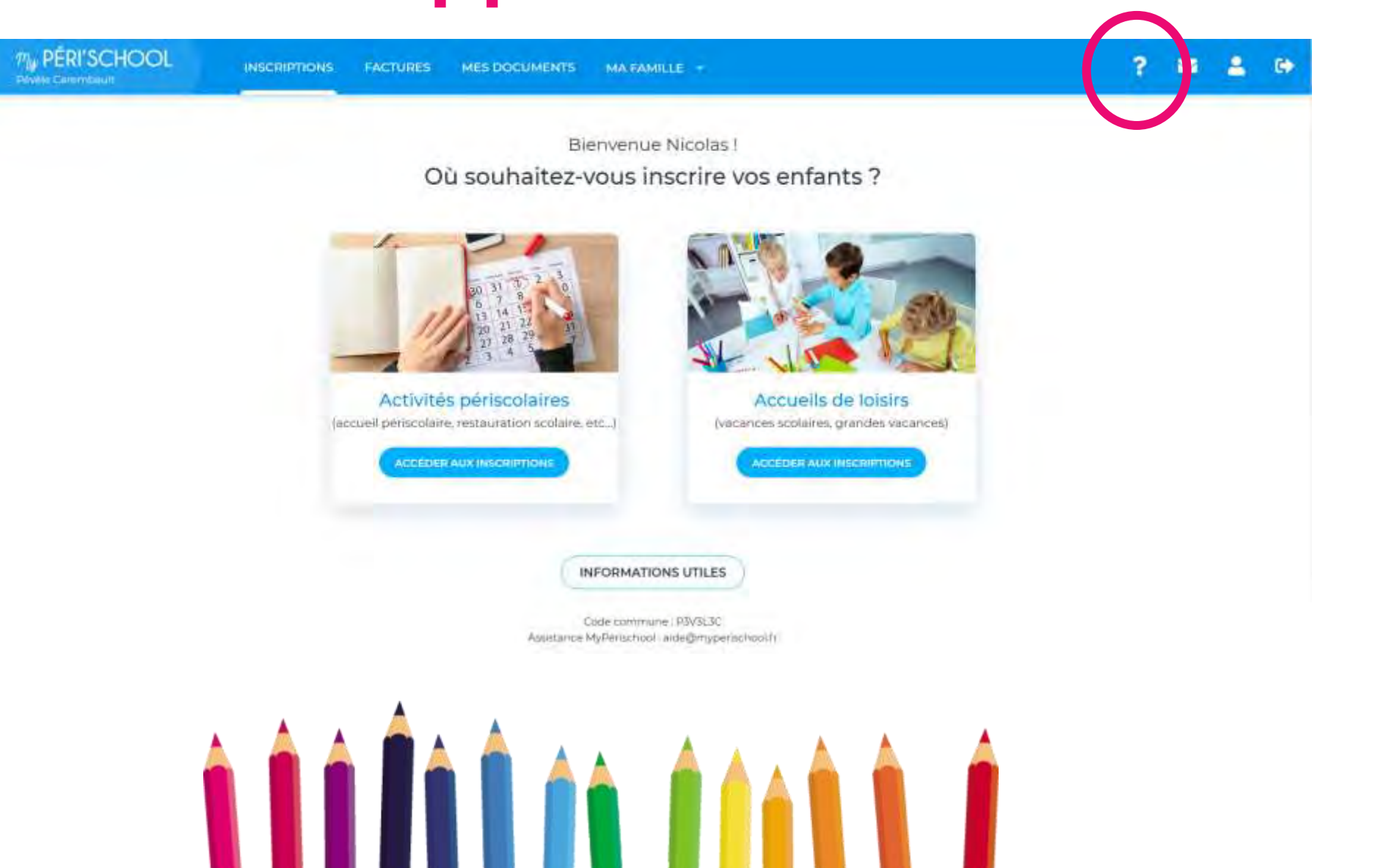

# **Supports et Aide** BIEN PRECISER WAHAGNIES<br>
DANS L'OBJET DU MESSAGE

# **DANS L'OBJET DU MESSAGE**

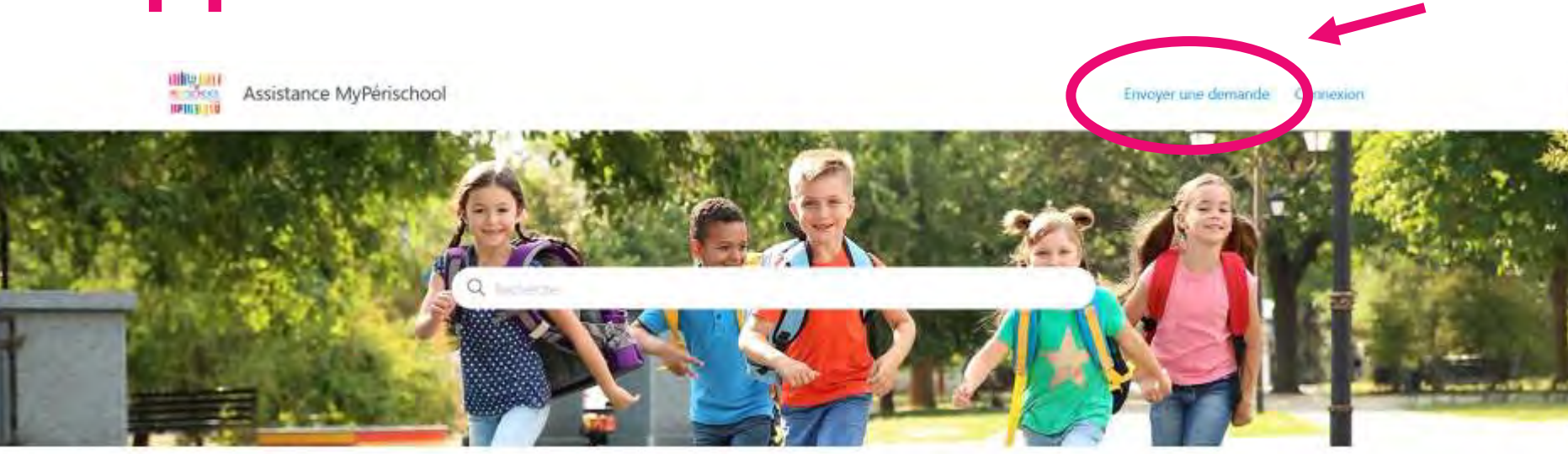

#### **Actualities**

Découvrez toute l'actualité autour de MyPerischool et restez informe des dernières. nouveautés.

#### Questions frequentes

trouvez la réponse à votre question parmé les reponses aux questions les plus tréquemment posees.

#### Guide d'utilisation

Suivez nos tutoriels afin d'améliorer vos connaissances sur l'utilisation des fonctionnalités MyPerschool.

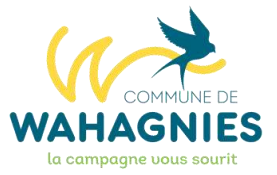

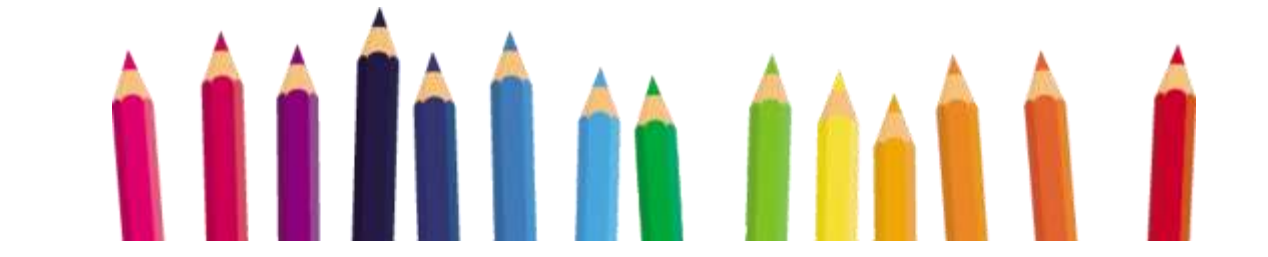

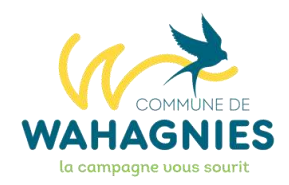

# Supports et Aide

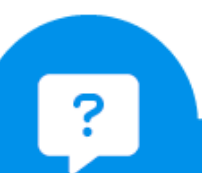

### Une question ? Contactez aide@myperischool.fr Précisez [Wahagnies] en objet du mail.

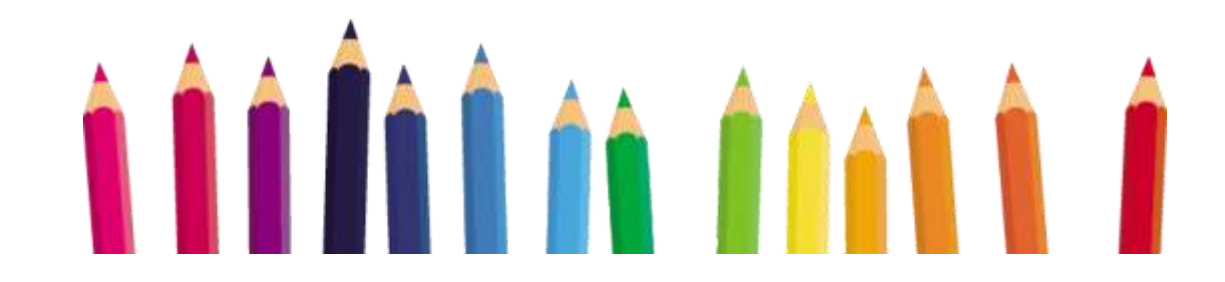

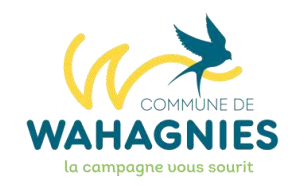

### Mairie de Wahagnies **03.20.86.57.49 contact@wa[hagnies.fr](mailto:mairie.wahagnies@wanadoo.fr)**

Jours et heures d'ouverture de la Mairie :

Lundi, mardi, jeudi, vendredi et samedi de 9h à 12h

Mercredi de 9h à 12h et de 14h à 17h

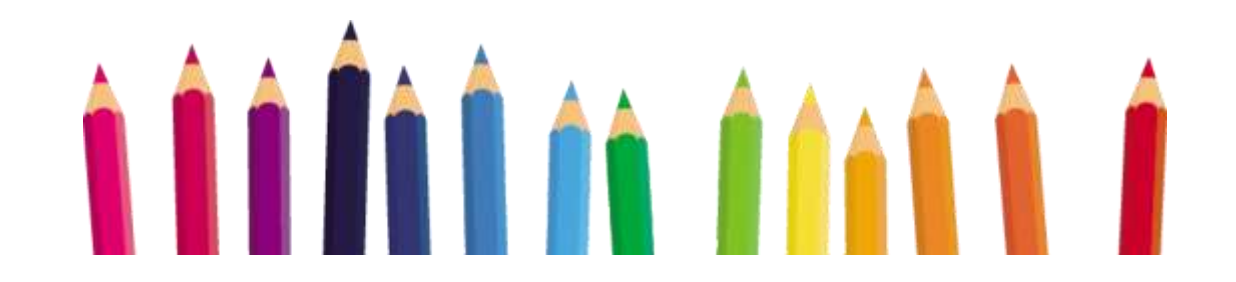

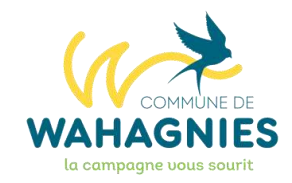

### Centre de LOISIRS **03.20.57.54.63**

Service Animation Enfance Jeunesse

Services Périscolaires de Garderie et de Restauration

Coordination des Accueils de Loisirs

**LES INFORMATIONS RELATIVES A L'ORGANISATION DES ACCUEILS DE LOISIRS COMMUNAUTAIRES Mercredis Récréatifs A.C.M. d'Automne A.C.M. d'Hiver A.C.M. de Printemps A.C.M. d'Eté (Juillet et Août)**

**SERONT ENVOYÉES AUX FAMILLES VIA MY PERIBOX, LA MESSAGERIE DE VOTRE PORTAIL MY PERISCHOOL**

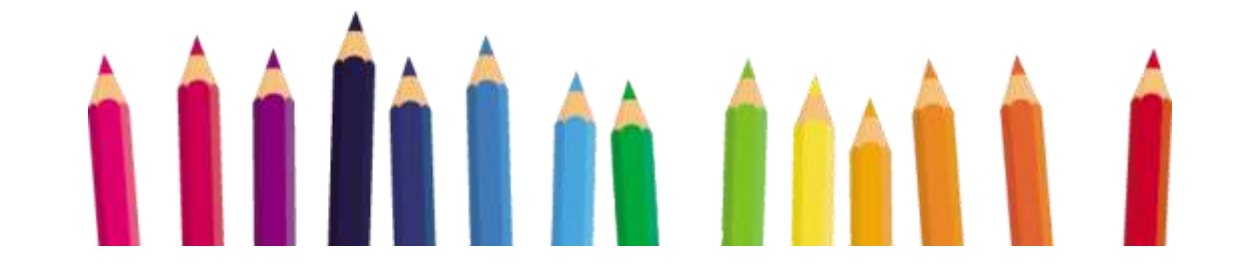

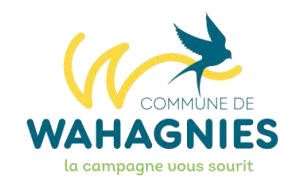

### ÉCOLE MATERNELLE Suzanne BUISSON **03.20.86.51.64**

# ÉCOLE ÉLÉMENTAIRE JULES FERRY **03.20.86.55.43**

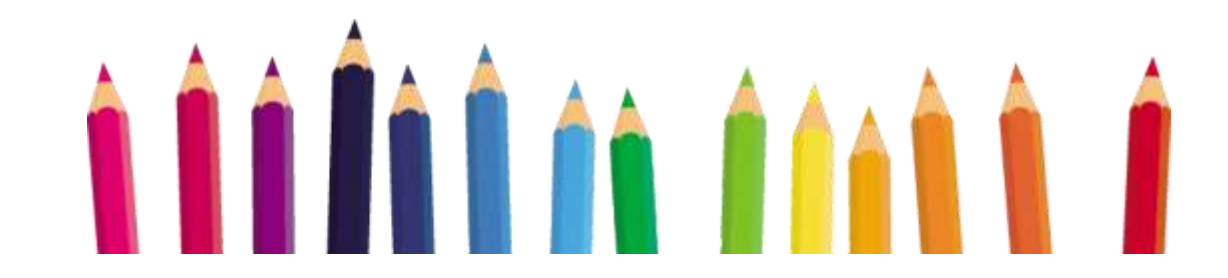

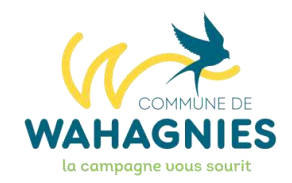

# **RYTHME DES ÉCOLES**

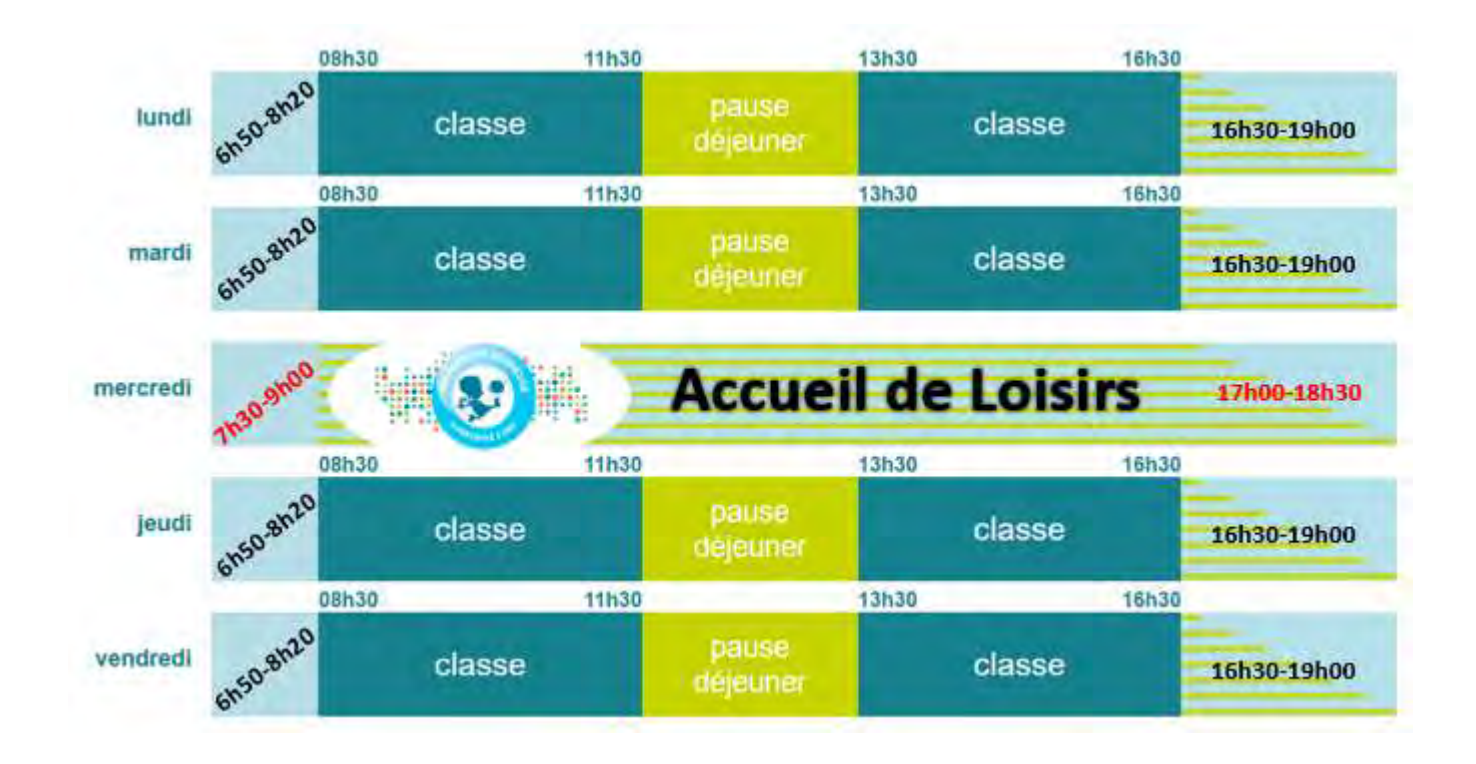

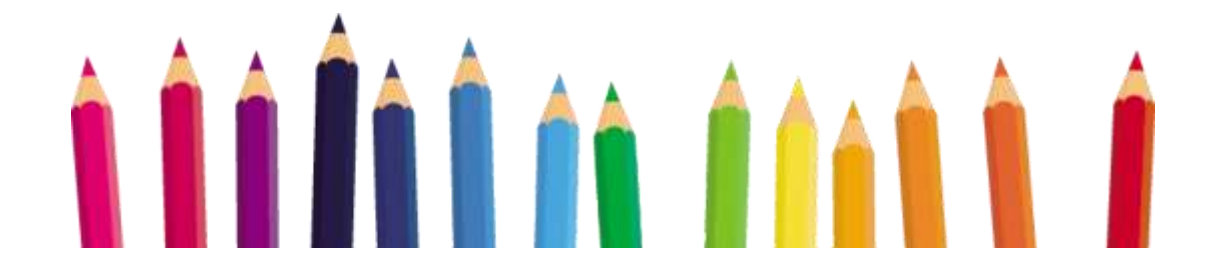

### **CALENDRIER SCOLAIRE**  $2024 - 2025$

#### **ZONE B**

Aix-Marseille · Amiens · Lille · Nancy-Metz • Nantes • Nice • Normandie • Orléans-Tours • Reims · Rennes · Strasbourg

#### **ZONE C**

Créteil • Montpellier • Paris • Toulouse · Versailles

vacances-scolaires-gouv.com

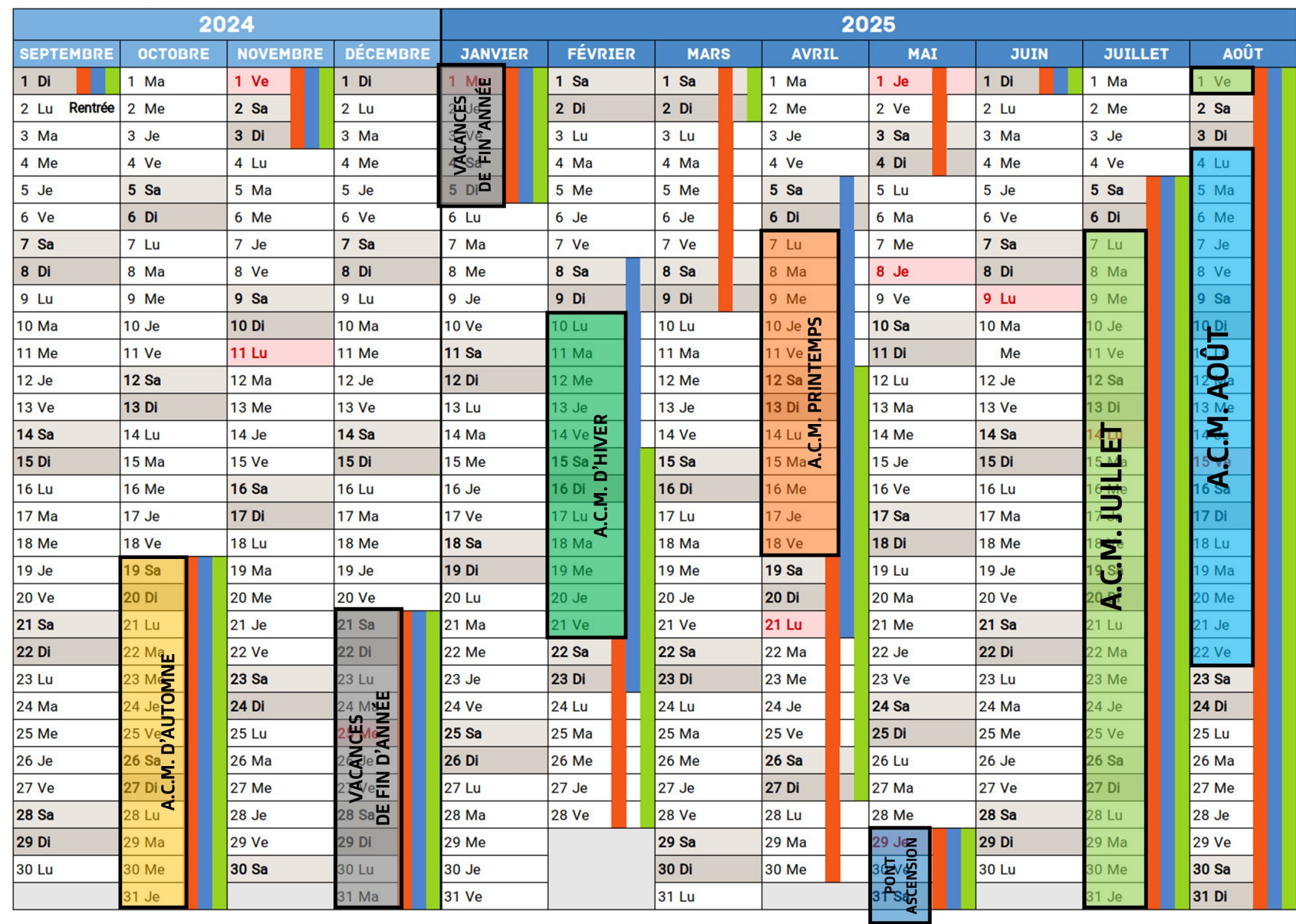

**ZONE A** 

Poitiers

Besancon · Bordeaux ·

Clermont-Ferrand · Dijon ·

Grenoble · Limoges · Lyon ·

Les élèves ayant cours le samedi sont en vacances le samedi soir

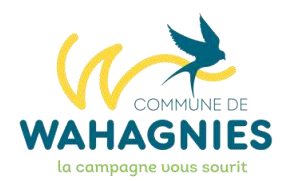

# **Bonne navigation et bonne année scolaire à tous !**

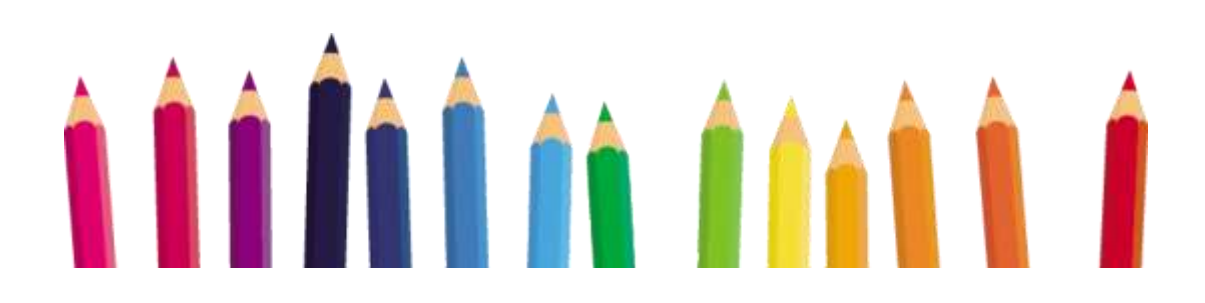

© Service Communication - Mairie de Wahagnies - Juillet 2024